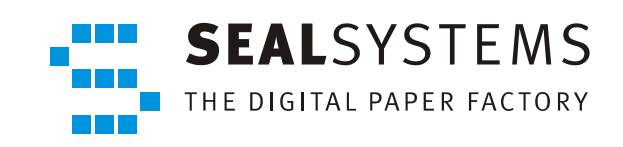

## **SEALService**

**Systemhandbuch**

Version 2.0.0

2013‐06‐06

SEAL Systems

# **Copyright**

Dieses Dokument, einschließlich aller seiner Teile, ist urheberrechtlich geschützt. Jede Verwertung ohne vorherige schriftliche Zustimmung von SEAL Systems ist unzulässig und strafbar. Dies gilt insbesondere für Vervielfältigungen, Übersetzungen, Mikrover‐ filmung und die Speicherung und Verarbeitung in elektronischen Systemen.

Unternehmen, die im Besitz einer gültigen SEAL Systems Softwarelizenz für die in dieser Dokumentation beschriebenen Softwaremodule und Funktionen sind, können diese Dokumentation in elektronischer Form zur firmeninternen Nutzung bereitstellen (z. B. Intranet oder CD‐Server).

Alle Produktnamen sind eingetragene Warenzeichen der betreffenden Firmen.

Copyright 2013 SEAL Systems AG Lohmühlweg 4 D‐91341 Röttenbach Germany

#### **Inhaltsverzeichnis**

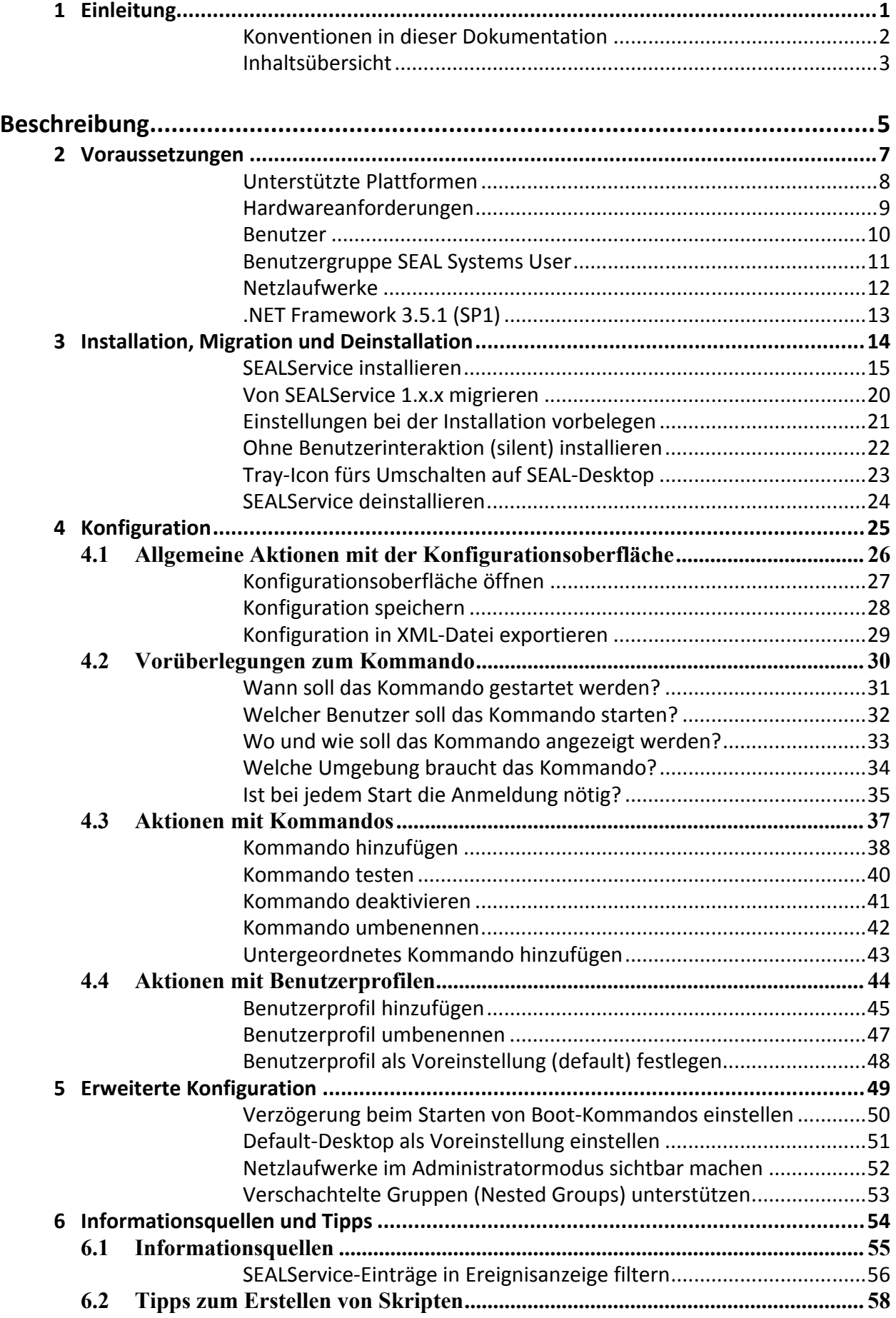

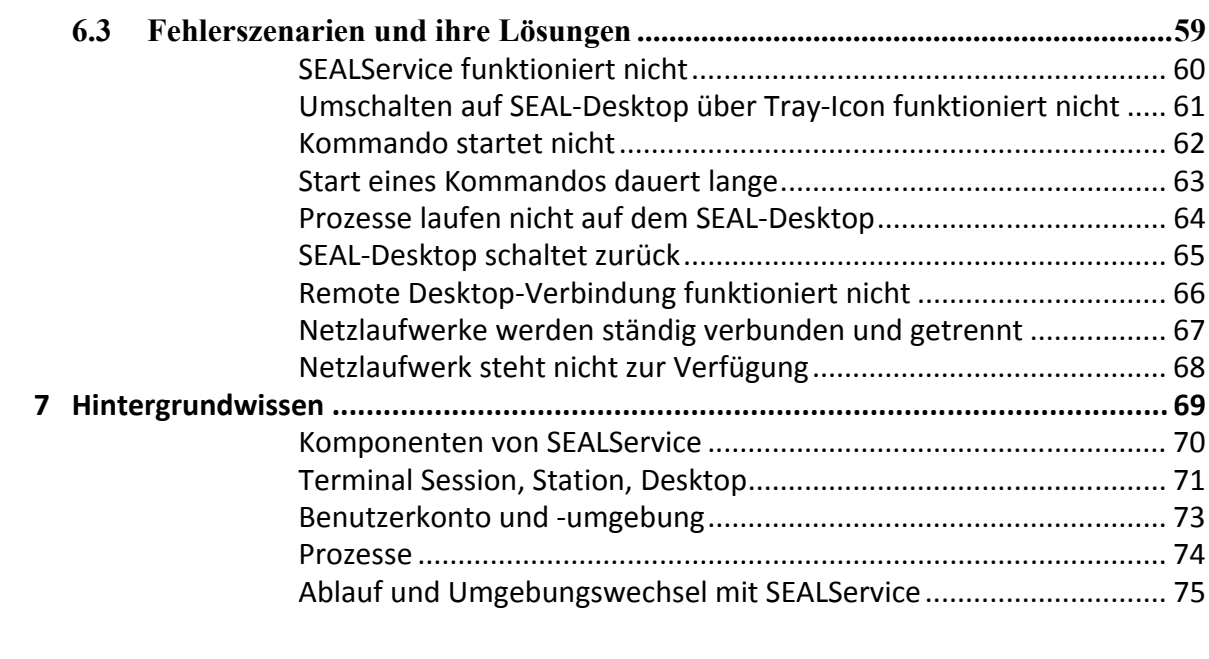

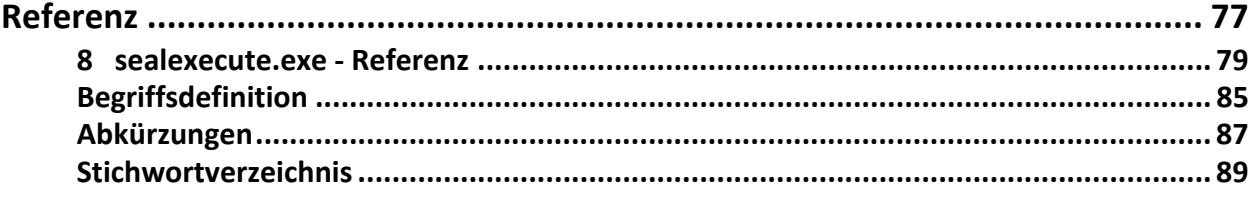

# <span id="page-4-0"></span>**1 Einleitung**

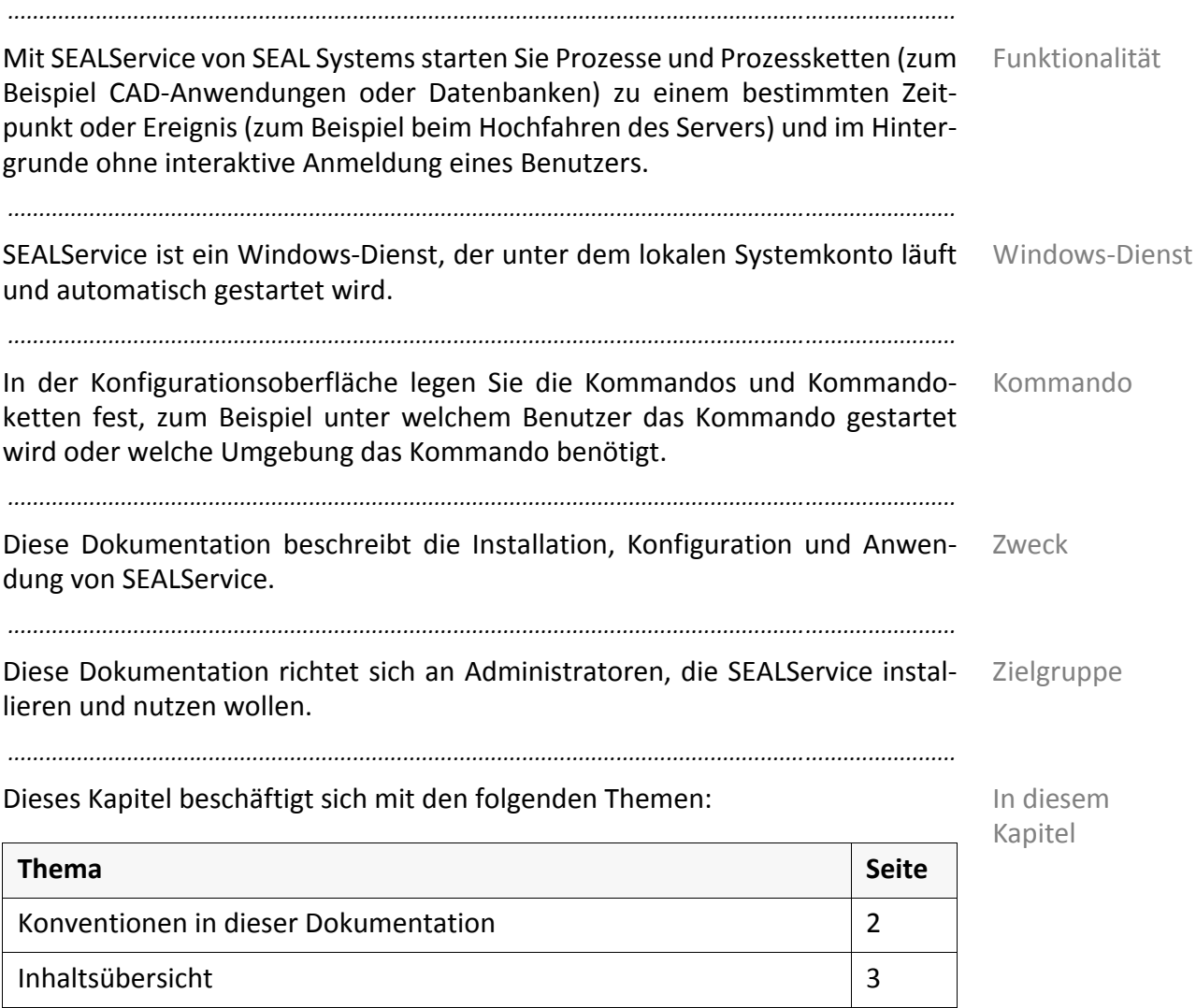

<span id="page-5-0"></span>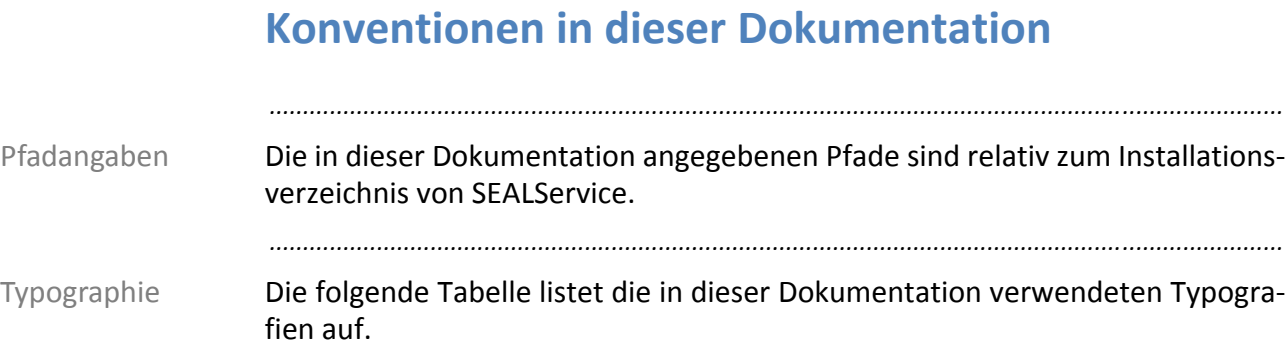

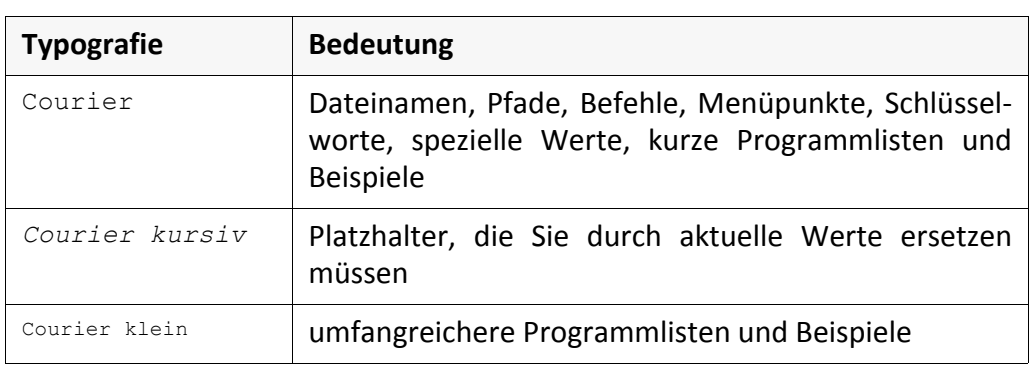

#### <span id="page-6-0"></span>**Inhaltsübersicht**

Diese Dokumentation gliedert sich in die Beschreibung und die Referenz. Die Aufbau Beschreibung erklärt anhand von Bildern, Schritt‐für‐Schrittanleitungen und erläuterndem Text die Arbeitsweise und die Inbetriebnahme. Die Referenz dient als detailliertes Nachschlagewerk zu den Konfigurationseinstellungen, Schlüsselwörtern und Ähnlichem.

*.......................................................................................................................................................*

*.......................................................................................................................................................*

Die Beschreibung behandelt folgende Themen: Beschreibung Beschreibung

Kapitel 2, *[Voraussetzungen](#page-10-1)*, Seite 7, listet die Voraussetzungen für die Installa‐ tion und Benutzung von SEALService auf.

Kapitel 3, *Installation, Migration und [Deinstallation](#page-17-1)*, Seite 14, beschreibt, wie Sie SEALService installieren und deinstallieren und wie Sie von einer vorhan‐ denen Installation auf die neue Version migrieren.

Kapitel 4, *[Konfiguration](#page-28-1)*, Seite 25, erläutert die grundlegenden Konfigurations‐ möglichkeiten von SEALService und das Arbeiten in der Konfigurationsober‐ fläche.

Kapitel 5, *Erweiterte [Konfiguration](#page-52-1)*, Seite 49, beschreibt die weiterführenden Konfigurationsmöglichkeiten.

Kapitel 6, *[Informationsquellen](#page-57-1) und Tipps*, Seite 54, beschreibt die Stellen, an denen Sie Informationen über den Ablauf in SEALService finden, und bietet Lösungen zu einigen Fehlersituationen.

Kapitel 7, *[Hintergrundwissen](#page-72-1)*, Seite 69, erläutert einige grundlegenden Abläufe in SEALService.

*.......................................................................................................................................................*

Die Referenz enthält folgendes Kapitel: Referenz enthält folgendes Kapitel: Referenz

Stichwortverzeichnis an.

• Kapitel 8, *[sealexecute.exe](#page-82-1) ‐ Referenz*, Seite 79, mit einer Beschreibung von sealexecute.exe und dessen Aufrufparameter.

*.......................................................................................................................................................*

Am Ende der Dokumentation schließen sich ein Begriffs-, Abkürzungs- und Verzeichnisse

<span id="page-8-0"></span>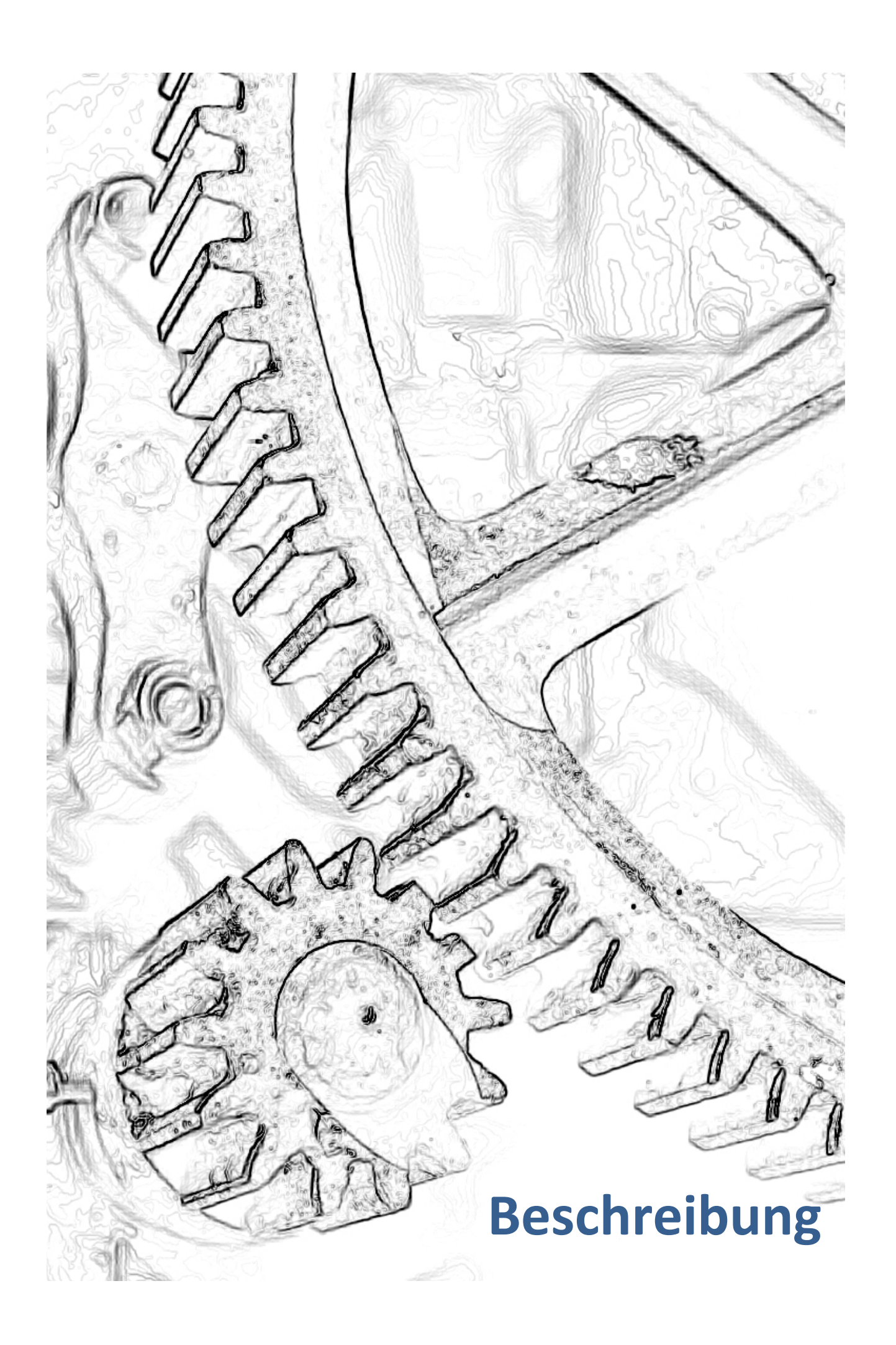

#### <span id="page-10-1"></span><span id="page-10-0"></span>**2 Voraussetzungen**

Dieses Kapitel behandelt die folgenden Themen: In diesem Kapitel behandelt die folgenden Themen:

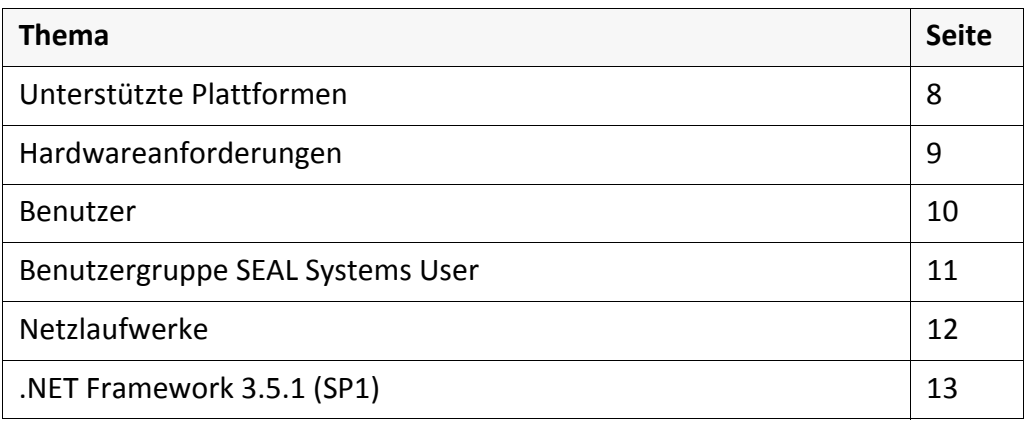

*.......................................................................................................................................................*

#### <span id="page-11-1"></span><span id="page-11-0"></span>**Unterstützte Plattformen** *.......................................................................................................................................................* unterstützte Plattformen Auf folgenden Plattformen wird SEALService unterstützt: • Windows‐Systeme ab Windows XP/Windows Server 2003 *.......................................................................................................................................................*

# <span id="page-12-1"></span><span id="page-12-0"></span>**Hardwareanforderungen**

Hardwareanfor‐ derungen Die aktuellen Mindestanforderungen an die Hardware sind in der folgenden Website von SEAL Systems beschrieben:

<http://www.sealsystems.de/service/rechnerausstattung>

*.......................................................................................................................................................*

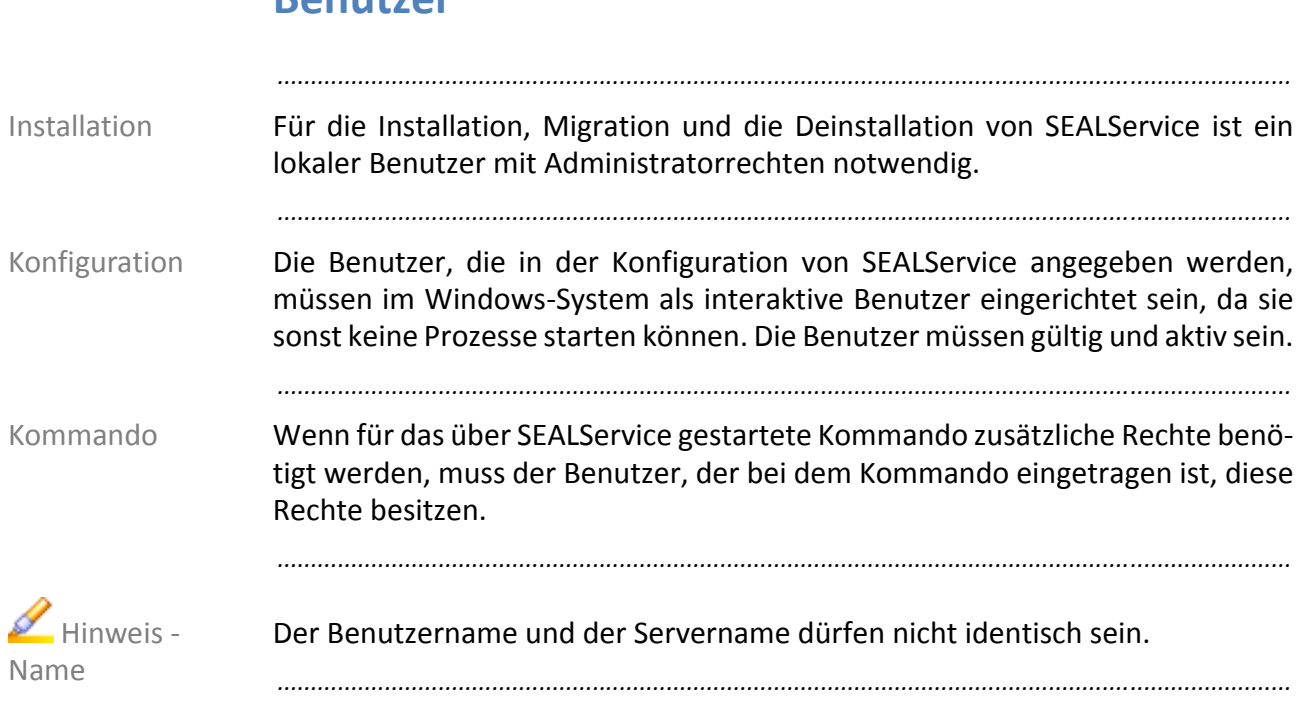

#### <span id="page-13-1"></span><span id="page-13-0"></span>**Benutzer**

## <span id="page-14-1"></span><span id="page-14-0"></span>**Benutzergruppe SEAL Systems User**

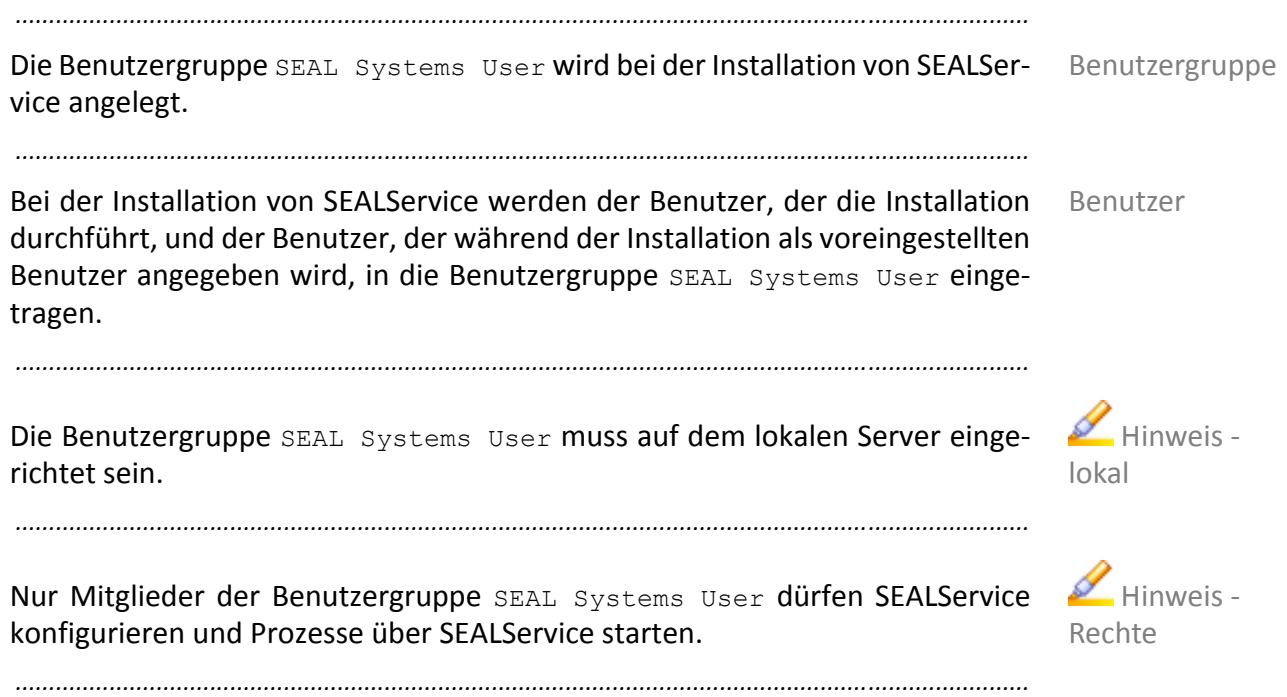

## <span id="page-15-0"></span>**Netzlaufwerke**

verfügbar Für die Netzlaufwerke, die in SEALService zur Verfügung stehen sollen, gelten folgende Bedingungen:

*.......................................................................................................................................................*

- Die Netzlaufwerke, die ein Benutzer über den Windows‐Explorer persistent verbunden hat, das heißt die Netzlaufwerke, die in der Registry eingetragen sind, kann der Benutzer verwenden.
- Die Netzlaufwerke, die über netuse verbunden werden, können verwendet werden, wenn Single Sign‐On verwendet wird. Bei Multiple Sign‐On hängt es davon ab, ob das bei der erstmaligen Anmeldung erzeugte und wieder‐ verwendete Benutzer‐Token die Netzlaufwerke (noch) kennt.
- Persistent verbundene Windows‐Netzlaufwerke unter einem anderem Benutzerkonto müssen einmal manuell im Windows‐Explorer verbunden werden, damit das Passwort im Password Safe von Windows gespeichert wird. netuse schreibt das Passwort nicht in den Password Safe.
- Andere Netzlaufwerke außer Windows, zum Beispiel Novell‐Netzlaufwerke, können nicht verbunden werden.

#### <span id="page-16-1"></span><span id="page-16-0"></span>**.NET Framework 3.5.1 (SP1)**

Für SEALService muss .NET Framework 3.5.1 (SP1) installiert sein. Ab Windows Vista/Windows Server 2008 müssen Sie dazu nur das Windows‐Feature akti‐ vieren.

*.......................................................................................................................................................*

*.......................................................................................................................................................*

.NET Framework 3.5.1 (SP1)

So aktivieren Sie .NET Framework 3.5.1 (SP1) als Windows‐Feature:

Windows-Feature

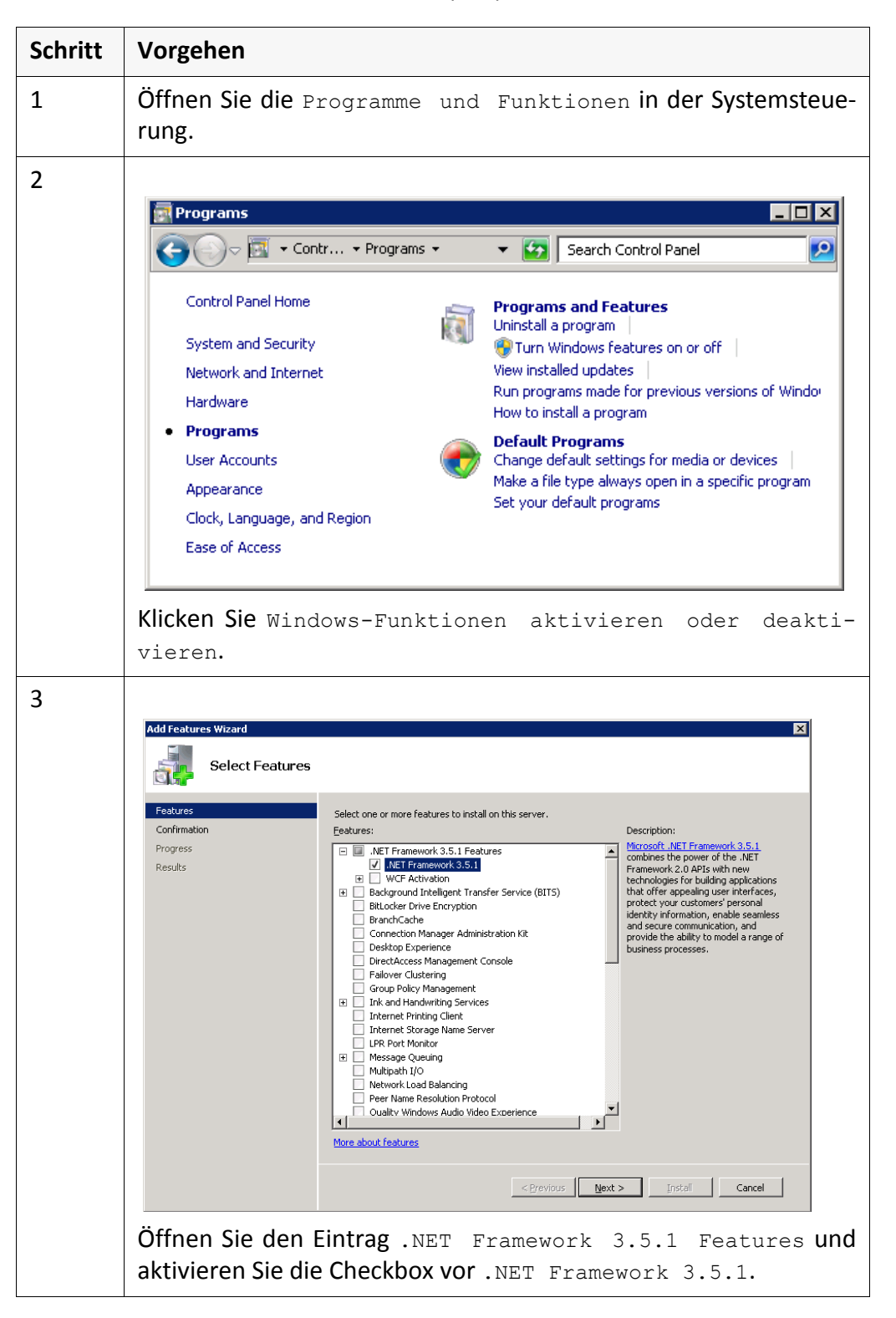

# <span id="page-17-1"></span><span id="page-17-0"></span>**3 Installation, Migration und Deinstallation**

*.......................................................................................................................................................*

In diesem Kapitel

Dieses Kapitel beschäftigt sich mit den folgenden Themen:

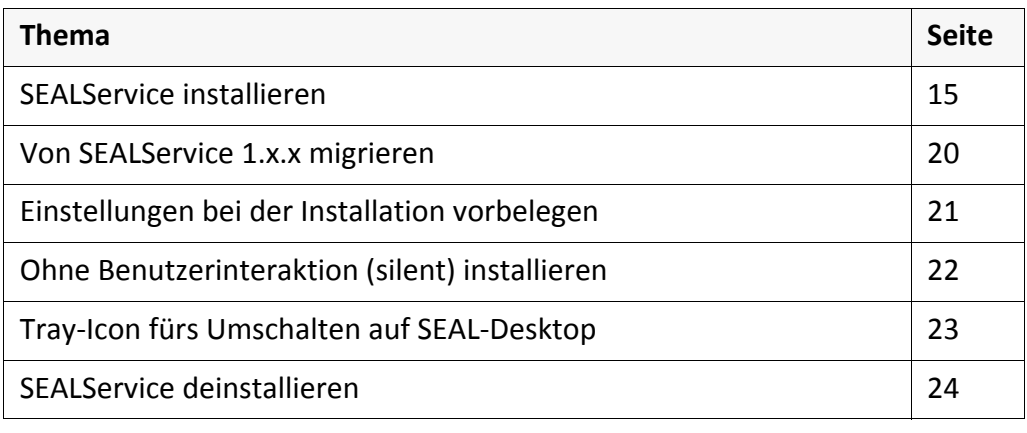

#### <span id="page-18-0"></span>**SEALService installieren**

*.......................................................................................................................................................*

→ [Unterstützte](#page-11-1) Plattformen, Seite 8 Voraussetzung

- $\rightarrow$  [Hardwareanforderungen](#page-12-1), Seite 9
- $\rightarrow$  *[Benutzer](#page-13-1)*, Seite 10
- *.NET [Framework](#page-16-1) 3.5.1 (SP1)*, Seite 13

#### *.......................................................................................................................................................* So installieren Sie SEALService auf Ihrem System: Anleitung Anleitung

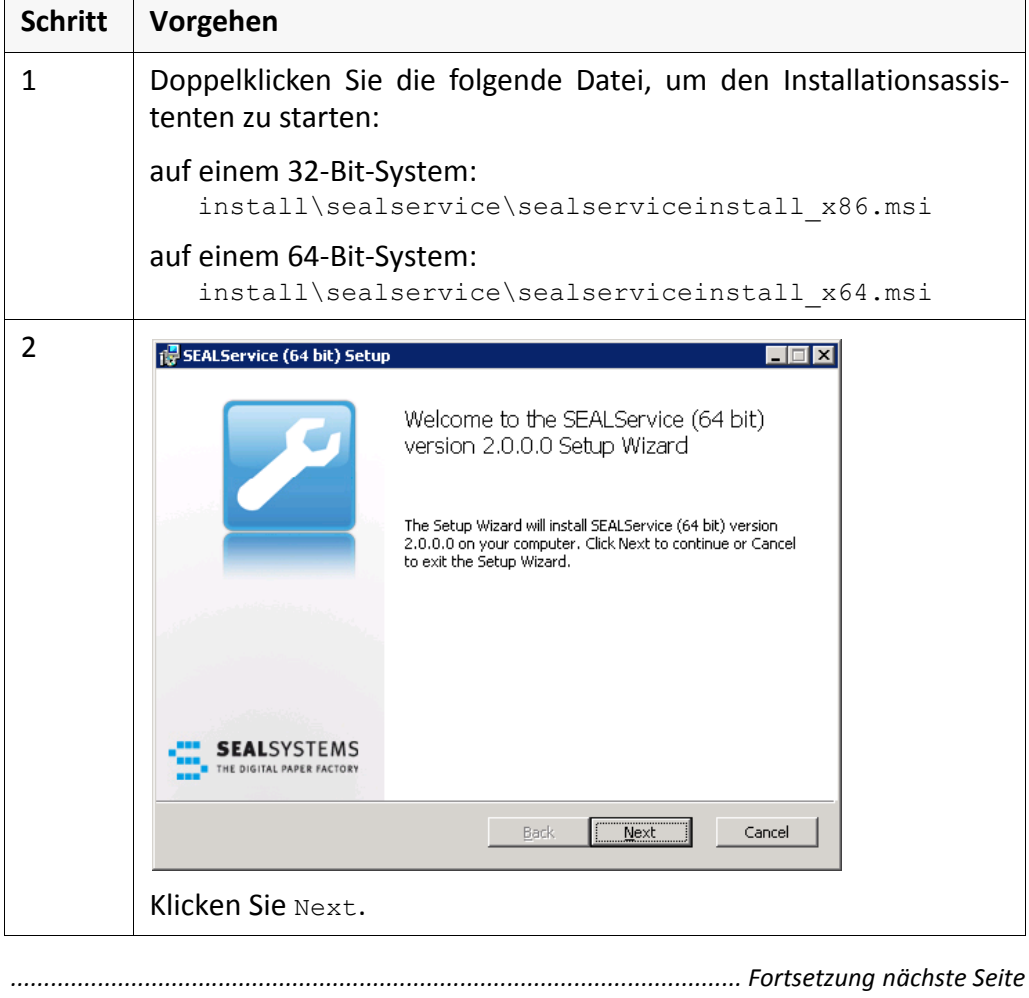

## **SEALService installieren**, Fortsetzung

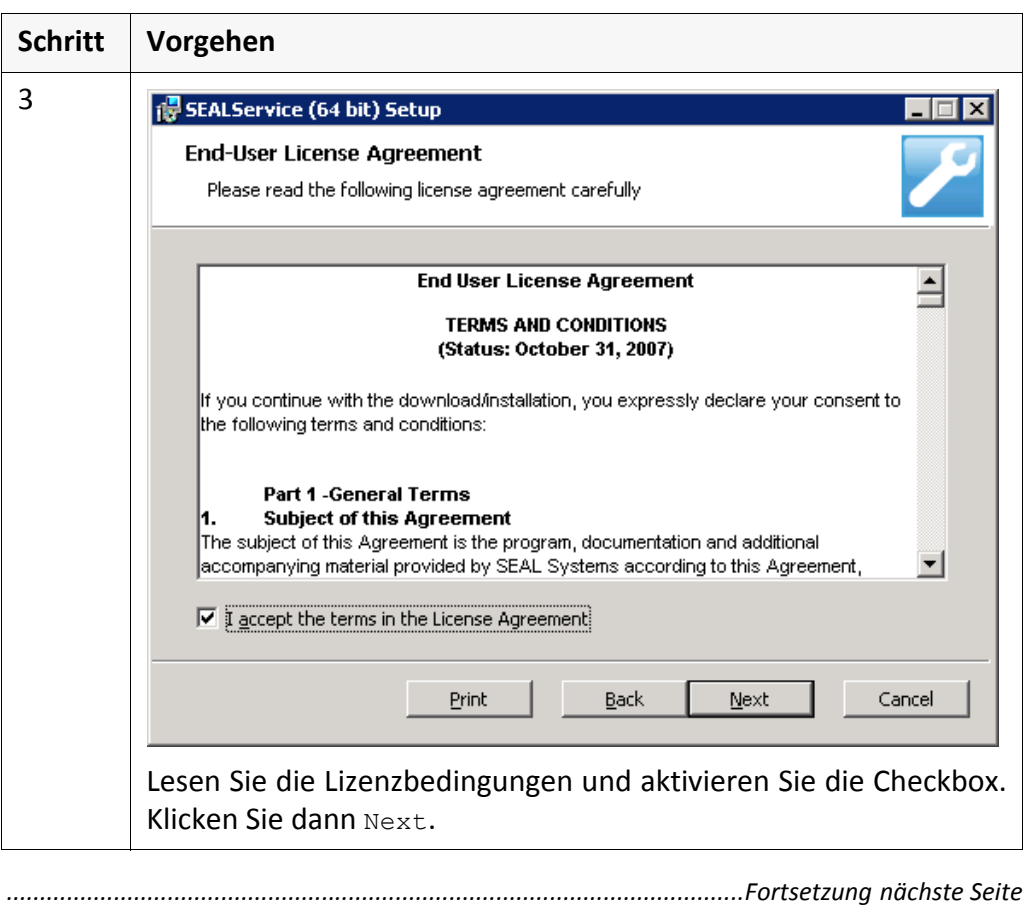

**Schritt Vorgehen**

**User** 

4

## **SEALService installieren**, Fortsetzung

SEALService (64 bit) Setup 図 Specify the Windows user who will be used in SEALService by default

*.......................................................................................................................................................* Anleitung, Forts.

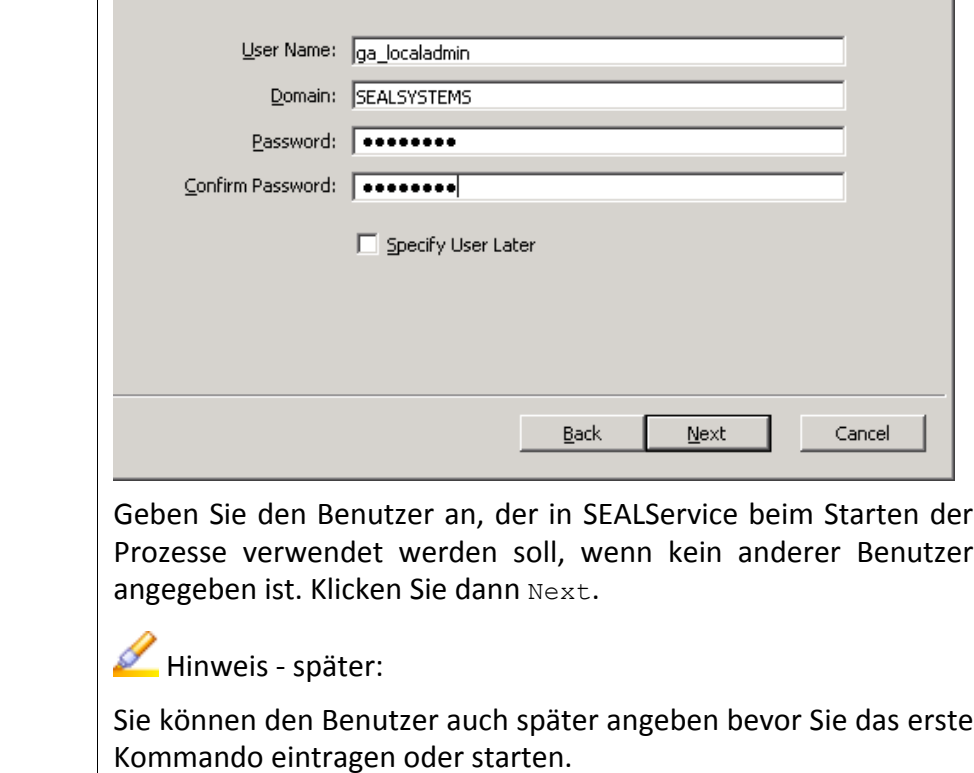

*............................................................................................................. Fortsetzung nächste Seite*

# **SEALService installieren**, Fortsetzung

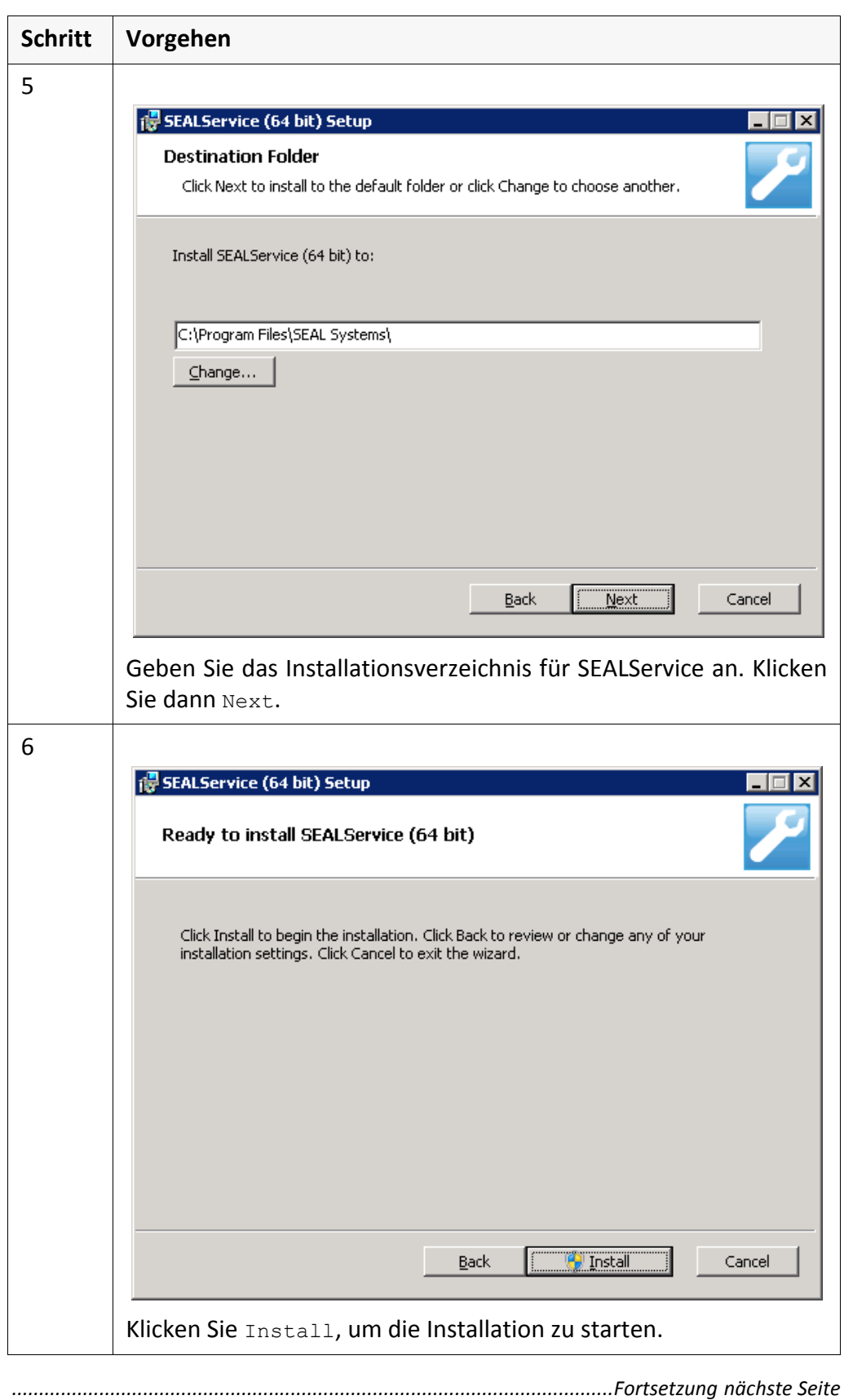

# **SEALService installieren**, Fortsetzung

*.......................................................................................................................................................* Anleitung, Forts.

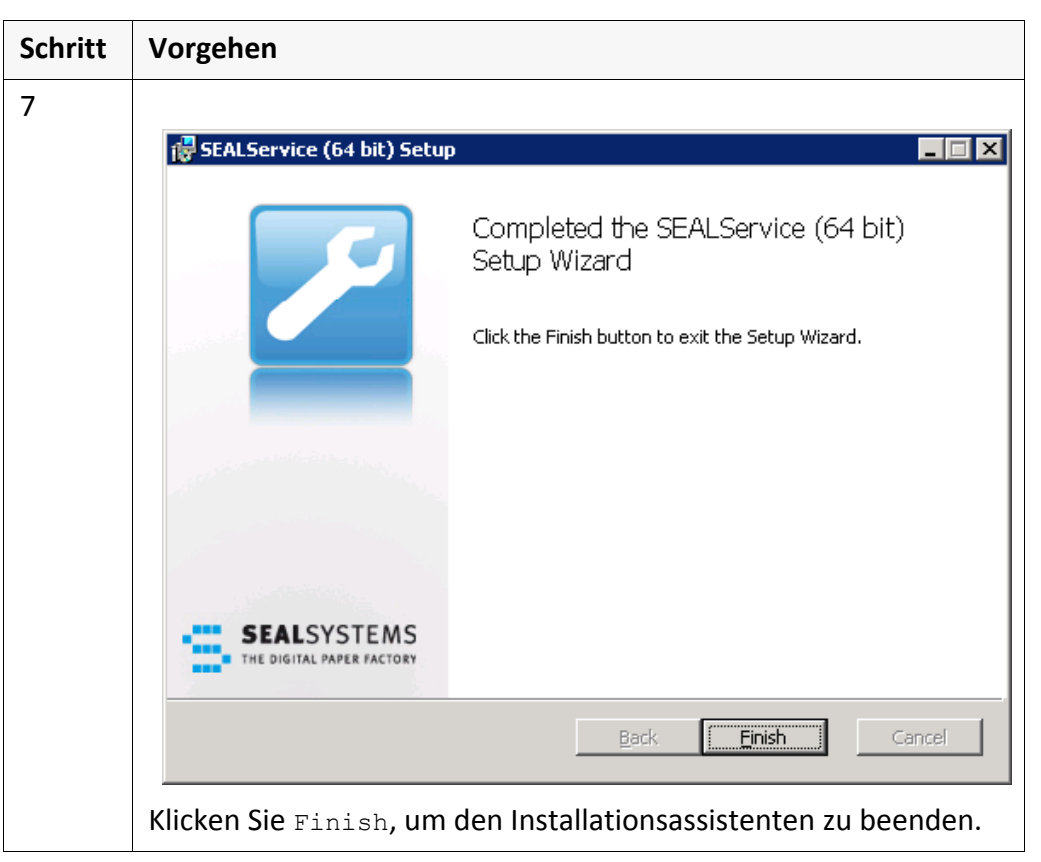

Das Installationsprogramm entfernt im Dienstemanager das Recht zum Ändern des Benutzerkontos, der Startart und anderer Einstellungen des Windows‐ Dienst SEALService. Damit ist sichergestellt, dass SEALService unter dem lokalen Systemkonto läuft.

*.......................................................................................................................................................*

*.......................................................................................................................................................*

Das Installationsprogramm legt die Benutzergruppe SEAL Systems User an und trägt den Benutzer, der die Installation durchführt, und den Benutzer, der während der Installation als voreingestellter Benutzer angegeben wurde, in die Benutzergruppe ein.

 $\sum$  Hinweis -Änderung

Hinweis ‐ Benutzer

#### <span id="page-23-0"></span>**Von SEALService 1.x.x migrieren**

Installationspro‐ gramm Falls das Installationsprogramm von SEALService 2.0.0 eine Installation von SEALService 1.x.x auf dem Server vorfindet, deinstalliert es SEALService 1.x.x und übernimmt die Kommandos und Benutzerprofile nach SEALService 2.0.0. *.......................................................................................................................................................* **Achtung** ‐ Administrator Starten Sie das Installationsprogramm von SEALService 2.0.0 als Benutzer mit Administratorrechten, da sonst die Deinstallation von SEALService 1.x.x nicht funktioniert. *.......................................................................................................................................................* Benutzerprofil Im Fall der Migration müssen Sie während der Installation ein Benutzerprofil angeben, da die Kommandos immer einem Benutzerprofil zugeordnet sein müssen. *.......................................................................................................................................................* **Achtung** ‐ nicht manuell deinstallieren Falls Sie von SEALService 1.x.x migrieren möchten, dürfen Sie SEALService 1.x.x nicht manuell deinstallieren, da sonst das Installationsprogramm von SEALSer‐ vice 2.0.0 von einer Neuinstallation ausgeht und die Kommandos und Benutzer‐ profile nicht übernimmt. *.......................................................................................................................................................*

INSTALLDIR verwendet.

#### <span id="page-24-0"></span>**Einstellungen bei der Installation vorbelegen**

Die Einstellungen zum voreinstellten Benutzer, die bei der Installation von Benutzer SEALService abgefragt werden, können Sie vorbelegen.

*.......................................................................................................................................................*

*.......................................................................................................................................................*

*.......................................................................................................................................................*

Geben Sie dazu beim Aufruf der msi-Datei Propertys wie folgt an: Aufruf

msiexec.exe *<path>*\sealserviceinstall\_x*nn*.msi *<prop>*=*<value>*

Folgende Propertys stehen zur Verfügung: etc. Propertys

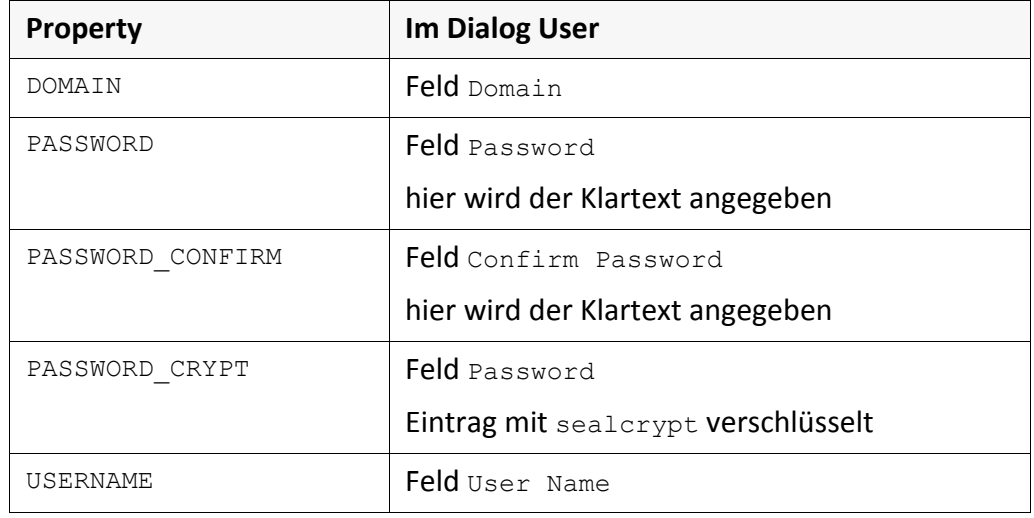

*.......................................................................................................................................................* Als Installationsverzeichnis wird der Wert der Umgebungsvariablen

Installationsver‐ zeichnis

<span id="page-25-0"></span>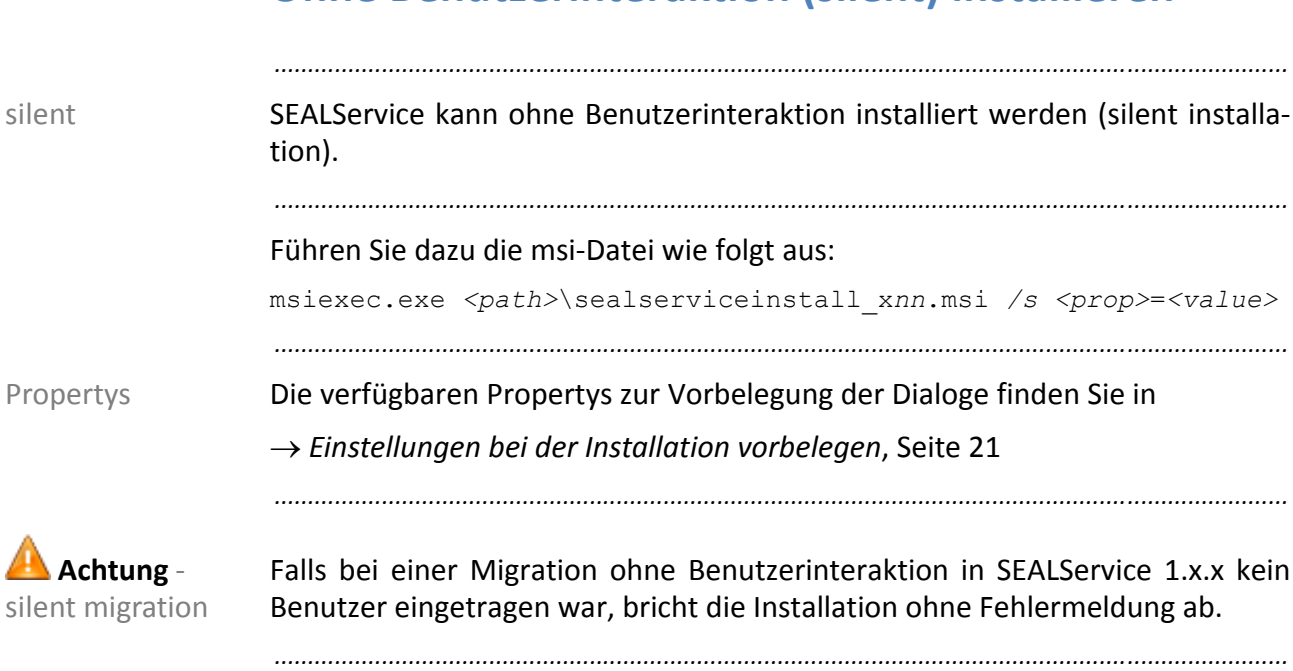

## <span id="page-26-0"></span>**Tray‐Icon fürs Umschalten auf SEAL‐Desktop**

Für das Umschalten auf den SEAL-Desktop legt das Installationsprogramm ein Tray-Icon Tray‐Icon an.

*.......................................................................................................................................................*

*.......................................................................................................................................................*

Nach der Installation wird das Tray-Icon versteckt angezeigt: versteckt

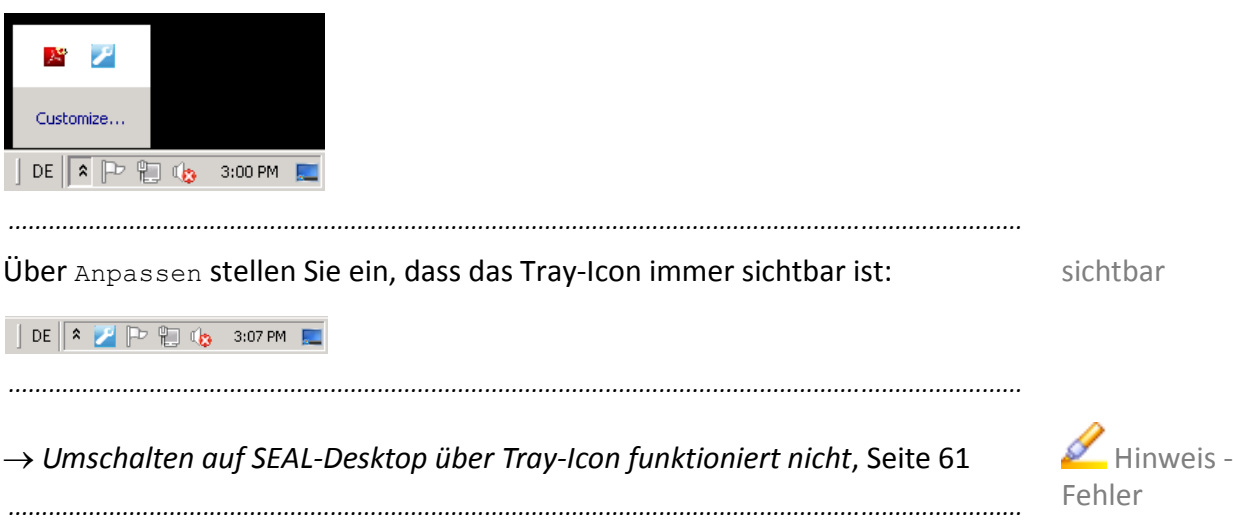

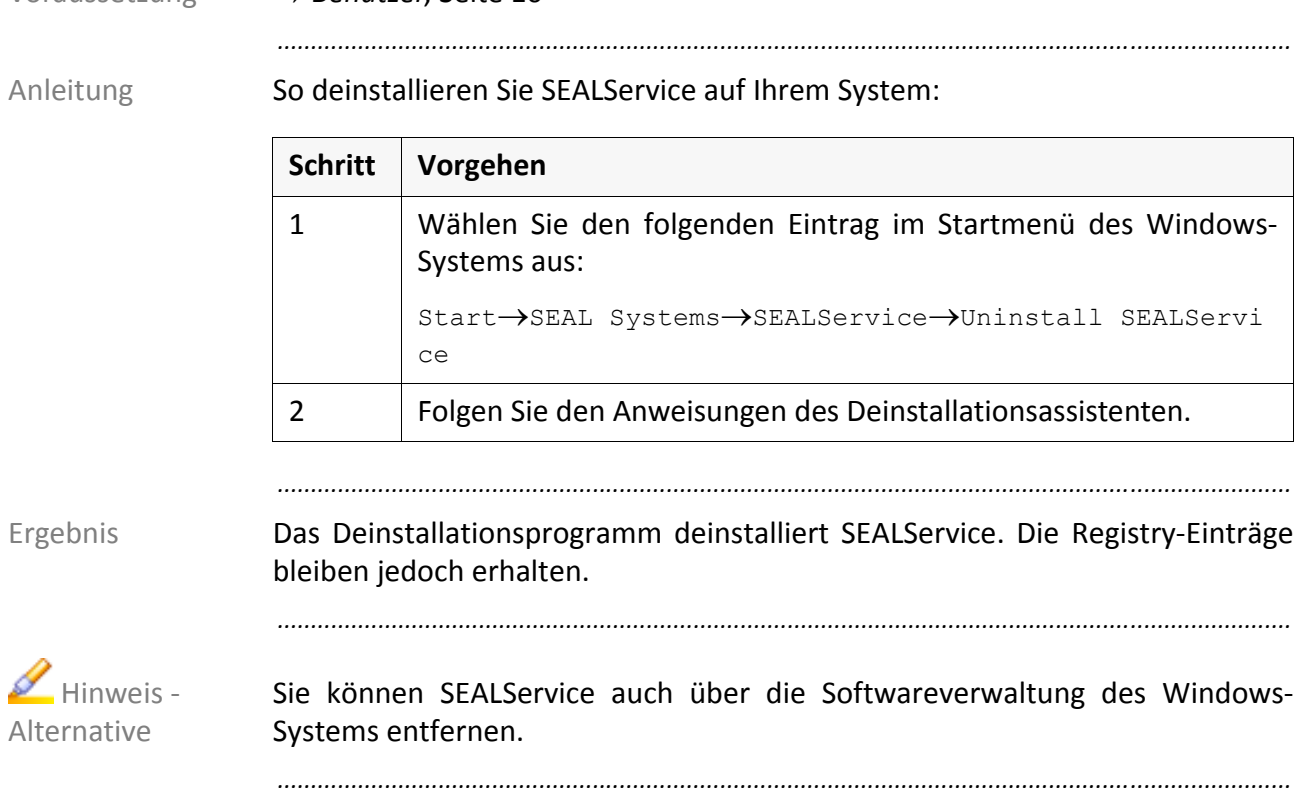

*.......................................................................................................................................................*

## <span id="page-27-0"></span>**SEALService deinstallieren**

Voraussetzung *[Benutzer](#page-13-1)*, Seite 10

## <span id="page-28-1"></span><span id="page-28-0"></span>**4 Konfiguration**

Dieses Kapitel beschäftigt sich mit den folgenden Themen:

**Thema Seite** Allgemeine Aktionen mit der [Konfigurationsoberfläche 26](#page-29-0) [Vorüberlegungen](#page-33-0) zum Kommando [30](#page-33-0) Aktionen mit [Kommandos 37](#page-40-0) Aktionen mit Benutzerprofilen 1988 besteht auch der Aktionen 1988 besteht auch der Ausselle ausgesetzt auch der

*.......................................................................................................................................................*

*.......................................................................................................................................................*

In diesem Kapitel

#### <span id="page-29-0"></span>**4.1 Allgemeine Aktionen mit der Konfigurationsober‐ fläche**

*.......................................................................................................................................................*

In diesem Kapitel

Dieses Kapitel beschäftigt sich mit den folgenden Themen:

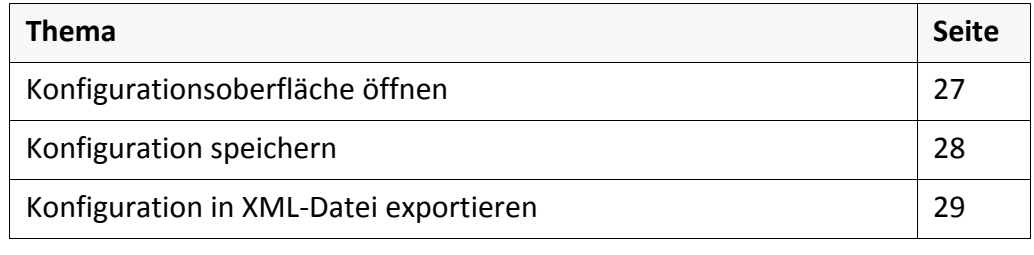

# <span id="page-30-0"></span>**Konfigurationsoberfläche öffnen**

→ [Benutzergruppe](#page-14-1) SEAL Systems User, Seite 11 Voraussetzung

So öffnen Sie die Konfigurationsoberfläche: Anleitung Anleitung

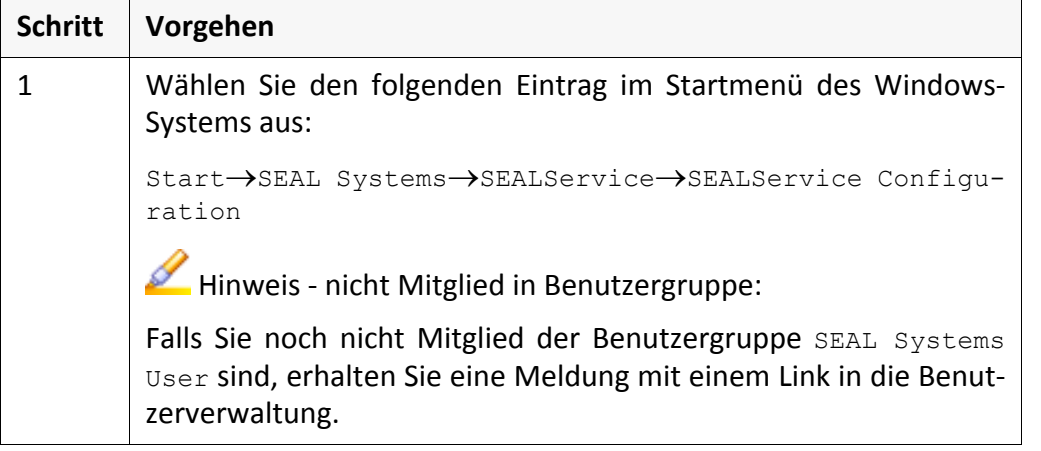

*.......................................................................................................................................................*

*.......................................................................................................................................................*

*.......................................................................................................................................................*

Die Konfigurationsoberfläche wird geöffnet. The Ergebnische Ergebnische Ergebnische Ergebnische Ergebnische Ergebnische Ergebnische Ergebnische Ergebnische Ergebnische Ergebnische Ergebnische Ergebnische Ergebnische Ergebn

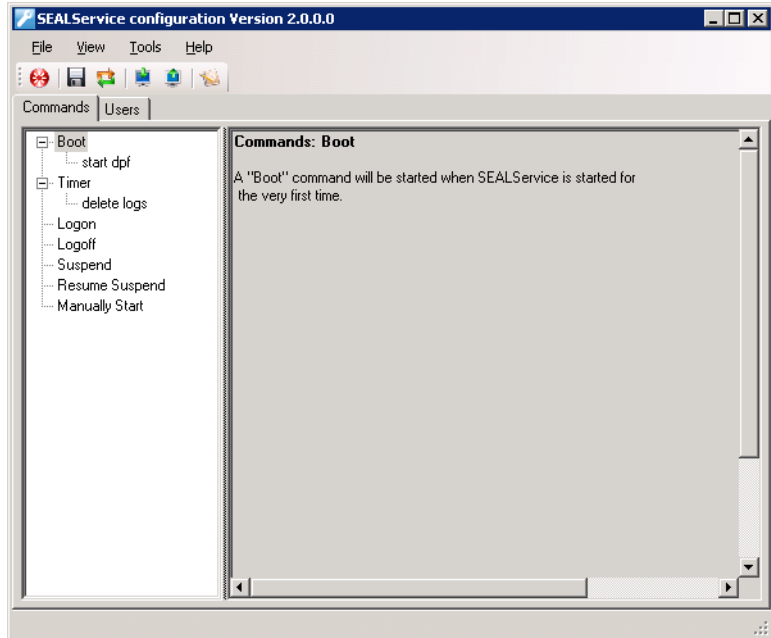

Falls noch kein Benutzerprofil eingetragen ist, wird beim Öffnen der Konfigura‐ tionsoberfläche der Reiter Users angezeigt.

*.......................................................................................................................................................*

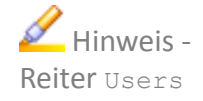

<span id="page-31-0"></span>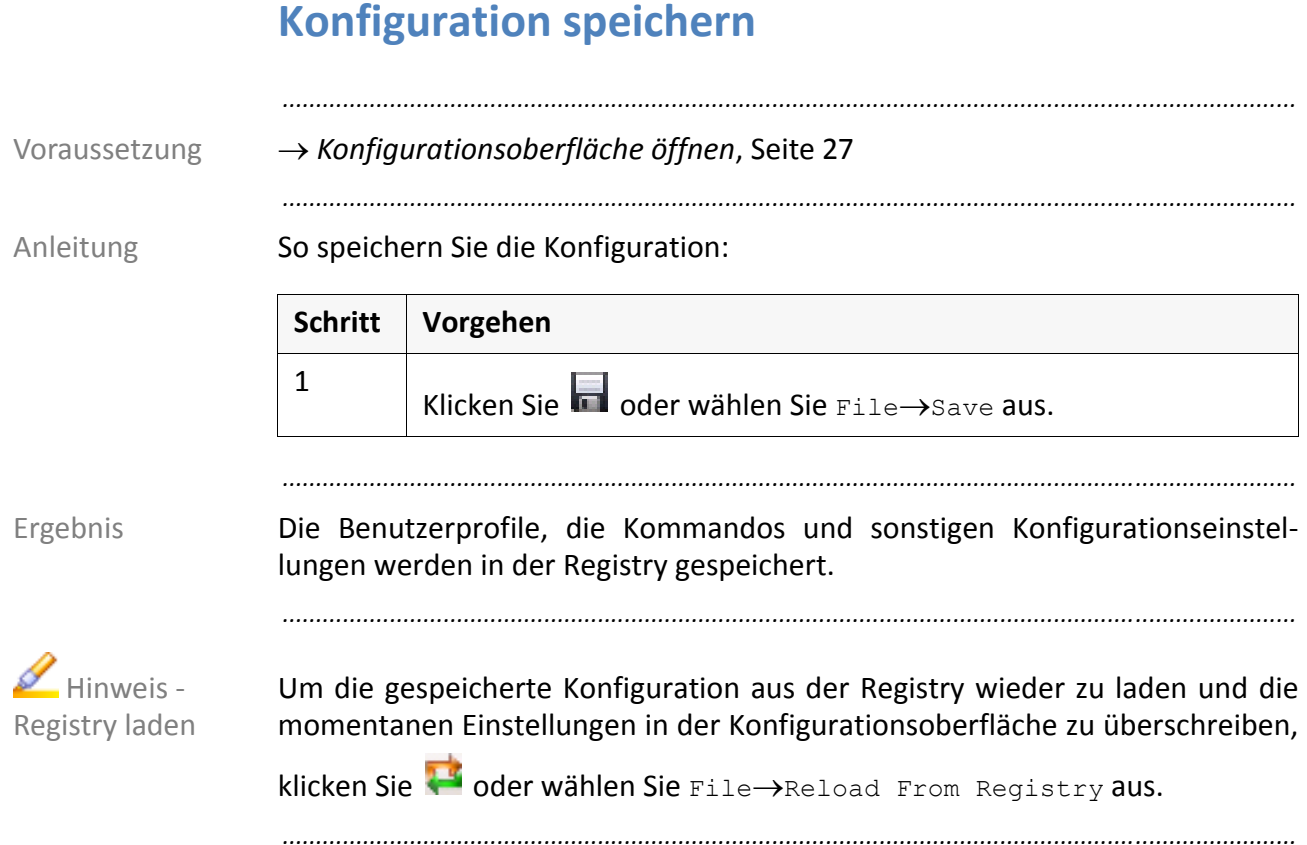

# <span id="page-32-0"></span>**Konfiguration in XML‐Datei exportieren**

→ [Konfigurationsoberfläche](#page-30-0) öffnen, Seite 27 der antiken auch auch aussetzung

So exportieren Sie die Konfiguration von SEALService in eine XML-Datei: Anleitung

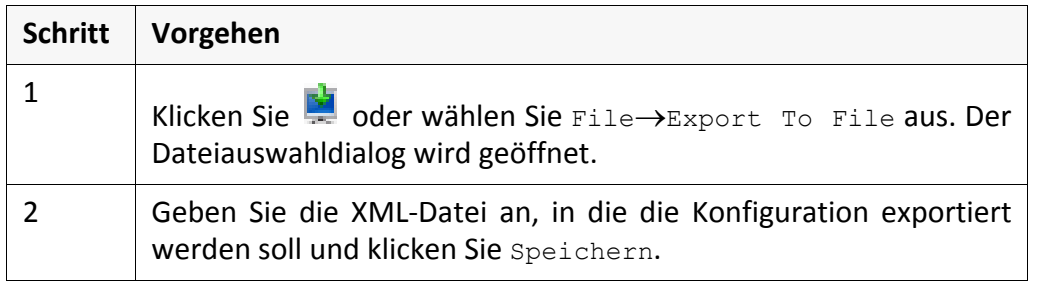

*.......................................................................................................................................................*

*.......................................................................................................................................................*

Die bisherigen REG.BIN‐Dateien werden nicht mehr unterstützt, weil in diesen neben den Registry‐Einträgen auch die Zugriffssteuerungsliste exportiert wurden und das beim Import auf anderen Systemen zu Problemen führt.

*.......................................................................................................................................................*

*.......................................................................................................................................................*

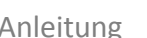

Hinweis -REG.BIN

#### <span id="page-33-0"></span>**4.2 Vorüberlegungen zum Kommando**

Entscheidungen Bevor Sie ein Kommando hinzufügen, müssen Sie sich über einige Eigenschaften des Kommandos Gedanken machen:

*.......................................................................................................................................................*

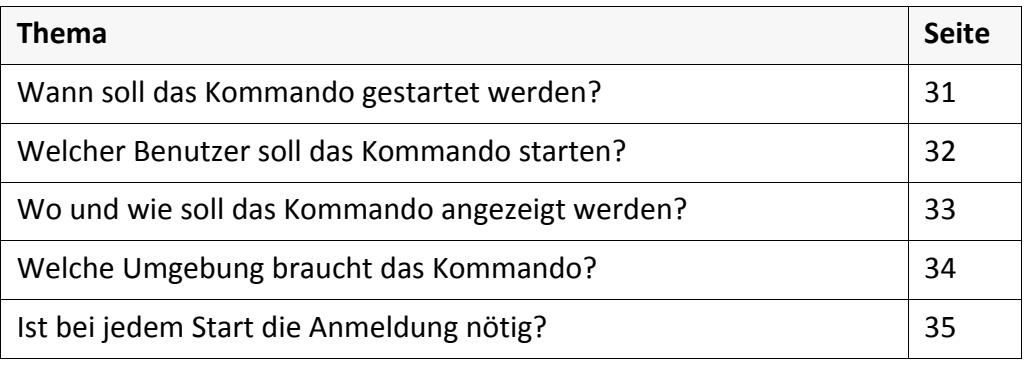

# <span id="page-34-0"></span>**Wann soll das Kommando gestartet werden?**

Sie können zwischen folgenden Zeitpunkten und Ereignissen auswählen: Auswahl

*.......................................................................................................................................................*

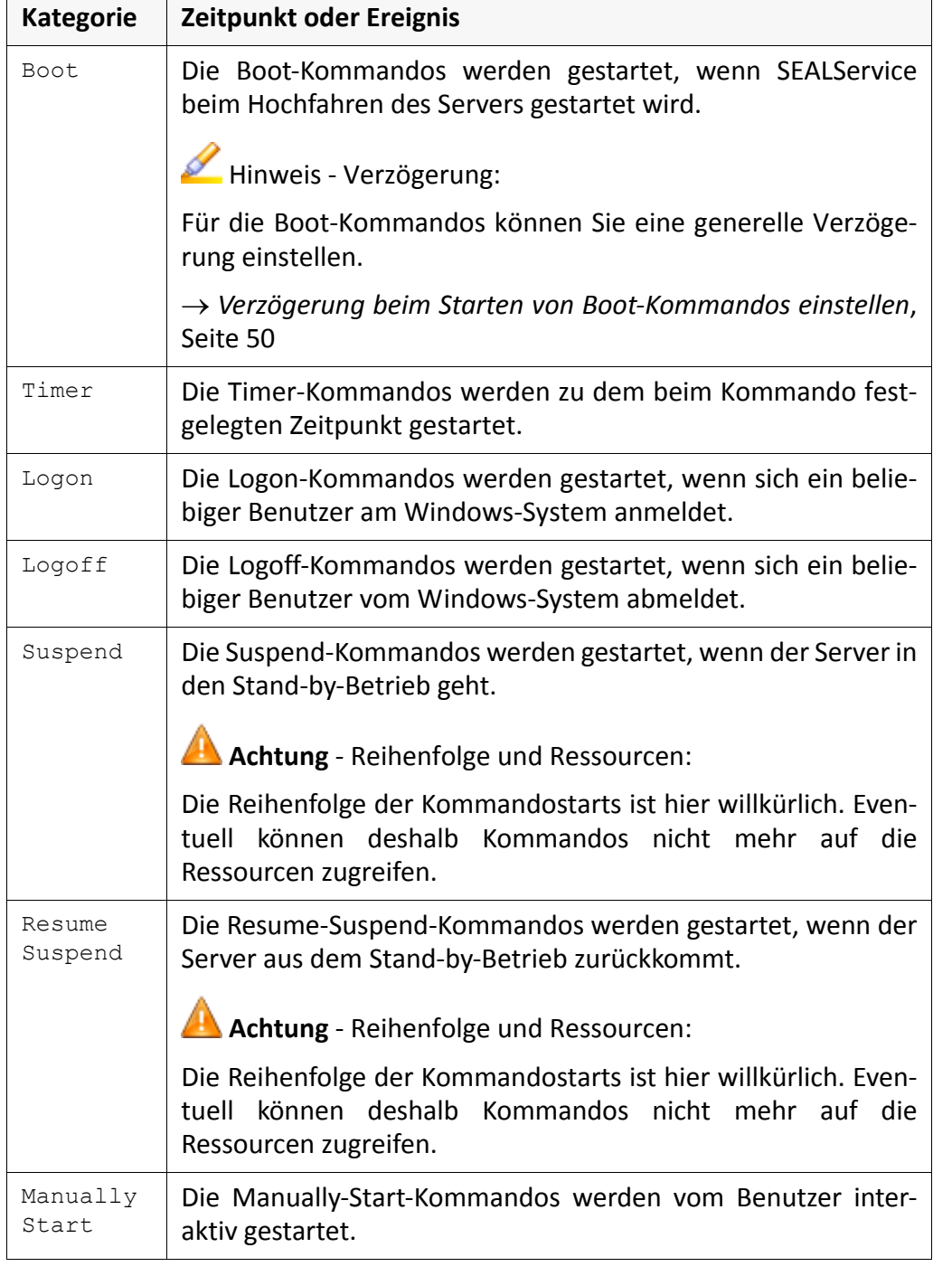

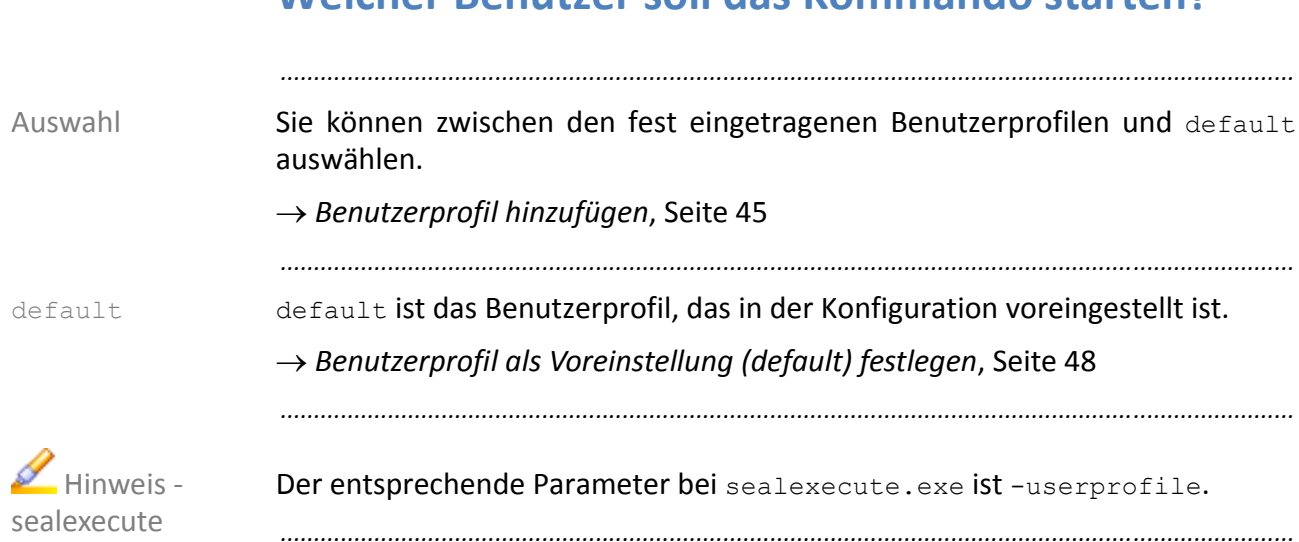

# <span id="page-35-0"></span>**Welcher Benutzer soll das Kommando starten?**
**4 Konfiguration** 33

# <span id="page-36-0"></span>**Wo und wie soll das Kommando angezeigt werden?**

Sie können auswählen, ob das Kommando sichtbar oder nicht sichtbar auf dem Auswahl SEAL‐Desktop oder dem Default‐Desktop angezeigt wird oder unter dem lokalen Systemkonto ohne interaktiven Desktop wie ein Windows‐Dienst ohne Benutzeraktion läuft.

*.......................................................................................................................................................*

Durch den Verzicht auf interaktive Desktops werden die Prozesse schneller und stabiler. Den Prozessen stehen jedoch keine GDI‐Ressourcen zur Verfügung.

*.......................................................................................................................................................*

*.......................................................................................................................................................*

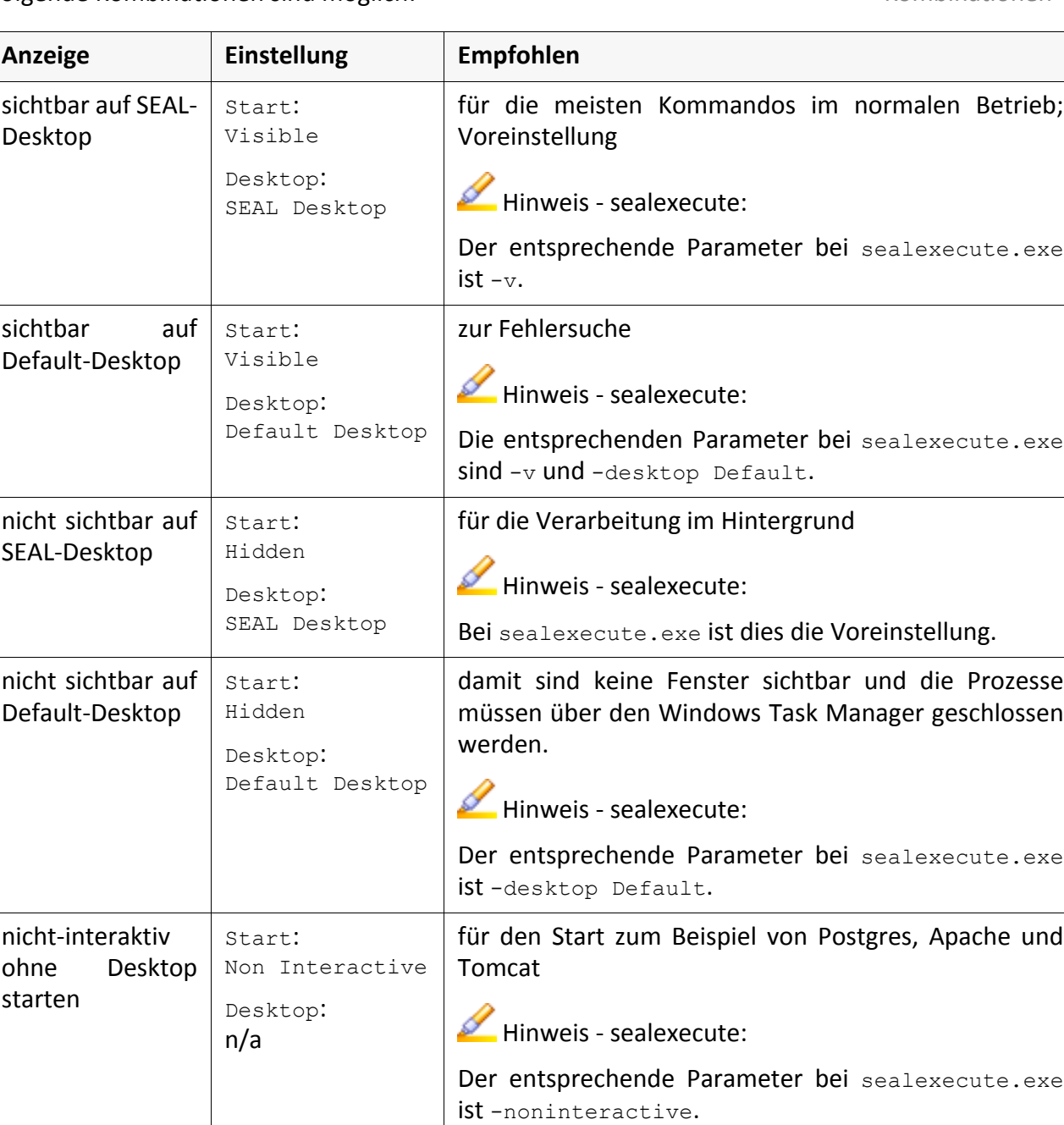

Folgende Kombinationen sind möglich: Kombinationen Kombinationen Kombinationen

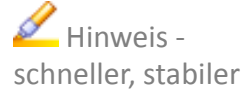

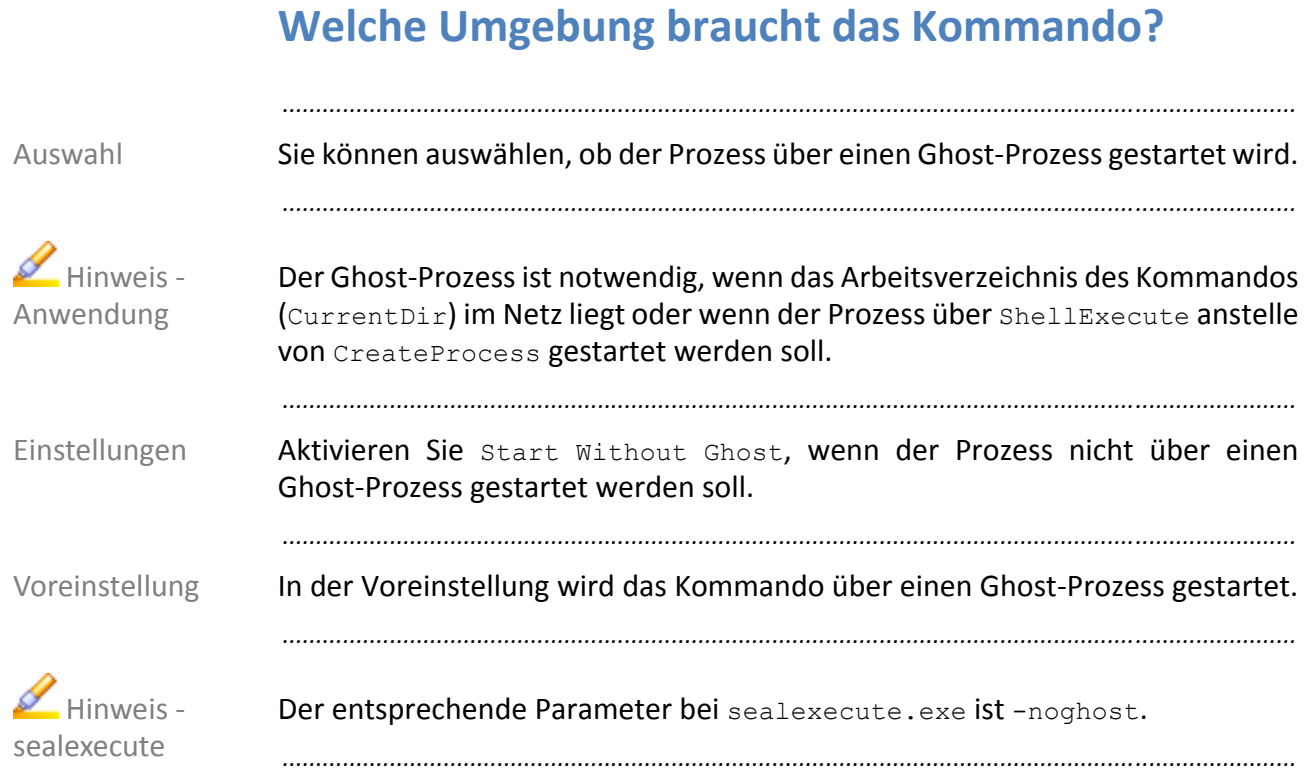

# <span id="page-38-1"></span><span id="page-38-0"></span>**Ist bei jedem Start die Anmeldung nötig?**

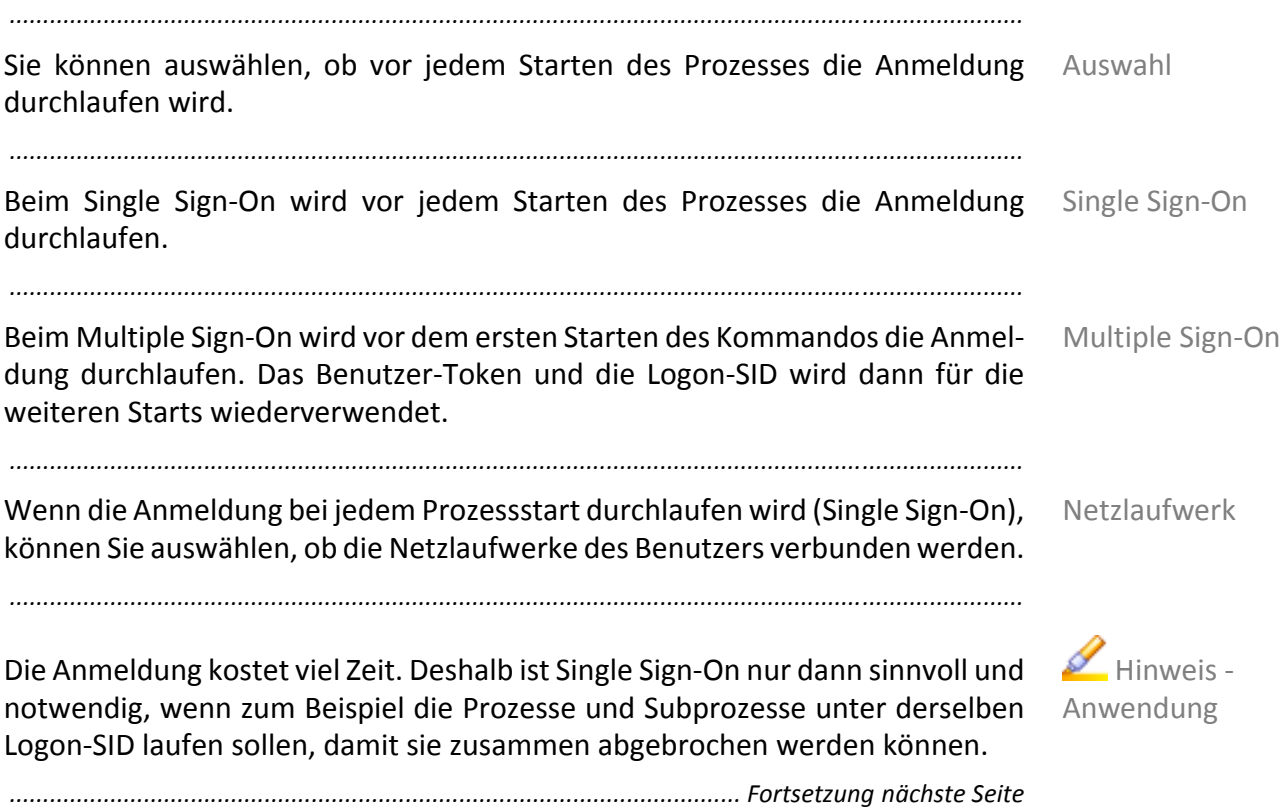

# **Ist bei jedem Start die Anmeldung nötig?**, Fortsetzung

*.......................................................................................................................................................*

*.......................................................................................................................................................*

Kombinationen Folgende Kombinationen sind möglich:

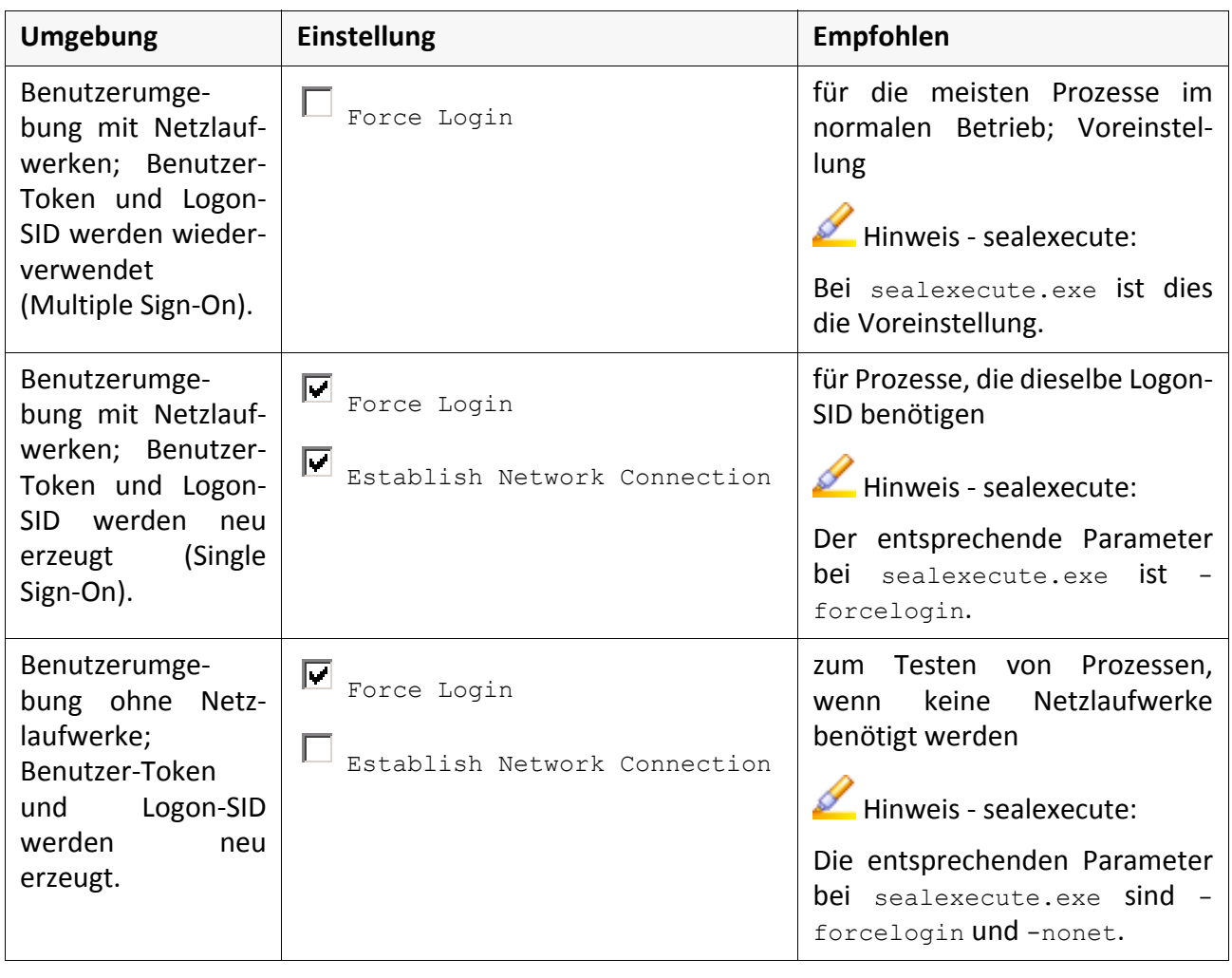

### **4.3 Aktionen mit Kommandos**

Dieses Kapitel beschäftigt sich mit den folgenden Themen:

In diesem Kapitel

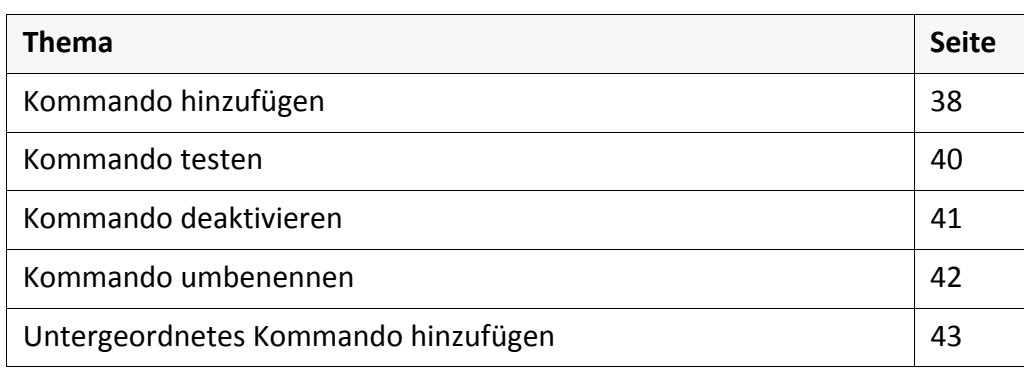

*.......................................................................................................................................................*

*.......................................................................................................................................................*

SEAL Systems 2013‐06‐06 SEALService www.sealsystems.de example a version 2.0.0 Companies and the systemhandbuch version 2.0.0 Systemhandbuch

# <span id="page-41-0"></span>**Kommando hinzufügen**

Voraussetzung *[Konfigurationsoberfläche](#page-30-0) öffnen*, Seite 27

*.......................................................................................................................................................*

*.......................................................................................................................................................*

Anleitung So fügen Sie ein Kommando hinzu:

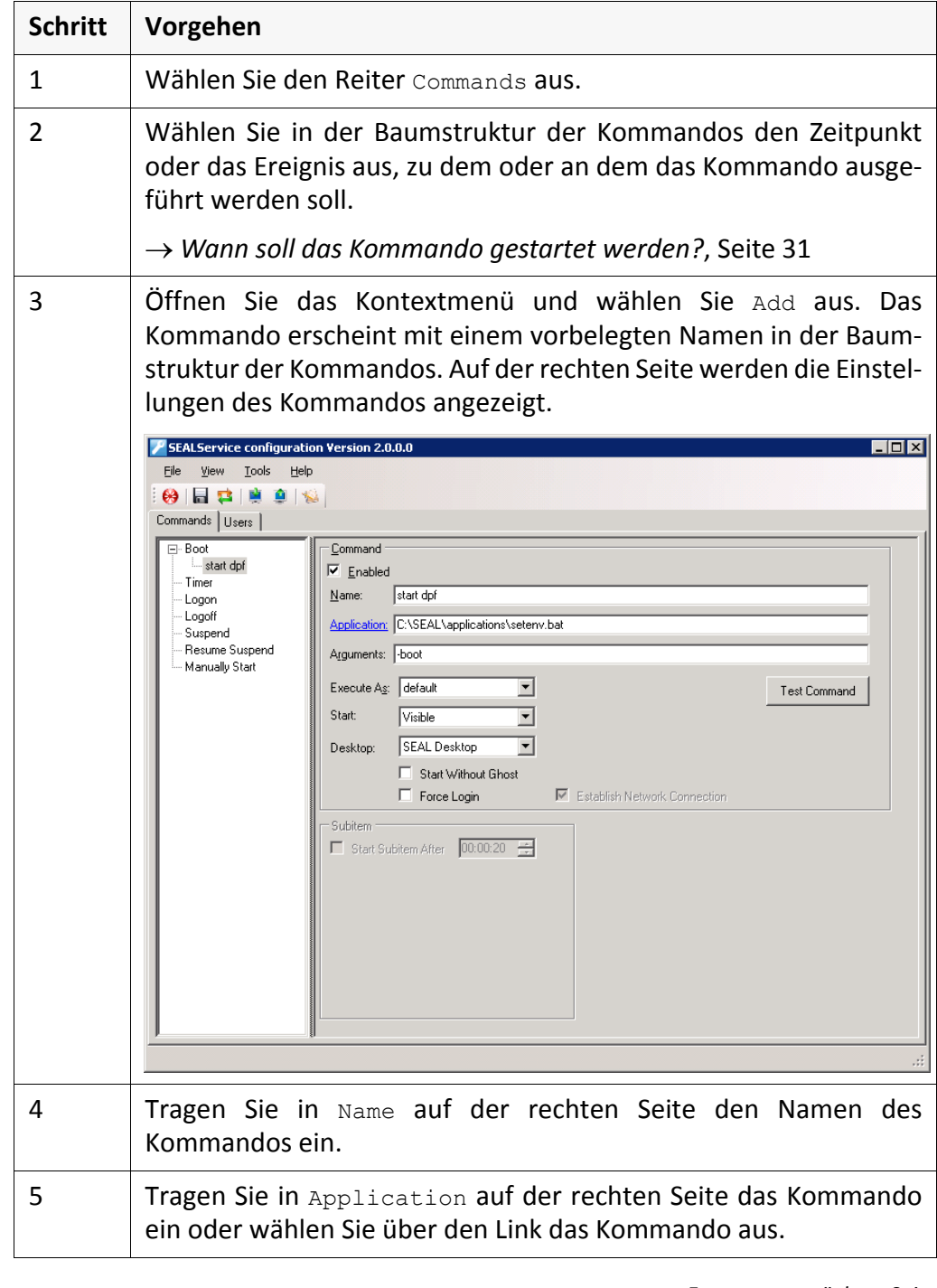

## **Kommando hinzufügen**, Fortsetzung

Anleitung, Forts.

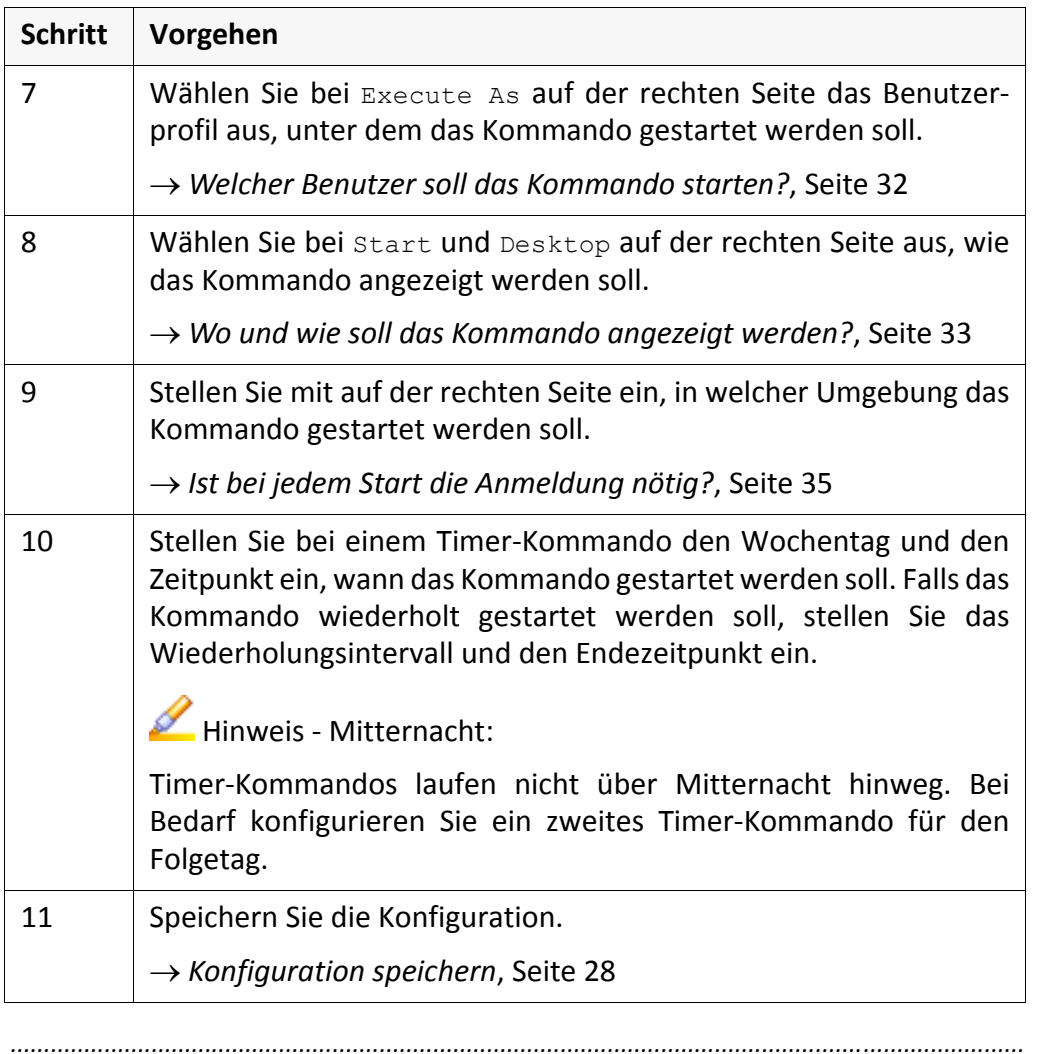

*.......................................................................................................................................................*

Das Kommando erscheint in der Baumstruktur der Kommandos mit dem einge- Ergebnis gebenen Namen und wird ausgeführt, wenn der Ausführungszeitpunkt das nächste Mal erreicht ist.

### <span id="page-43-0"></span>**Kommando testen**

Voraussetzung *[Kommando](#page-41-0) hinzufügen*, Seite 38

Anleitung So testen Sie ein Kommando:

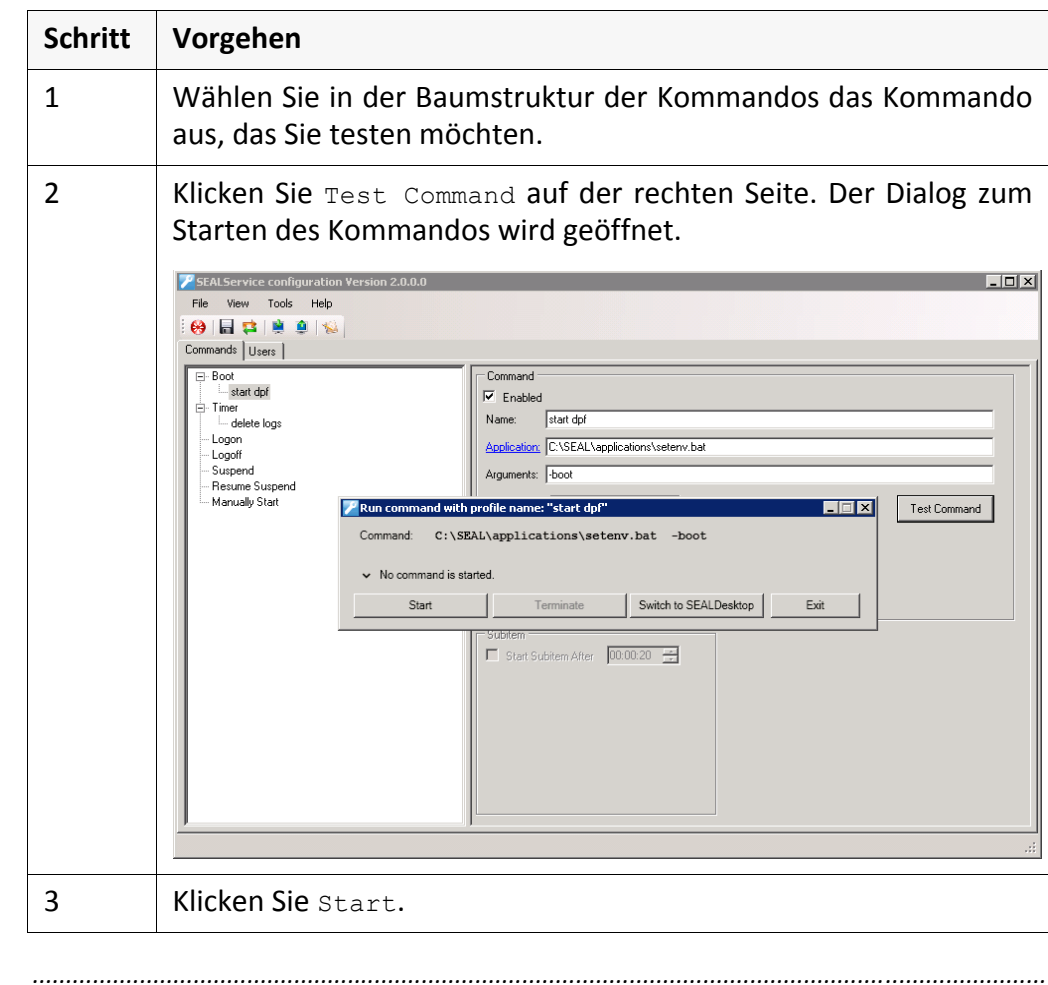

*.......................................................................................................................................................*

*.......................................................................................................................................................*

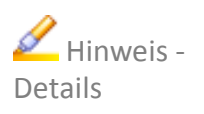

Ergebnis Das Kommando wird gestartet und das Ergebnis wird angezeigt.

Klicken Sie V links neben der zusammenfassenden Meldung, um Details zur Ausführung des Kommandos zu sehen.

*.......................................................................................................................................................*

# <span id="page-44-0"></span>**Kommando deaktivieren**

→ [Konfigurationsoberfläche](#page-30-0) öffnen, Seite 27 der antiken auch aussetzung

So deaktivieren Sie ein Kommando: Anleitung and Solomon Anleitung

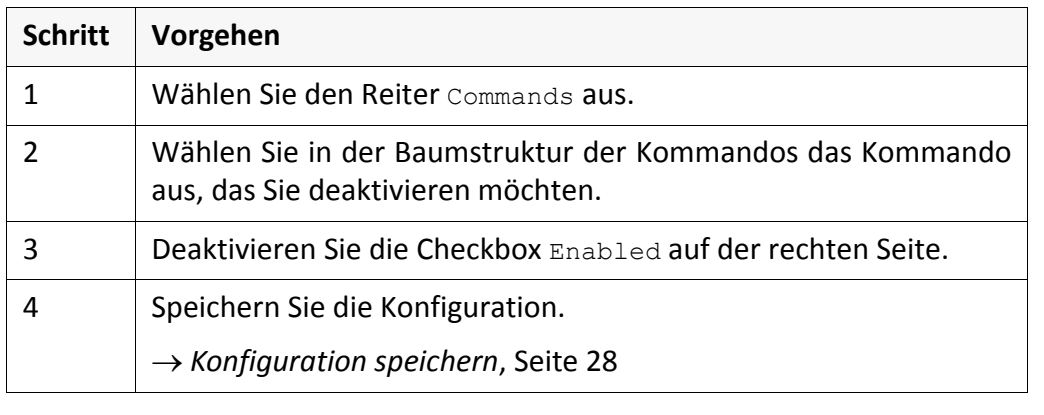

*.......................................................................................................................................................*

*.......................................................................................................................................................*

Das Kommando wird nicht mehr gestartet, ist aber weiterhin in der Konfigura- Ergebnis tion sichtbar, so dass Sie es einfach wieder aktivieren können.

*.......................................................................................................................................................*

# <span id="page-45-0"></span>**Kommando umbenennen**

Voraussetzung *[Konfigurationsoberfläche](#page-30-0) öffnen*, Seite 27

Anleitung So benennen Sie ein Kommando um:

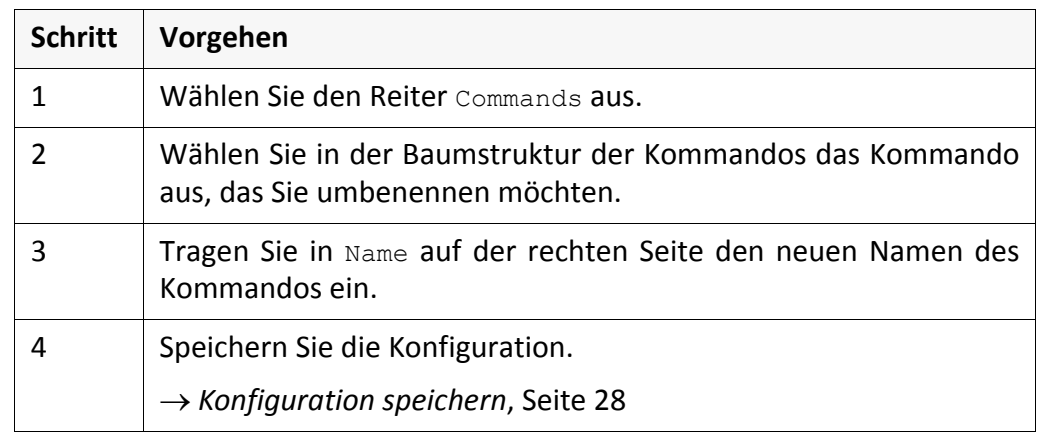

*.......................................................................................................................................................*

*.......................................................................................................................................................*

Ergebnis Das Kommando erscheint in der Baumstruktur der Kommandos mit dem neuen Namen.

*.......................................................................................................................................................*

### <span id="page-46-0"></span>**Untergeordnetes Kommando hinzufügen**

Untergeordnete Kommandos sind zum Beispiel im Zusammenhang mit CAD‐ Anwendung und SAP‐Anwendungen sinnvoll. Der Lizenz‐Server muss bereit sein, bevor die Anmeldung am Server und eine Konvertierung durchgeführt werden können.

*.......................................................................................................................................................*

*.......................................................................................................................................................*

*.......................................................................................................................................................*

 $\rightarrow$  *[Kommando](#page-41-0) hinzufügen,* Seite 38 Voraussetzung

### So ordnen Sie ein Kommando einem bestehenden Kommando unter: Anleitung

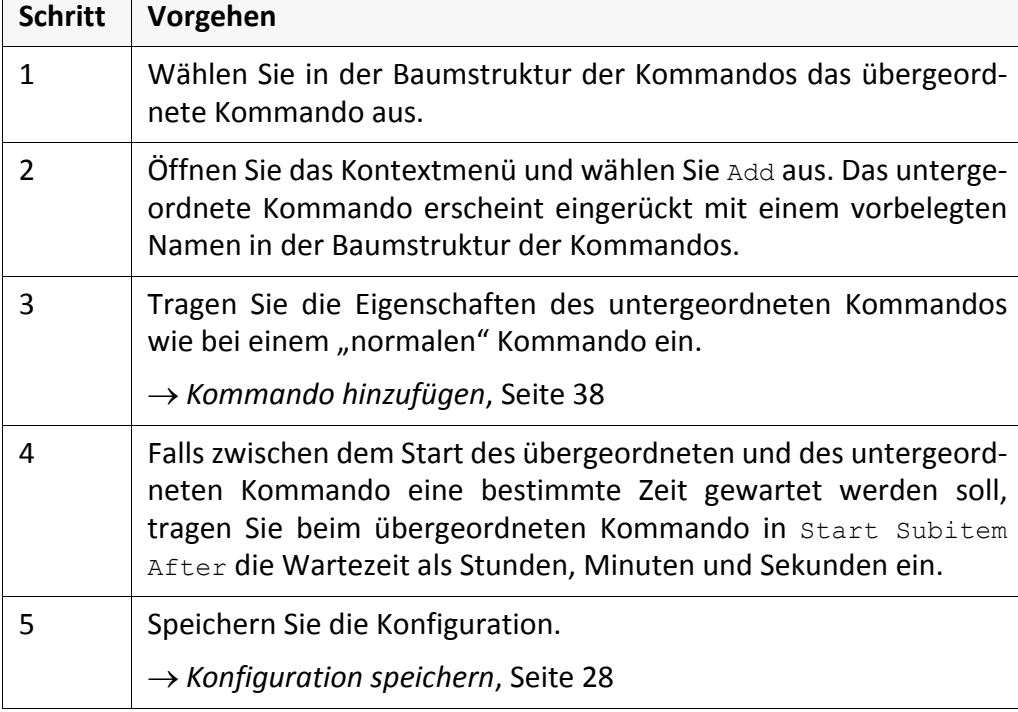

Das untergeordnete Kommando erscheint in der Baumstruktur der Ergebnis

*.......................................................................................................................................................*

Kommandos mit dem eingegebenen Namen und wird nach dem übergeord‐ neten Kommando gestartet. Die eingestellte Wartezeit wird dabei berücksich‐ tigt.

*.......................................................................................................................................................*

Sie können beliebig viele untergeordnete Kommandos anlegen. Beachten Sie jedoch, dass komplexe Kommandoketten die Fehlersuche erschweren.

*.......................................................................................................................................................*

SEALService überprüft nicht, ob das übergeordnete Kommando erfolgreich gestartet wurde, das heißt, das untergeordnete Kommando wird gestartet, auch wenn der Start des übergeordneten Kommandos fehlgeschlagen ist.

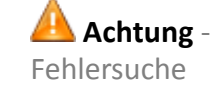

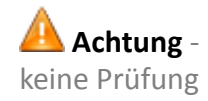

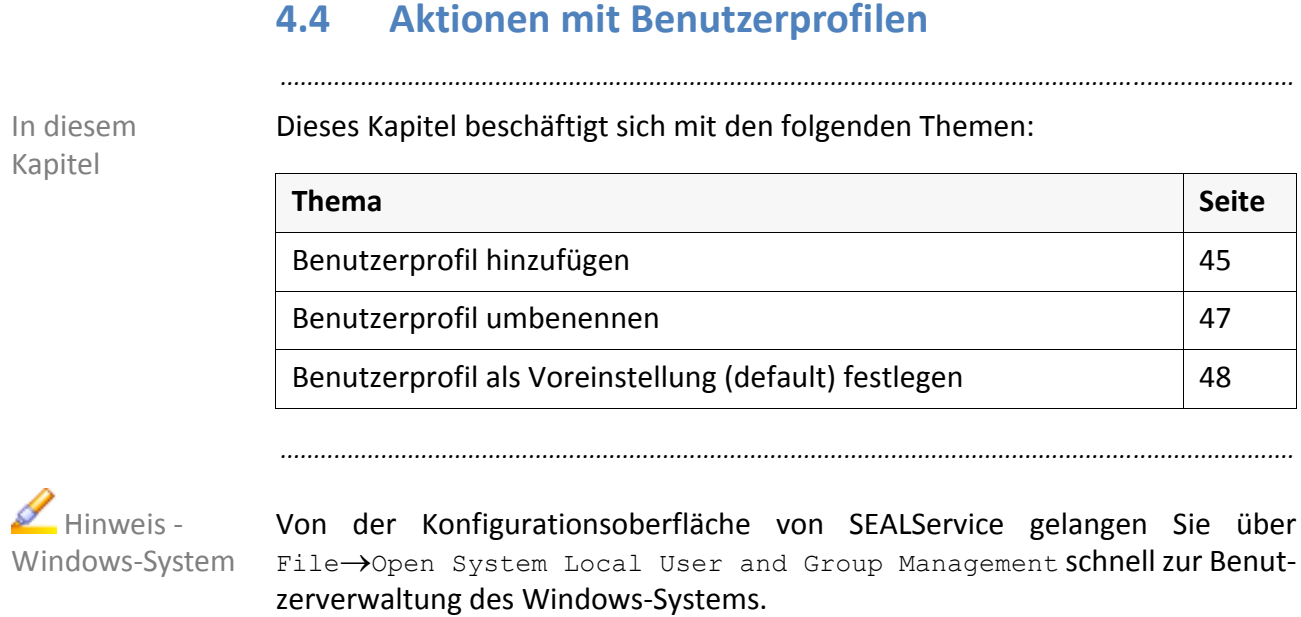

*.......................................................................................................................................................*

*.......................................................................................................................................................*

2 Öffnen Sie das Kontextmenü in der Liste der Benutzerprofile auf

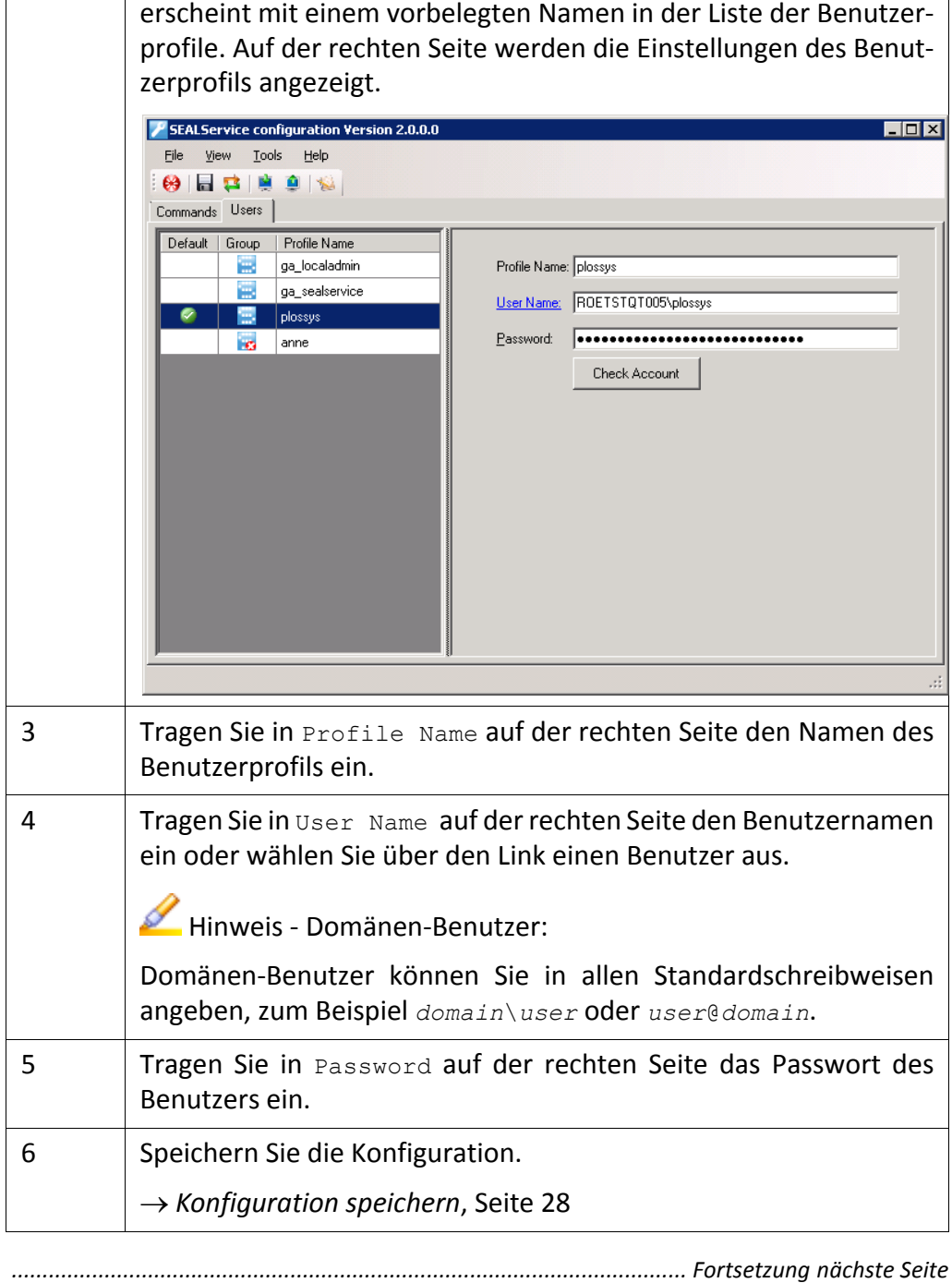

# <span id="page-48-0"></span>**Benutzerprofil hinzufügen**

→ [Konfigurationsoberfläche](#page-30-0) öffnen, Seite 27 der antiken auch auch aussetzung

1 Wählen Sie den Reiter Users aus.

**Schritt Vorgehen**

So fügen Sie ein Benutzerprofil hinzu: Anleitung and Benutzerprofil hinzu:

### **Benutzerprofil hinzufügen**, Fortsetzung

Ergebnis Das Benutzerprofil erscheint in der Liste der Benutzerprofile mit dem eingege‐ benen Namen.

*.......................................................................................................................................................*

*.......................................................................................................................................................*

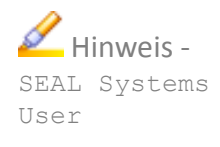

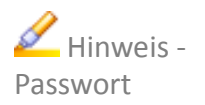

und **ice** in der Spalte Group in der Liste der Benutzerprofile zeigt an, ob der Benutzer Mitglied der Benutzergruppe SEAL Systems User ist oder nicht.

*.......................................................................................................................................................*

Wenn möglich, sollten Sie in der Benutzerverwaltung des Windows-Systems bei den Benutzern, die in SEALService eingetragen sind, einstellen, dass das Pass‐ wort nie abläuft. Anderenfalls müssen Sie bei jeder Änderung eines Passworts daran denken, auch die Konfiguration in SEALService zu aktualisieren.

### <span id="page-50-0"></span>**Benutzerprofil umbenennen**

→ [Konfigurationsoberfläche](#page-30-0) öffnen, Seite 27 der antiken auch aussetzung

So benennen Sie ein Benutzerprofil um: Anleitung and Anleitung

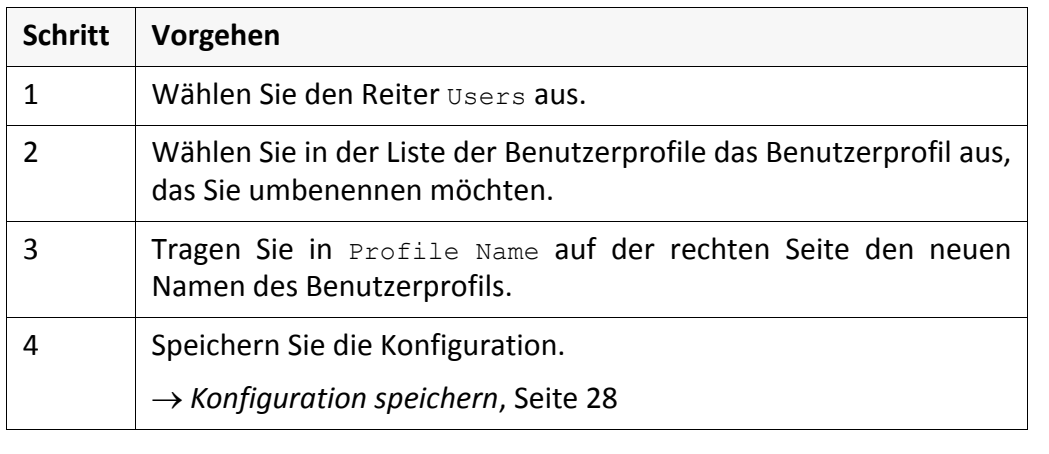

*.......................................................................................................................................................*

*.......................................................................................................................................................*

Das Benutzerprofil erscheint in der Liste der Benutzerprofile mit dem neuen Ergebnis Namen.

*.......................................................................................................................................................*

<span id="page-51-0"></span>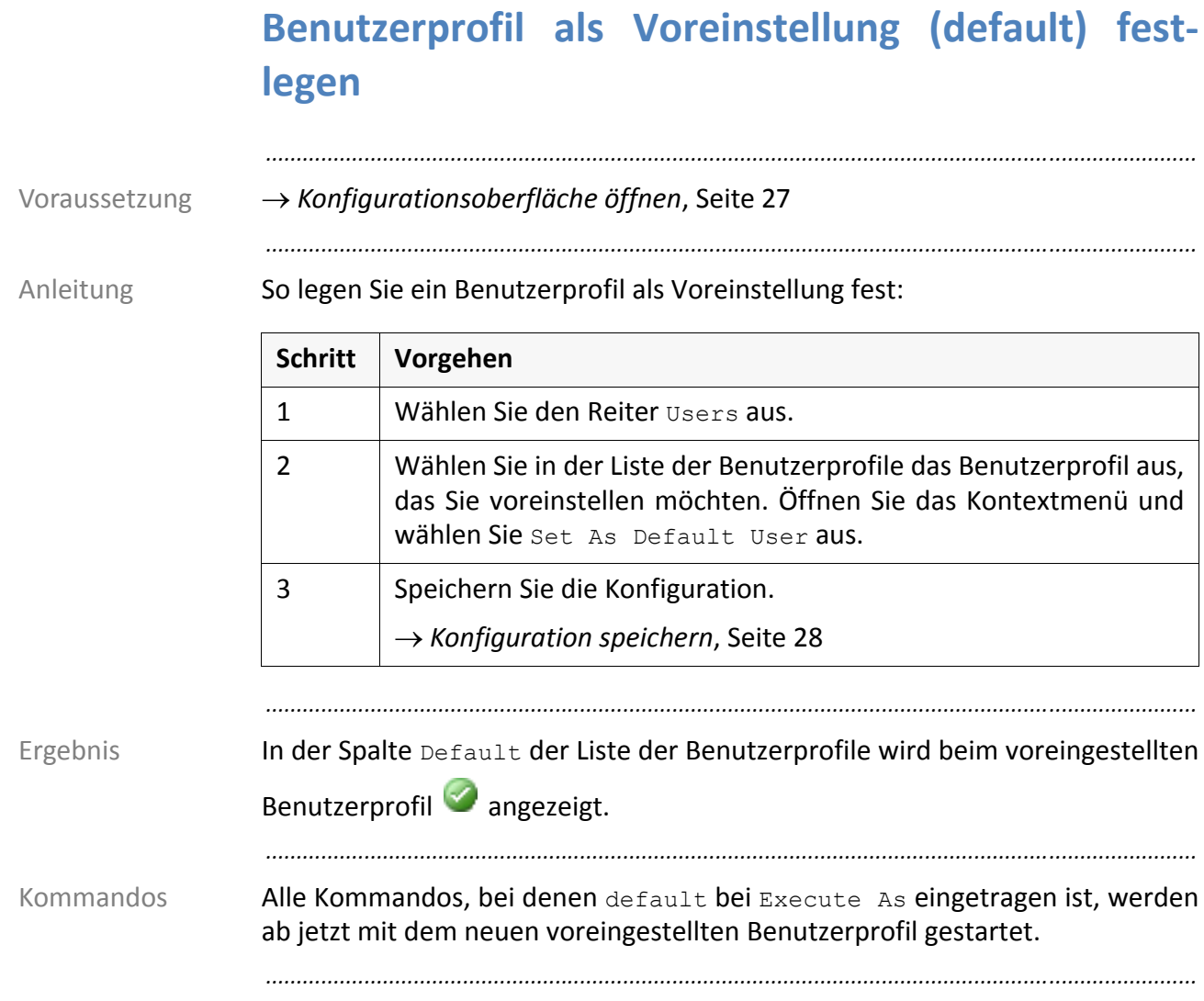

## **5 Erweiterte Konfiguration**

Dieses Kapitel beschäftigt sich mit den folgenden Themen:

**Thema Seite** [Verzögerung](#page-53-0) beim Starten von Boot‐Kommandos einstellen [50](#page-53-0) Default-Desktop als [Voreinstellung](#page-54-0) einstellen Familien States Netzlaufwerke im [Administratormodus](#page-55-0) sichtbar machen [52](#page-55-0) [Verschachtelte](#page-56-0) Gruppen (Nested Groups) unterstützen [53](#page-56-0)

*.......................................................................................................................................................*

*.......................................................................................................................................................*

In diesem Kapitel

### <span id="page-53-0"></span>**Verzögerung beim Starten von Boot‐Kommandos einstellen**

*.......................................................................................................................................................*

alle Boot‐Kom‐ mandos

Sie können eine Zeitspanne einstellen, um die das Starten aller eingetragenen Boot‐Kommandos beim Hochfahren des Servers verzögert wird.

*.......................................................................................................................................................*

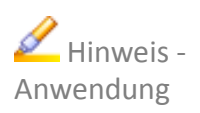

Die Verzögerung beim Starten von Boot‐Kommandos ist zum Beispiel sinnvoll, wenn der Domänen‐Controller zu langsam für die Anmeldung der Domänen‐ Benutzer ist.

*.......................................................................................................................................................*

Anleitung So stellen Sie die Verzögerung beim Starten aller Boot‐Kommandos ein:

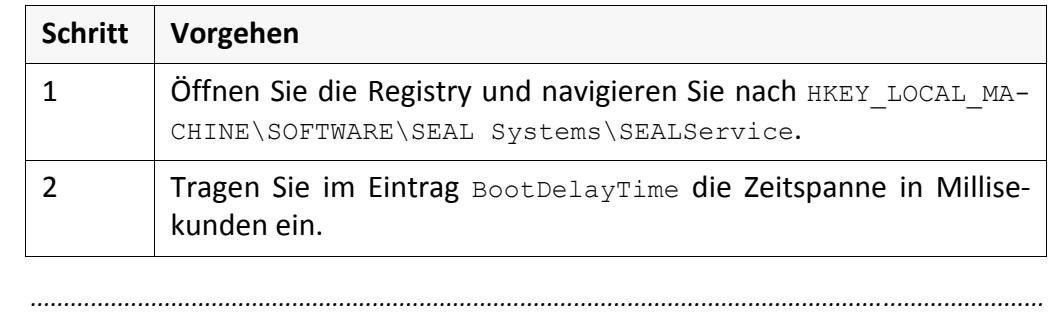

Ergebnis Beim nächsten Hochfahren des Servers werden die Boot‐Kommandos verzögert gestartet.

## <span id="page-54-0"></span>**Default‐Desktop als Voreinstellung einstellen**

Die Verwendung des Default‐Desktop ist nur für Windows XP/Windows Server 2003 sinnvoll, da in neueren Windows‐Systemen damit auf den Default‐ Desktop der Terminal Session 0 ausgegeben wird und dieser für den Benutzer nicht sichtbar ist.

*.......................................................................................................................................................*

Die Verwendung des Default‐Desktop kann zum Testen sinnvoll sein, wenn die Ausgaben des Perl‐Debuggers oder von interaktiven Anwendungen wie zum Beispiel Word sofort ohne Umschalten sichtbar sein sollen.

*.......................................................................................................................................................*

*.......................................................................................................................................................*

Im Standardfall wird der SEAL‐Desktop verwendet, wenn -desktop bei sealexecute.exe nicht angegeben ist. In der Konfigurationsoberfläche ist der Menüpunkt Tools-Use SEAL Desktop for SEALExecute aktiviert.

*.......................................................................................................................................................*

So stellen Sie den Default-Desktop als Voreinstellung ein: Anleitung Anleitung

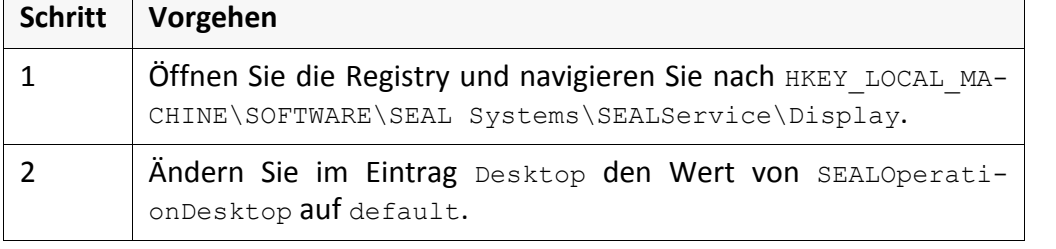

Wenn -desktop bei sealexecute.exe nicht angegeben ist, wird der Default- Ergebnis Desktop verwendet. In der Konfigurationsoberfläche ist der Menüpunkt Tools-Use SEAL Desktop for SEALExecute deaktiviert.

*.......................................................................................................................................................*

*.......................................................................................................................................................*

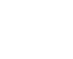

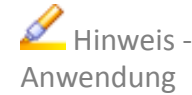

**Achtung** ‐ XP/Server 2003

Standard: SEAL‐ Desktop

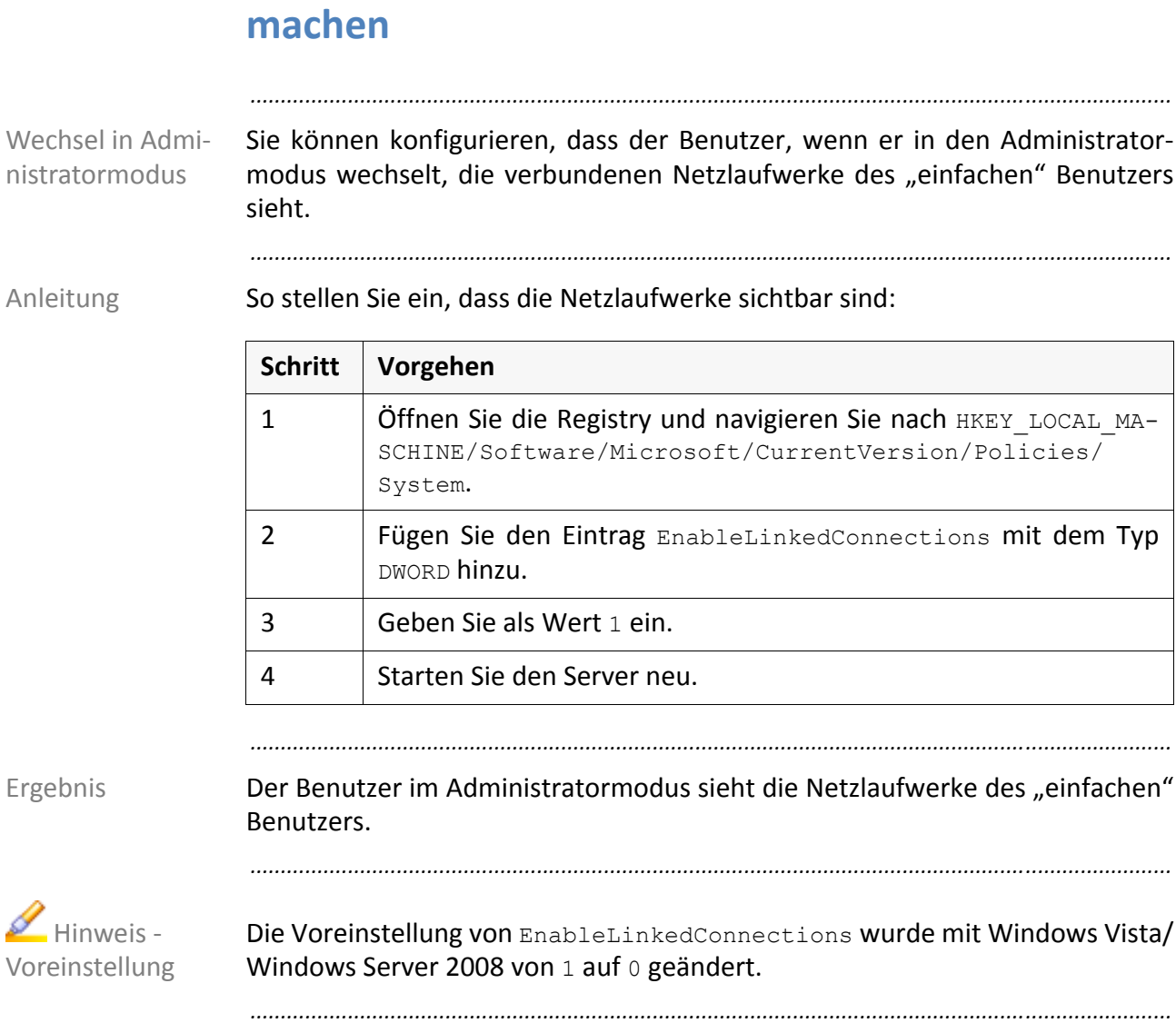

<span id="page-55-0"></span>**Netzlaufwerke im Administratormodus sichtbar**

**stützen**

Domänen‐Umfeld.

So stellen Sie ein, dass verschachtelte Benutzergruppen berücksichtigt werden: Anleitung *.......................................................................................................................................................* **Schritt Vorgehen** 1 **Öffnen Sie die Registry und navigieren Sie nach HKEY\_LOCAL\_MA-**CHINE\SOFTWARE\SEAL Systems\SEALService. 2 Tragen Sie im Eintrag NestedGroups die Anzahl der Ebenen ein, die bei der Suche berücksichtigt werden sollen.

SEALService unterstützt verschachtelte Benutzergruppen (nested groups) im unterstützt

<span id="page-56-0"></span>**Verschachtelte Gruppen (Nested Groups) unter‐**

*.......................................................................................................................................................*

Verschachtelte Benutzergruppen werden biszu der angegebenen Ebene durch‐ Ergebnis sucht.

Das Durchsuchen von verschachtelten Benutzergruppen kann die Performance von SEALService massiv verschlechtern, da mit der Durchsuchung immer eine Netzwerkabfrage verbunden ist.

*.......................................................................................................................................................*

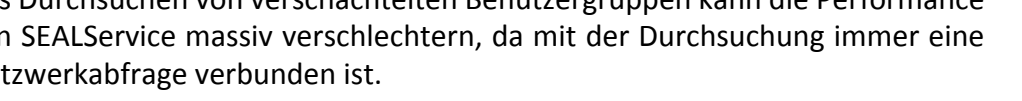

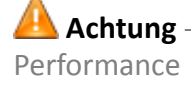

# **6 Informationsquellen und Tipps**

In diesem Kapitel

Dieses Kapitel beschäftigt sich mit den folgenden Themen:

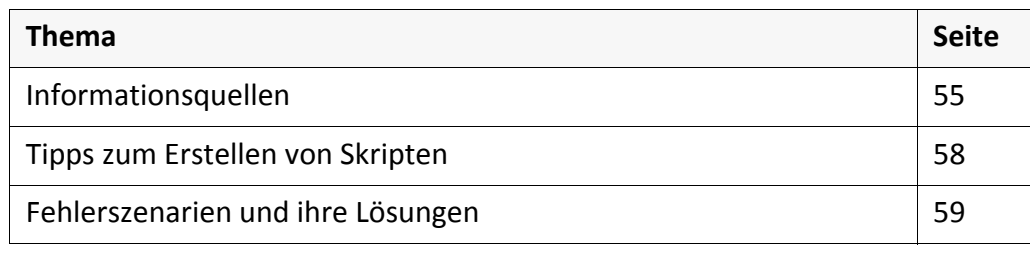

*.......................................................................................................................................................*

### <span id="page-58-0"></span>**6.1 Informationsquellen**

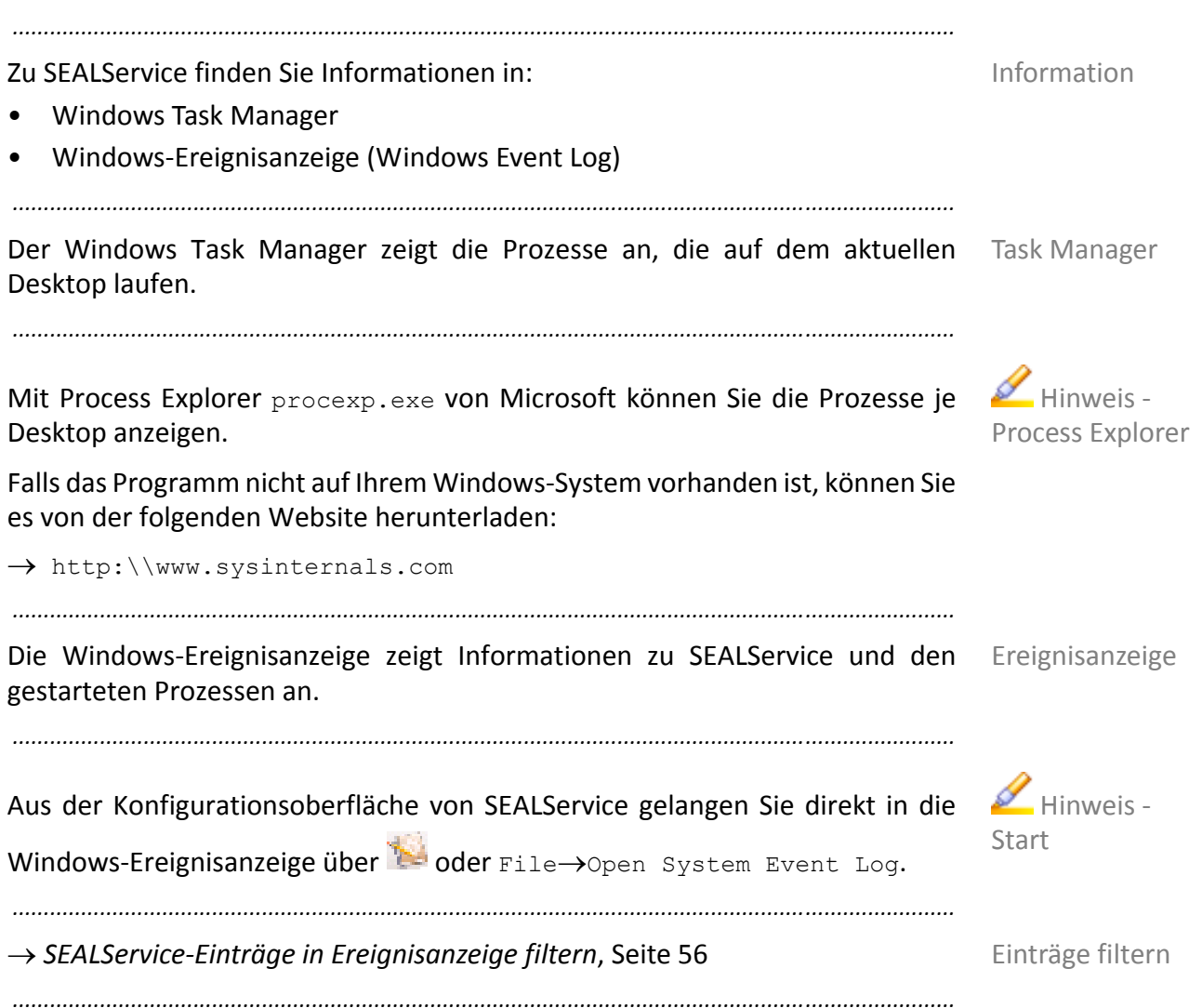

### <span id="page-59-0"></span>**SEALService‐Einträge in Ereignisanzeige filtern**

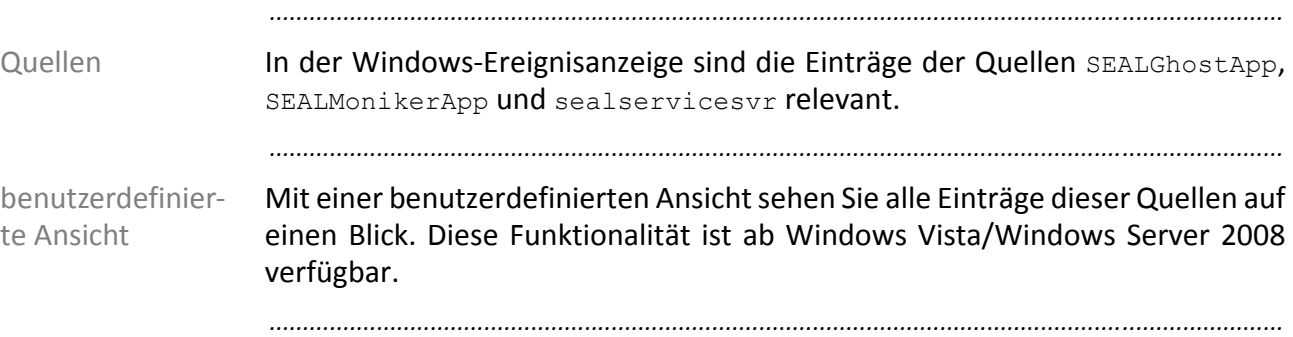

Anleitung So legen Sie eine benutzerdefinierte Ansicht fest:

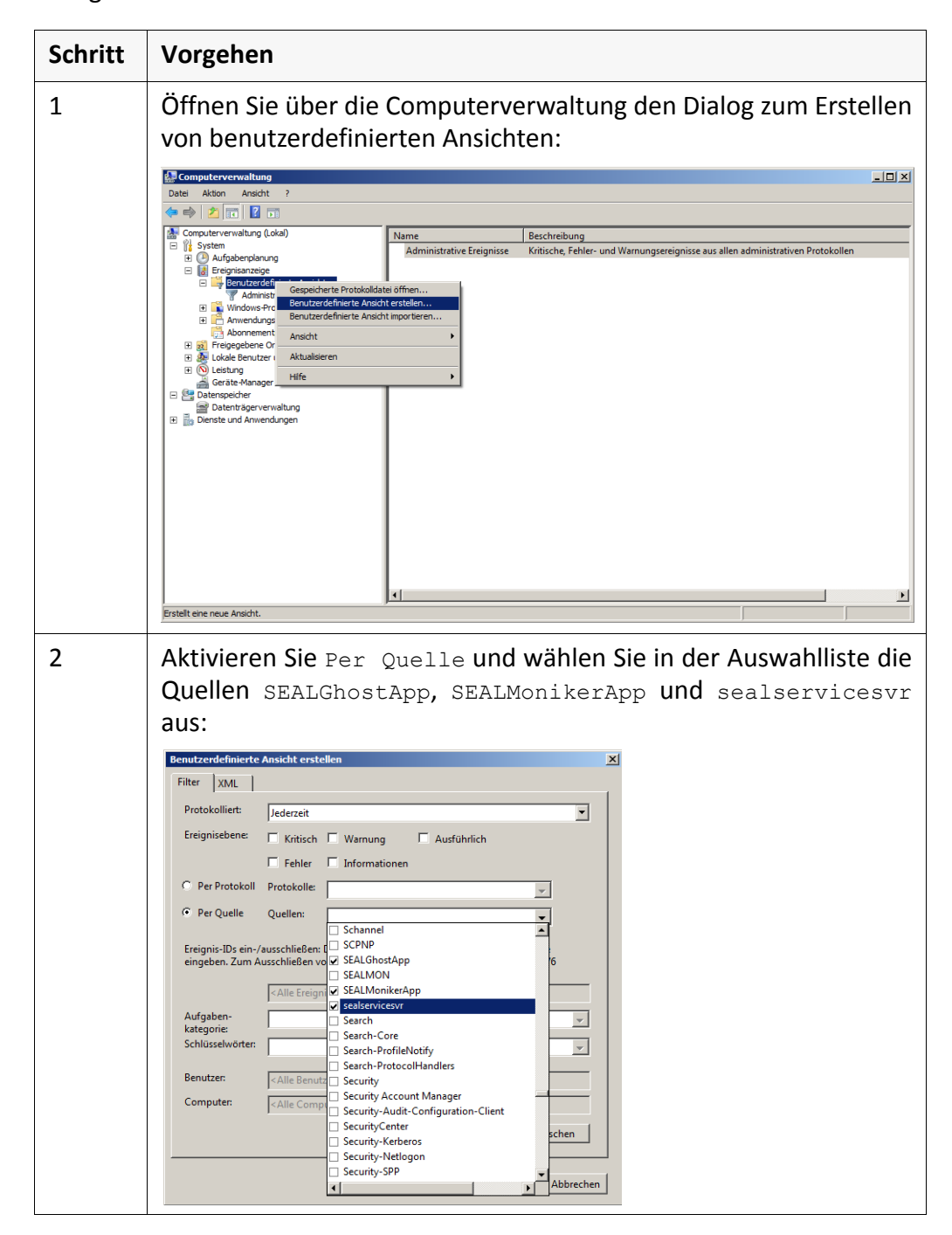

*..............................................................................................................Fortsetzung nächste Seite*

## **SEALService‐Einträge in Ereignisanzeige filtern**, Fort‐

### setzung

*.......................................................................................................................................................*

Anleitung, Forts.

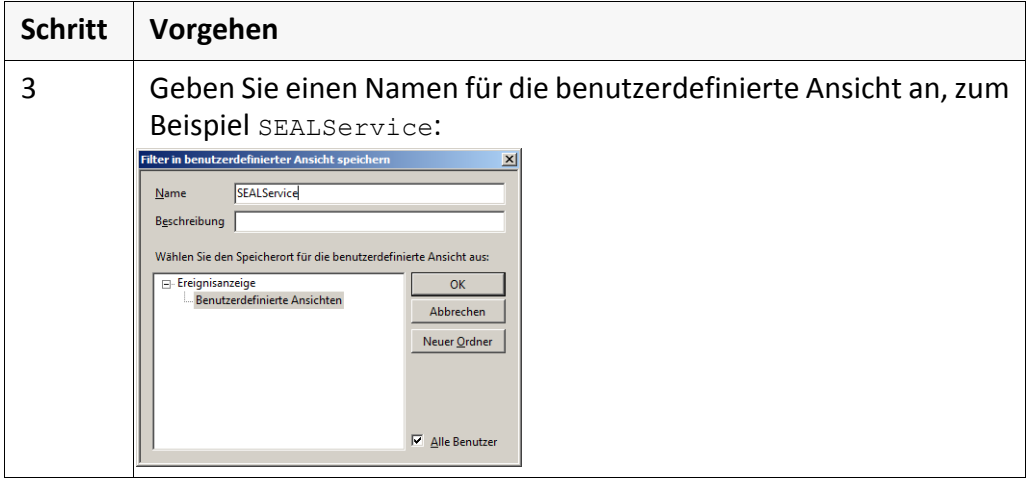

*.......................................................................................................................................................*

In der Liste der benutzerdefinierten Ansichten erscheint der Filter. Mit einem Ergebnis Klick darauf sehen Sie alle Einträge, die SEALService betreffen.

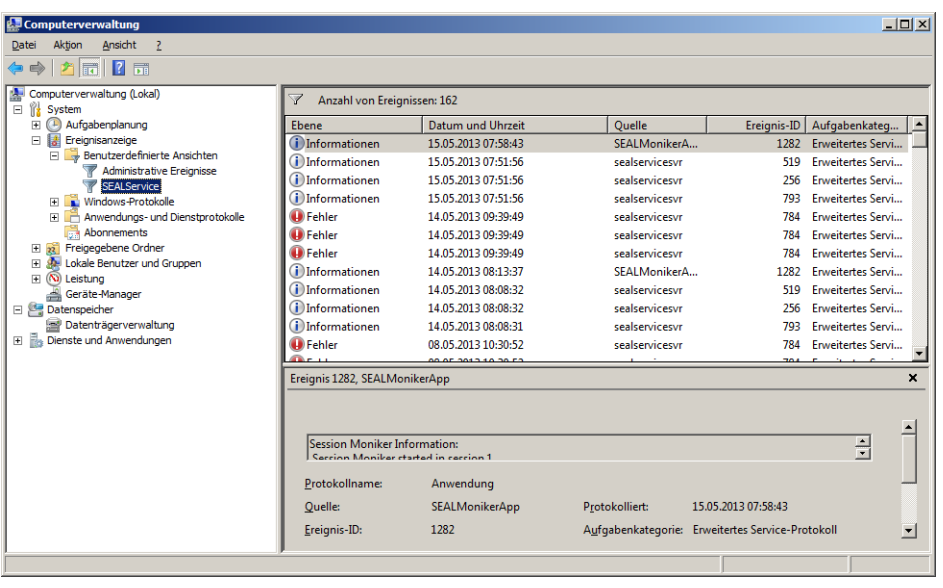

<span id="page-61-0"></span>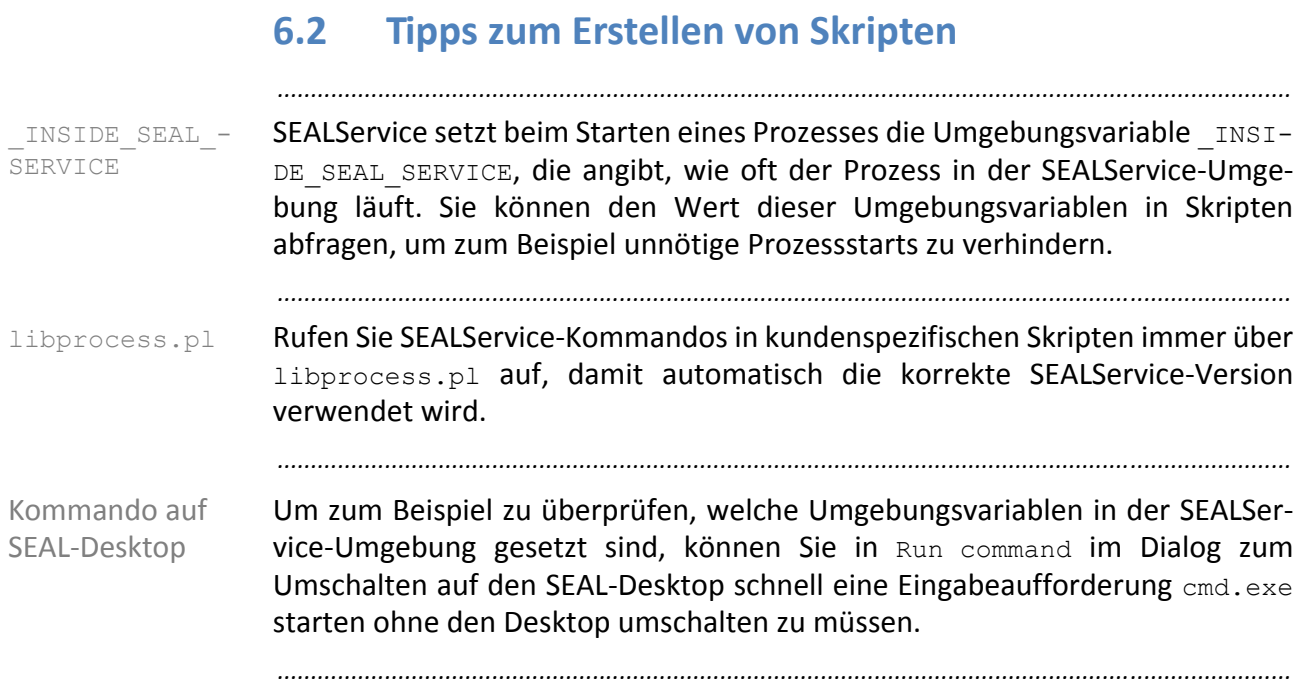

### <span id="page-62-0"></span>**6.3 Fehlerszenarien und ihre Lösungen**

Dieses Kapitel beschäftigt sich mit den folgenden Themen:

In diesem Kapitel

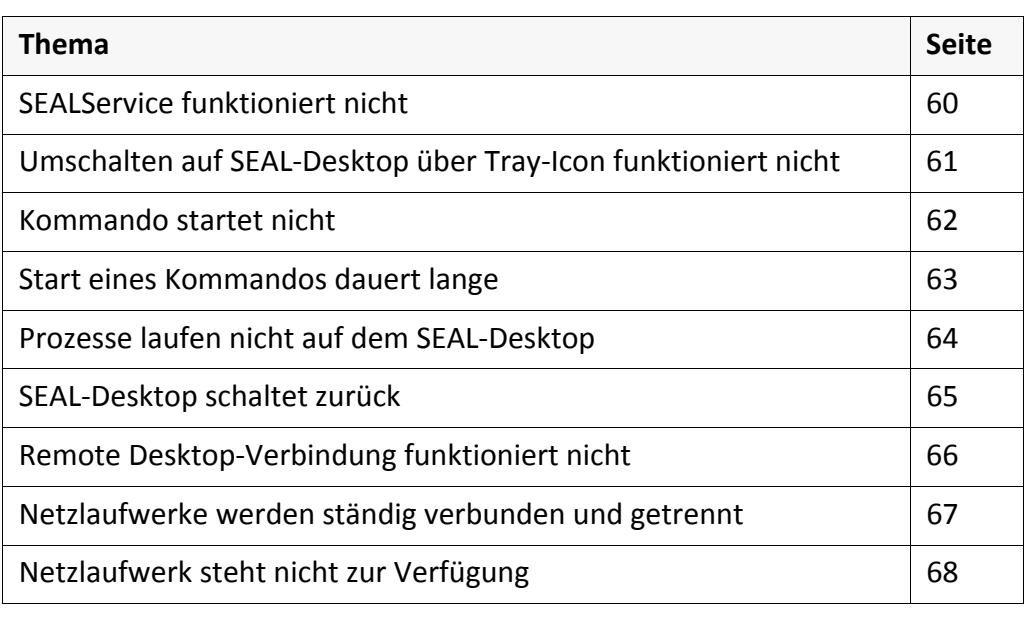

*.......................................................................................................................................................*

## <span id="page-63-0"></span>**SEALService funktioniert nicht**

Fehlerszenario SEALService funktioniert nicht. Die Kommandos werden nicht gestartet.

*.......................................................................................................................................................*

*.......................................................................................................................................................*

Zugriffsrechte Kontrollieren Sie, ob die Benutzergruppe SEAL Systems User die Zugriffsrechte Schreiben und Ausführen in den Installationsverzeichnissen PLSROOT und SEAL\_CUSTOMDIR und im Installationsverzeichnis von SEALService hat. Die Zugriffsrechte müssen rekursiv und vererbbar gesetzt sein, damit sie auch für Dateien und Verzeichnisse gelten, die erst im Betrieb angelegt werden.

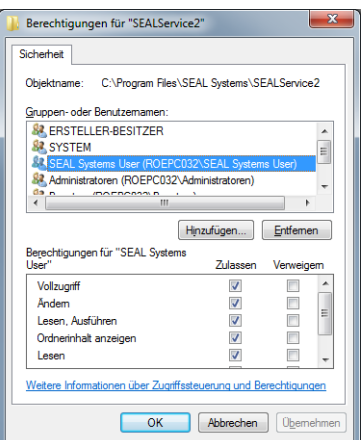

Registrierung Wenn die Registrierung von SEALService während der Installation nicht als Benutzer mit Administratorrechten durchgeführt wurde, (das heißt, wenn unter Windows 7/Windows Server 2008 R2 die Anforderung zur Benutzerkon‐ tensteuerung (User Account Control, UAC) nicht bestätigt wurde) gilt die Regis‐ trierung nur für den Benutzer, der sie durchführt. Dadurch funktioniert SEAL‐ Service später nicht richtig, weil SEALService unter dem Systemkonto läuft.

*.......................................................................................................................................................*

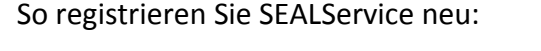

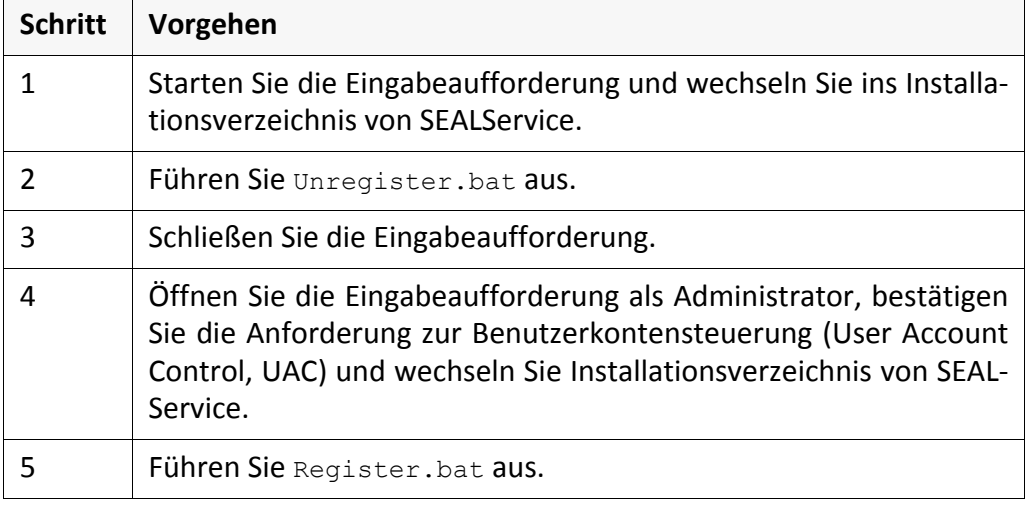

### <span id="page-64-0"></span>**Umschalten auf SEAL‐Desktop über Tray‐Icon funk‐ tioniert nicht**

*.......................................................................................................................................................*

Beim Umschalten auf den SEAL-Desktop über das Tray-Icon passiert nichts. Fehlerszenario *.......................................................................................................................................................* Damit Sie über das Tray-Icon auf den SEAL-Desktop umschalten können, muss Hintergrund der Windows‐Dienst Erkennung interaktiver Dienste (UIODetect), gestartet werden können. *.......................................................................................................................................................* • Überprüfen Sie, ob in der Registry in HKEY\_LOCAL\_MA- überprüfen CHINE\SYSTEM\CurrentControlSet\Control\Windows der Schlüssel NoInteractiveServices auf 0 gesetzt ist. Für Windows 8/Windows Server 2012 ist hier 1 voreingestellt. • Überprüfen Sie, ob bei der Startart des Windows‐Diensts Erkennung interaktiver Dienste (UIODetect) nicht Deaktiviert angegeben ist. *.......................................................................................................................................................*

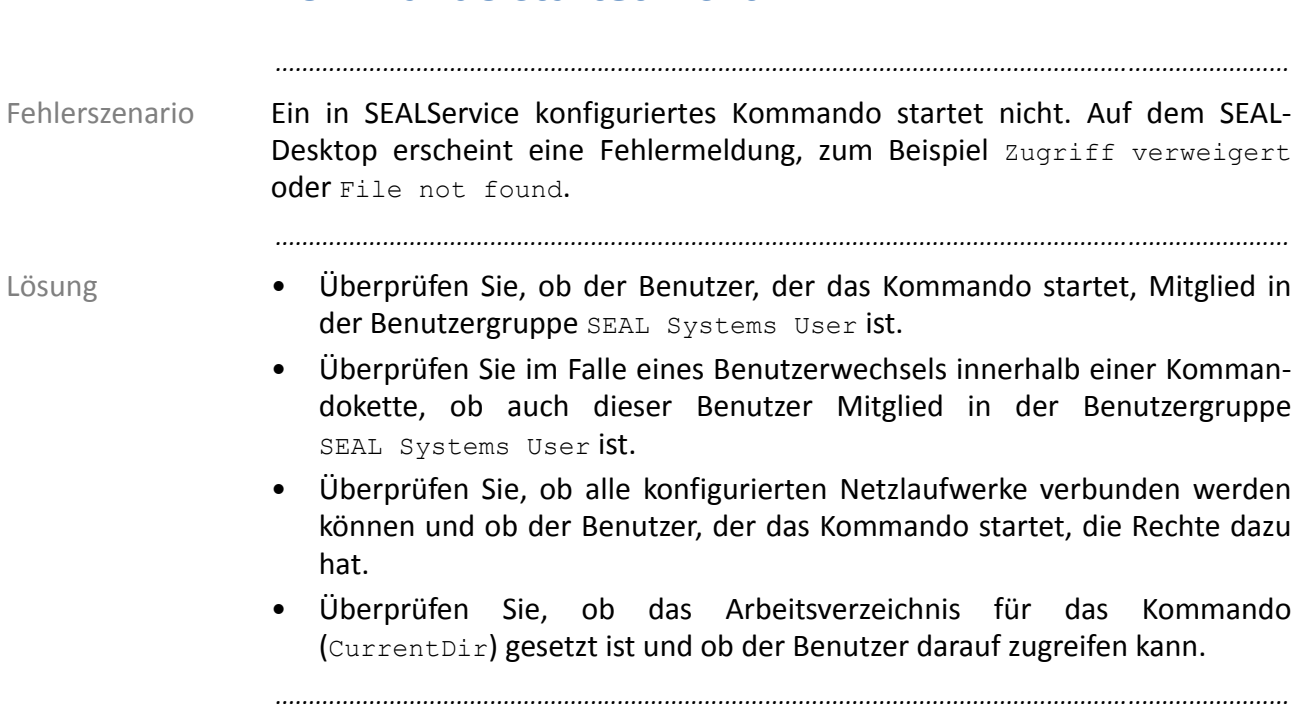

# <span id="page-65-0"></span>**Kommando startet nicht**

# <span id="page-66-0"></span>**Start eines Kommandos dauert lange**

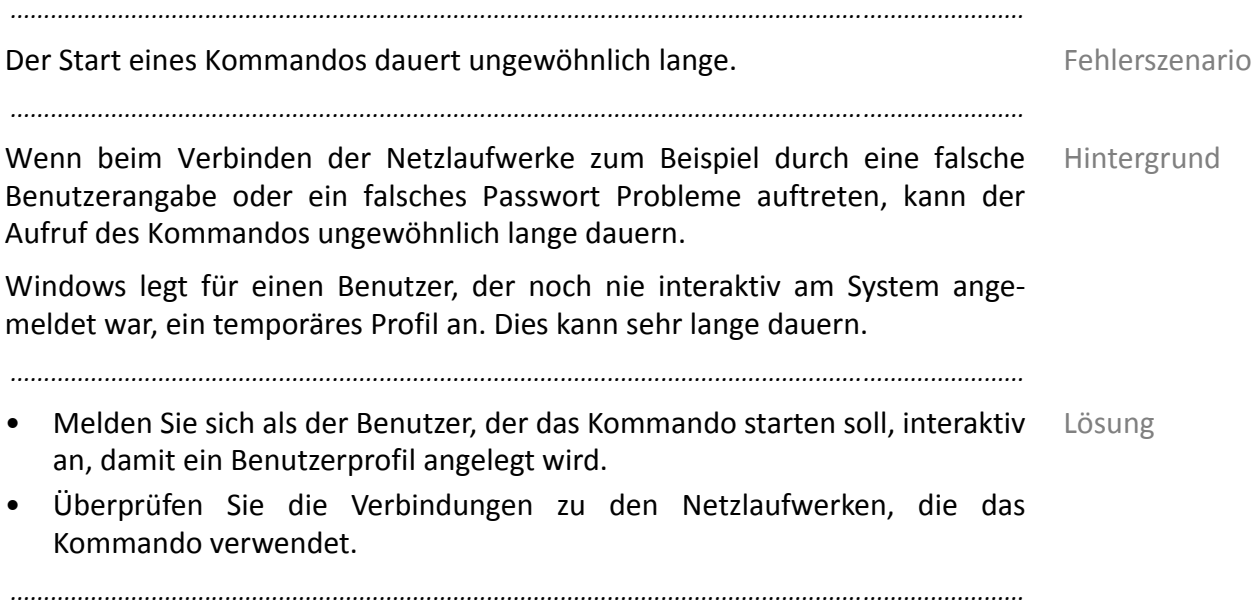

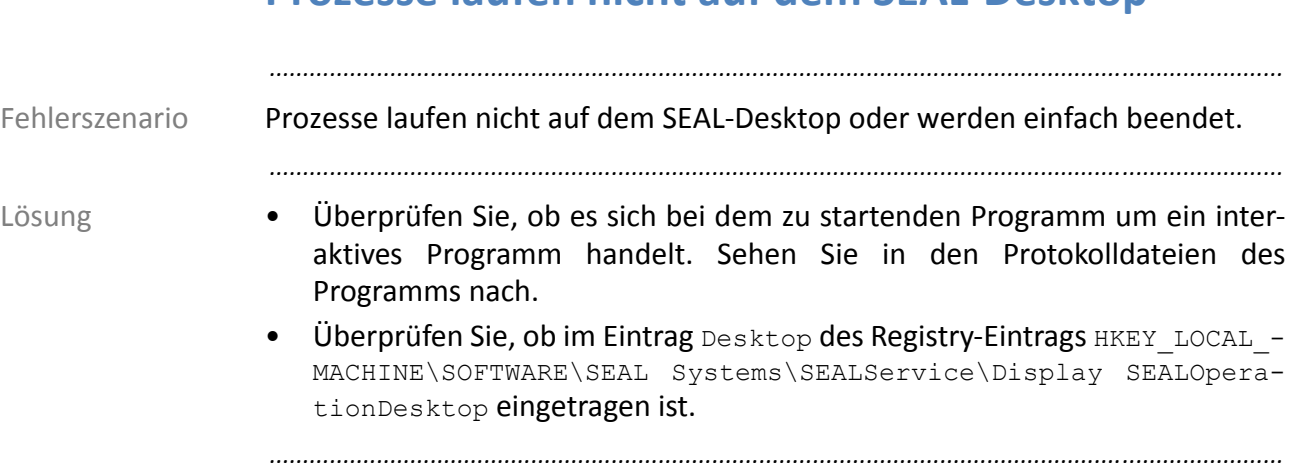

# <span id="page-67-0"></span>**Prozesse laufen nicht auf dem SEAL‐Desktop**

# <span id="page-68-0"></span>**SEAL‐Desktop schaltet zurück**

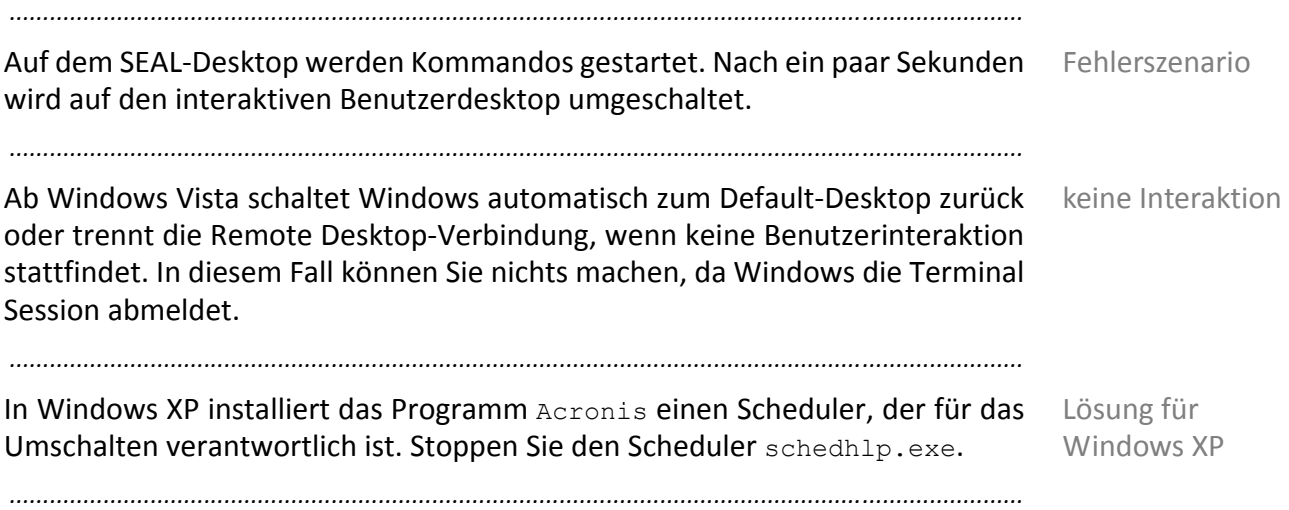

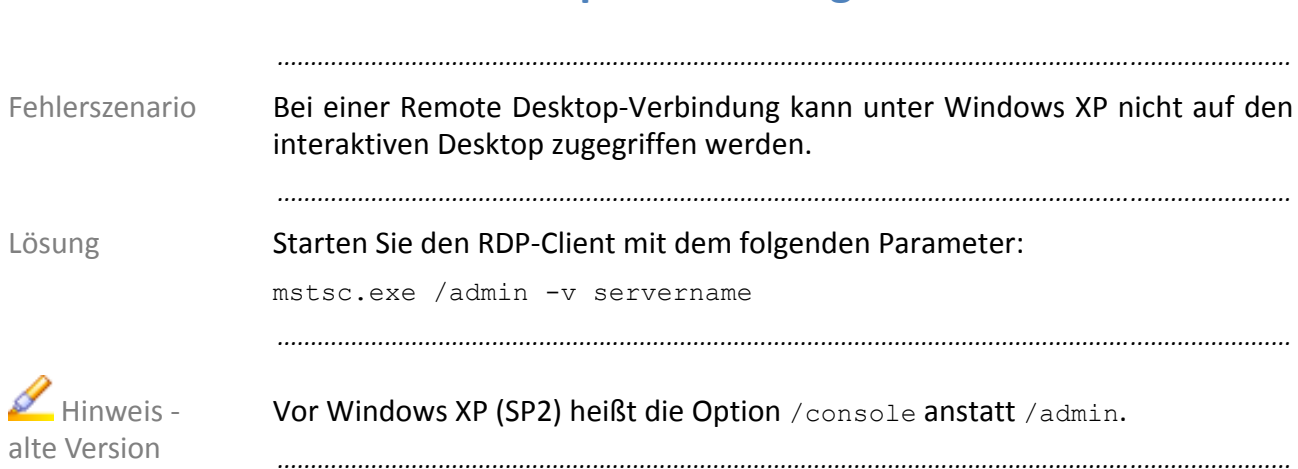

# <span id="page-69-0"></span>**Remote Desktop‐Verbindung funktioniert nicht**

### <span id="page-70-0"></span>**Netzlaufwerke werden ständig verbunden und getrennt**

*.......................................................................................................................................................*

Single/Multiple Sign‐On Dies ist davon abhängig, ob das Kommando Single oder Multiple Sign‐On verwendet und welche Netzlaufwerke das Benutzer‐Token kennt. Bei Multiple Sign‐On werden die Netzlaufwerke nur einmal verbunden. Mit Single Sign‐On verhält sich SEALService wie in der früheren Version 1.1.x.

*Ist bei jedem Start die [Anmeldung](#page-38-1) nötig?*, Seite 35

<span id="page-71-0"></span>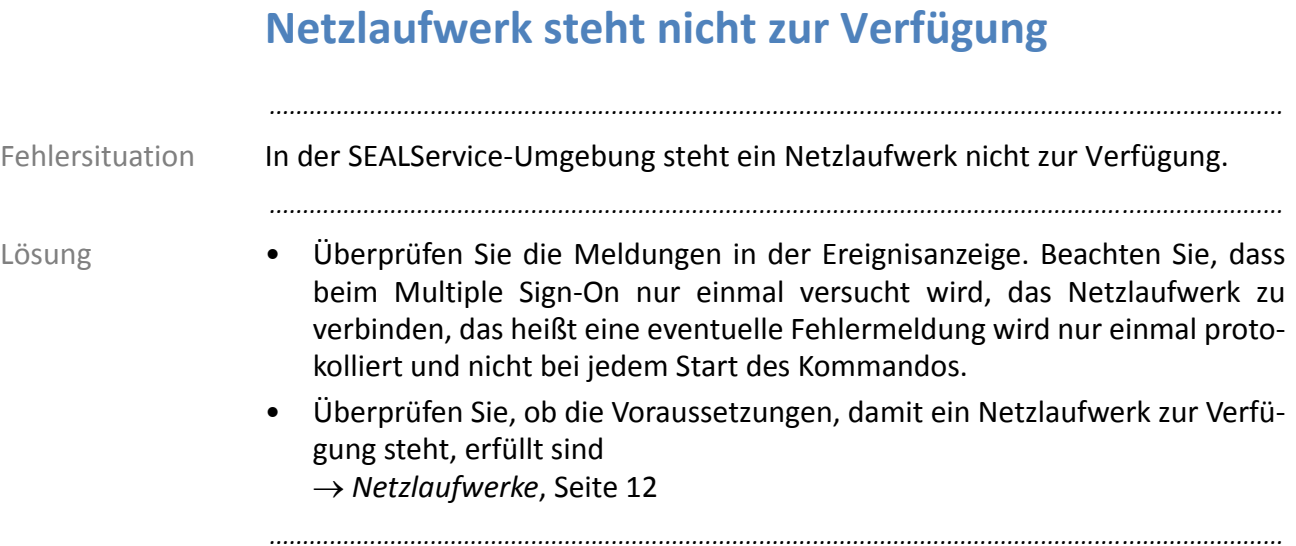
# **7 Hintergrundwissen**

Dieses Kapitel behandelt die folgenden Themen:

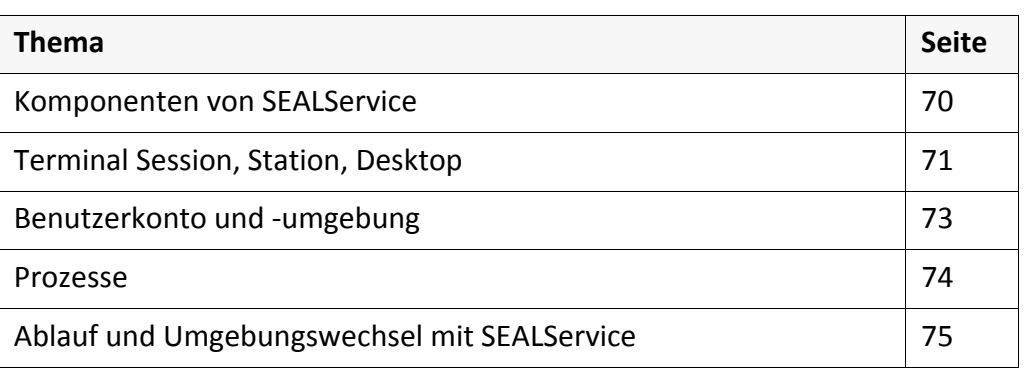

*.......................................................................................................................................................*

*.......................................................................................................................................................*

In diesem Kapitel

#### <span id="page-73-7"></span><span id="page-73-6"></span><span id="page-73-4"></span><span id="page-73-3"></span><span id="page-73-1"></span>*.......................................................................................................................................................* sealservicesvr.exe sealservicesvr.exe ist der zentrale Prozess zur Steuerung der Prozesse. sealservicesvr.exe wird automatisch vom Windows-System gestartet und läuft als Dienst unter dem lokalen Systemkonto. *.......................................................................................................................................................* Konfigurations‐ oberfläche In der Konfigurationsoberfläche zu SEALService tragen Sie die zu startenden Kommandos ein. *.......................................................................................................................................................* SEALMonikerApp SEALSvrSessionMoniker.exe stellt eine Schnittstelle bereit für die Umleitung der Prozesse auf den SEAL‐Desktop bereit. *.......................................................................................................................................................* SEALGhostApp SEALGhostCmd.exe stellt die Umgebung des Benutzer her und ist zum Beispiel notwendig, wenn fremde Ressourcen benötigt werden. *.......................................................................................................................................................* sealexecute sealexecute.exe ist die Schnittstelle zum Starten von Prozessen über SEAL-Service. *.......................................................................................................................................................*

# <span id="page-73-8"></span><span id="page-73-5"></span><span id="page-73-2"></span><span id="page-73-0"></span>**Komponenten von SEALService**

# <span id="page-74-0"></span>**Terminal Session, Station, Desktop**

<span id="page-74-1"></span>Der Ort eines Prozesses wird über die Terminal Session, die Station und den Prozess Desktop bestimmt:

<span id="page-74-7"></span><span id="page-74-6"></span>*.......................................................................................................................................................*

<span id="page-74-8"></span><span id="page-74-5"></span><span id="page-74-4"></span><span id="page-74-3"></span><span id="page-74-2"></span>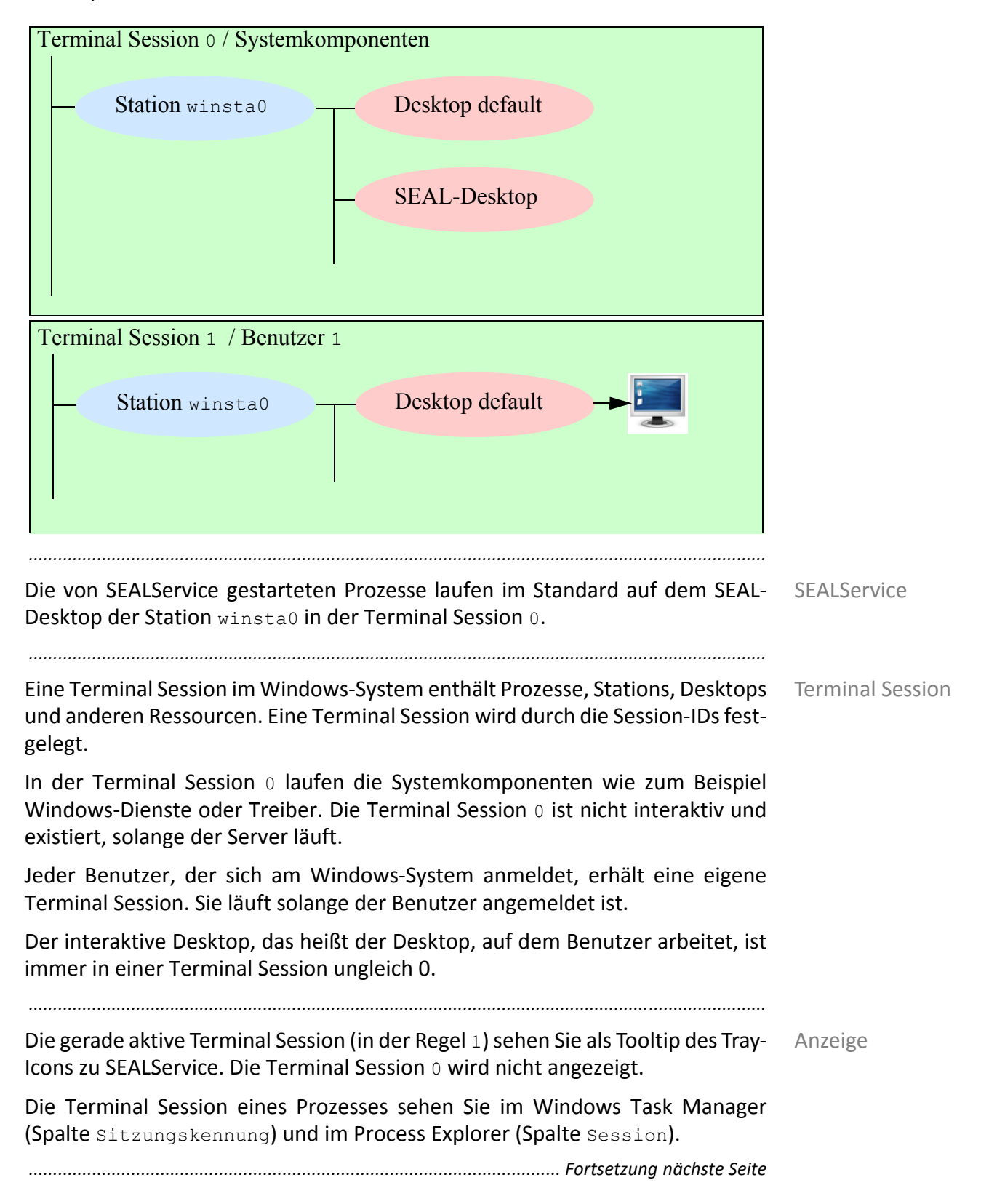

# <span id="page-75-2"></span><span id="page-75-1"></span><span id="page-75-0"></span>**Terminal Session, Station, Desktop**, Fortsetzung

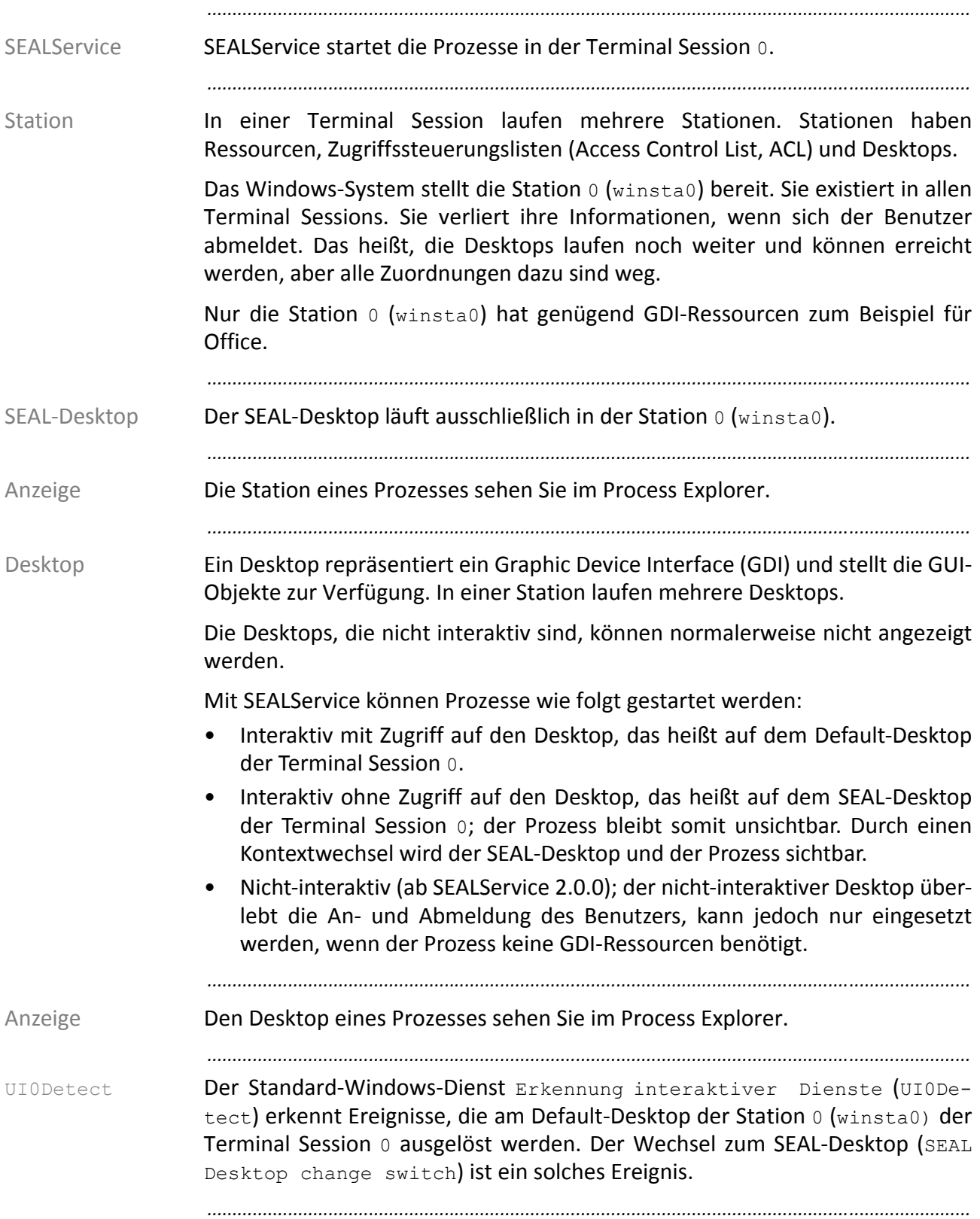

# <span id="page-76-0"></span>**Benutzerkonto und ‐umgebung**

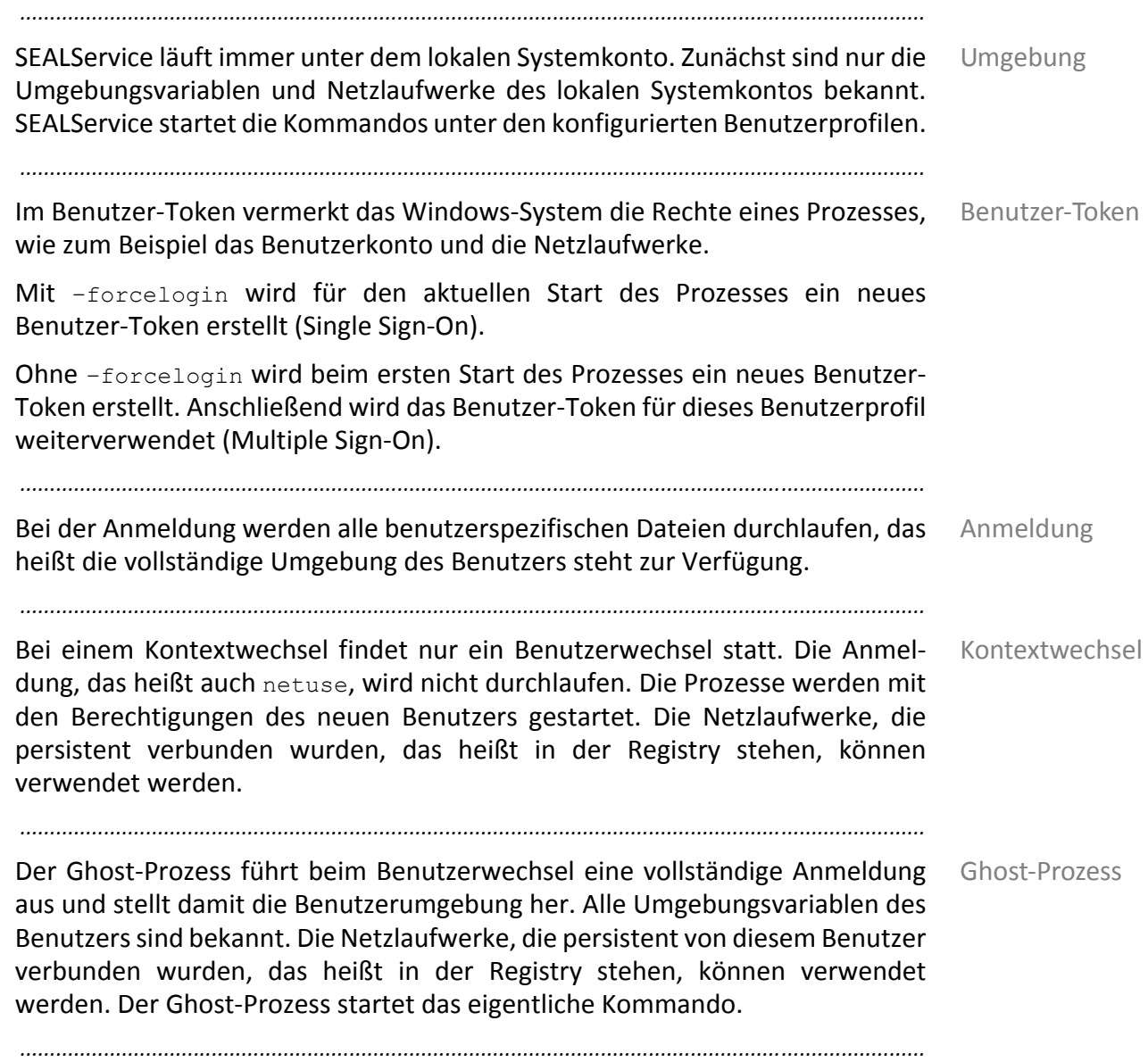

<span id="page-76-4"></span><span id="page-76-3"></span><span id="page-76-2"></span><span id="page-76-1"></span>

<span id="page-77-8"></span><span id="page-77-7"></span><span id="page-77-6"></span><span id="page-77-5"></span><span id="page-77-4"></span><span id="page-77-3"></span><span id="page-77-2"></span><span id="page-77-1"></span><span id="page-77-0"></span>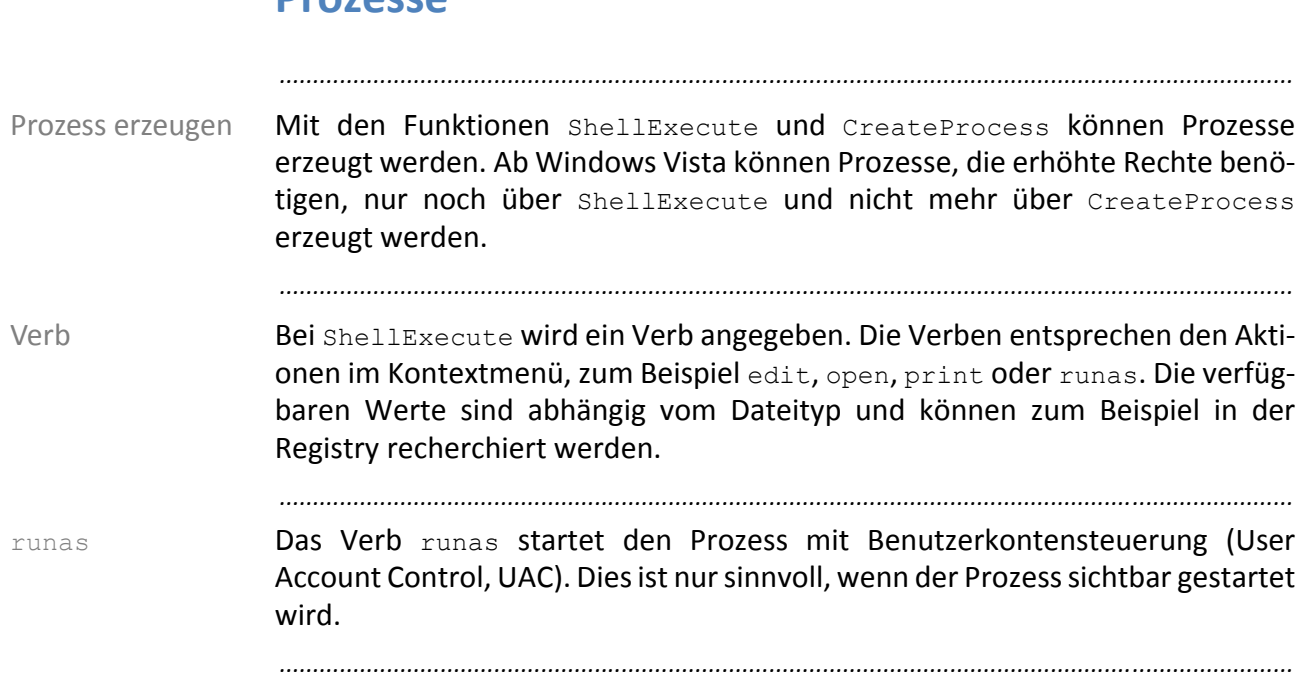

# <span id="page-78-0"></span>**Ablauf und Umgebungswechsel mit SEALService**

<span id="page-78-1"></span>*.......................................................................................................................................................*

Die folgende Grafik zeigt den Ablauf und den Wechsel der Umgebung beim Überblick Starten eine Prozesses über SEALService:

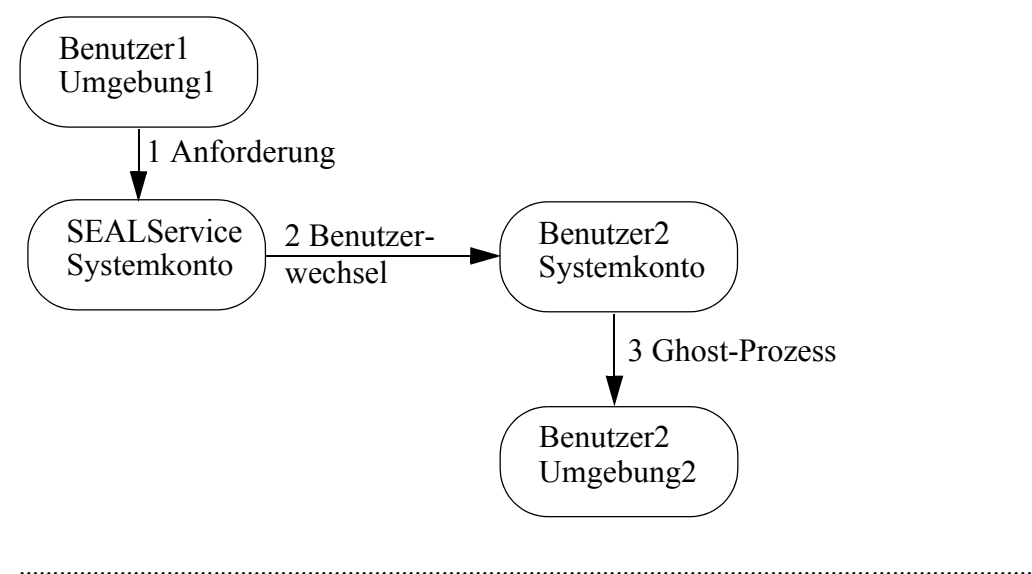

In den dargestellten Schritten wird Folgendes ausgeführt: Schritte

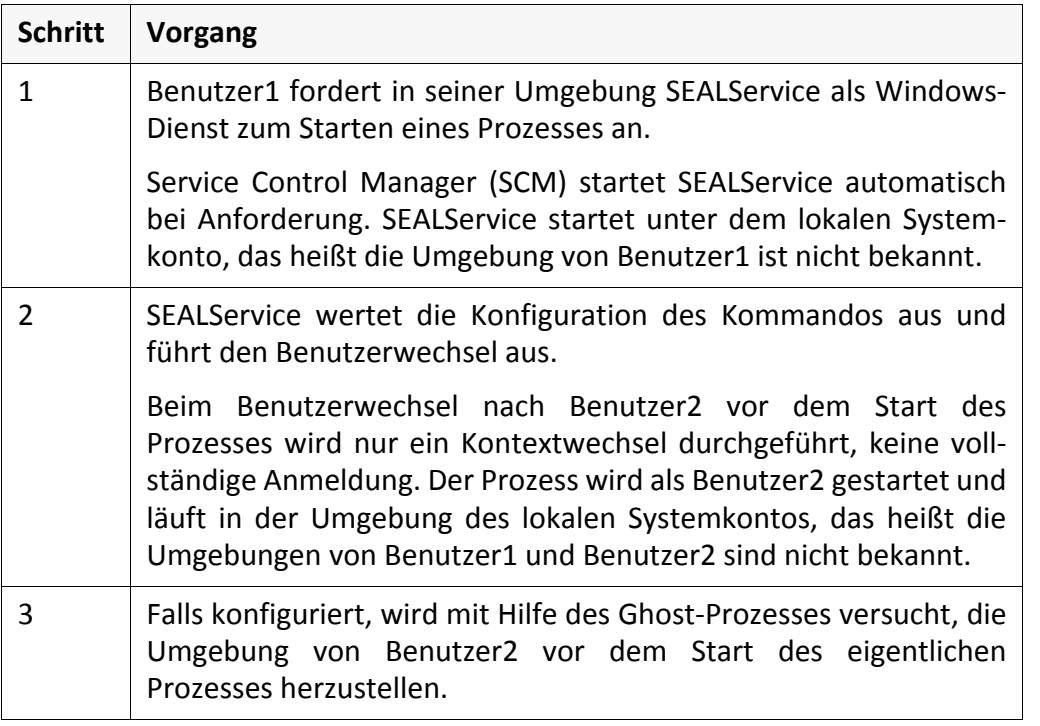

*.......................................................................................................................................................*

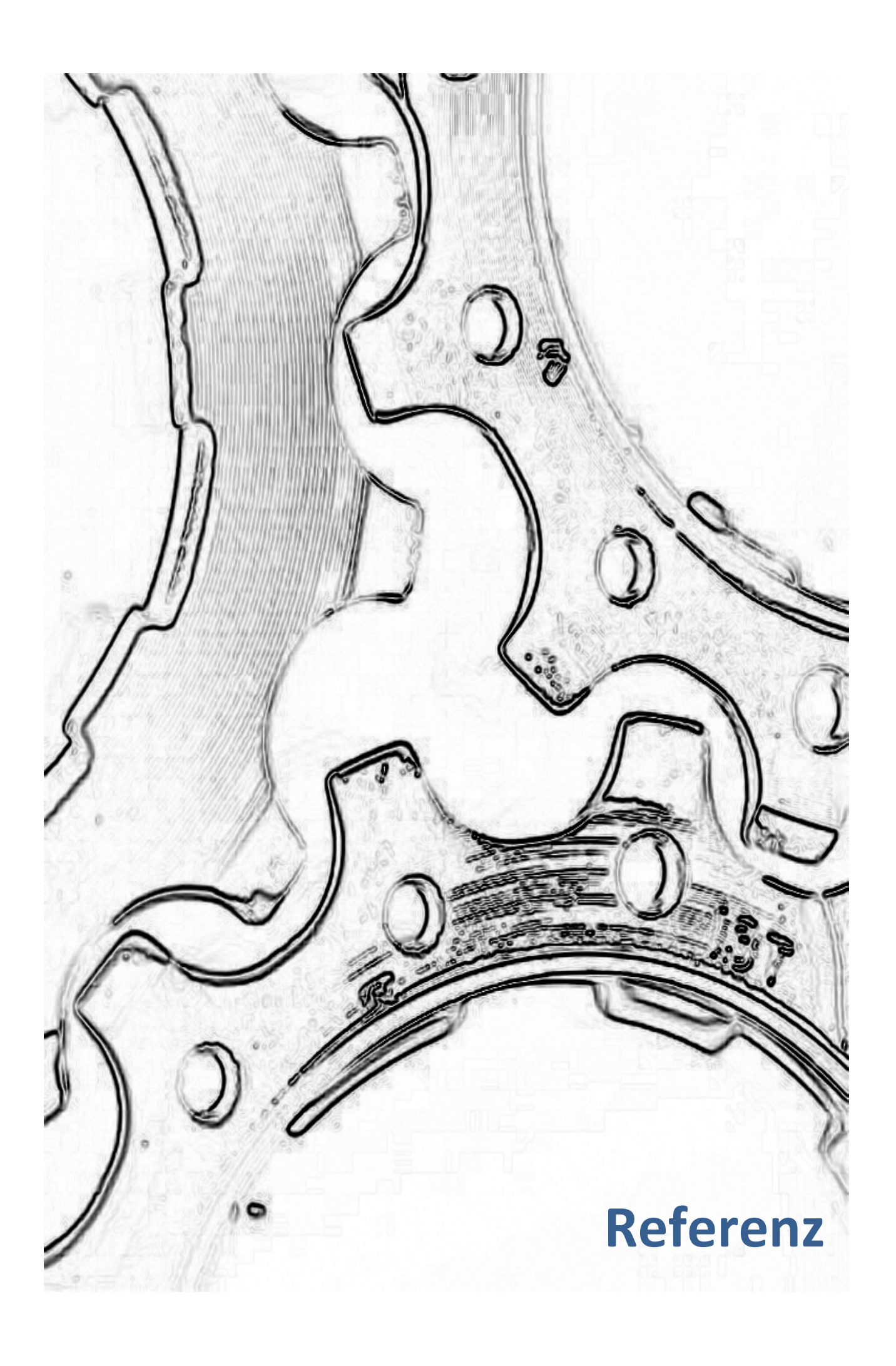

# **8 sealexecute.exe ‐ Referenz**

sealexecute.exe ist die Schnittstelle zum Starten von Prozessen über SEAL Zweck Service.

*.......................................................................................................................................................*

<span id="page-82-9"></span>*.......................................................................................................................................................*

Das Programm liegt im folgenden Verzeichnis: Ablageort Ablageort

C:\Program Files\SEAL Systems\SEALService2

*.......................................................................................................................................................*

**Option Beschreibung**

<span id="page-82-0"></span>-currdir *<dir>*

(optional)

<span id="page-82-2"></span>-desktop

<span id="page-82-3"></span>sealexecute.exe war bis zur Version 2.0.0 im Verzeichnis PLSTBIN abgelegt. Dort liegt nun ein gleichnamiges Dummy‐Programm, das eine Meldung mit dem neuen Ablageort ausgibt.

*.......................................................................................................................................................*

*.......................................................................................................................................................*

sealexecute.exe rufen Sie in Skripten oder von der Kommandozeile auf. Aufruf

Voreinstellung: Verzeichnis von sealexecute.exe

<span id="page-82-8"></span><span id="page-82-1"></span>Desktop, auf dem der Prozess gestartet wird

sealexecute.exe bietet folgende Kommandozeilenoptionen:

<span id="page-82-7"></span>Startverzeichnis für den Prozess

*<desktop>* (optional) Voreinstellung: der in der Registry eingetragene Desktop; im Standard SEAL‐Desktop **Achtung** ‐ nicht zusammen mit: -desktop kann nicht zusammen mit -useinteractivesession **oder** -noninteractive angegeben werden. Hinweis - Konfigurationsoberfläche: Die entsprechende Einstellung in der Konfigurationsober‐ fläche ist Desktop. -e *<file>* (optional) schreibt die Fehlermeldungen in die Datei *<file>*. Voreinstellung: wie -o

<span id="page-82-5"></span><span id="page-82-4"></span>*............................................................................................................. Fortsetzung nächste Seite*

<span id="page-82-6"></span>Hinweis -Umzug mit 2.0.0

Kommandozei‐ lenoption

*.......................................................................................................................................................*

#### Kommandozei‐ lenoption, Forts.

<span id="page-83-6"></span><span id="page-83-5"></span><span id="page-83-4"></span><span id="page-83-3"></span><span id="page-83-2"></span><span id="page-83-1"></span><span id="page-83-0"></span>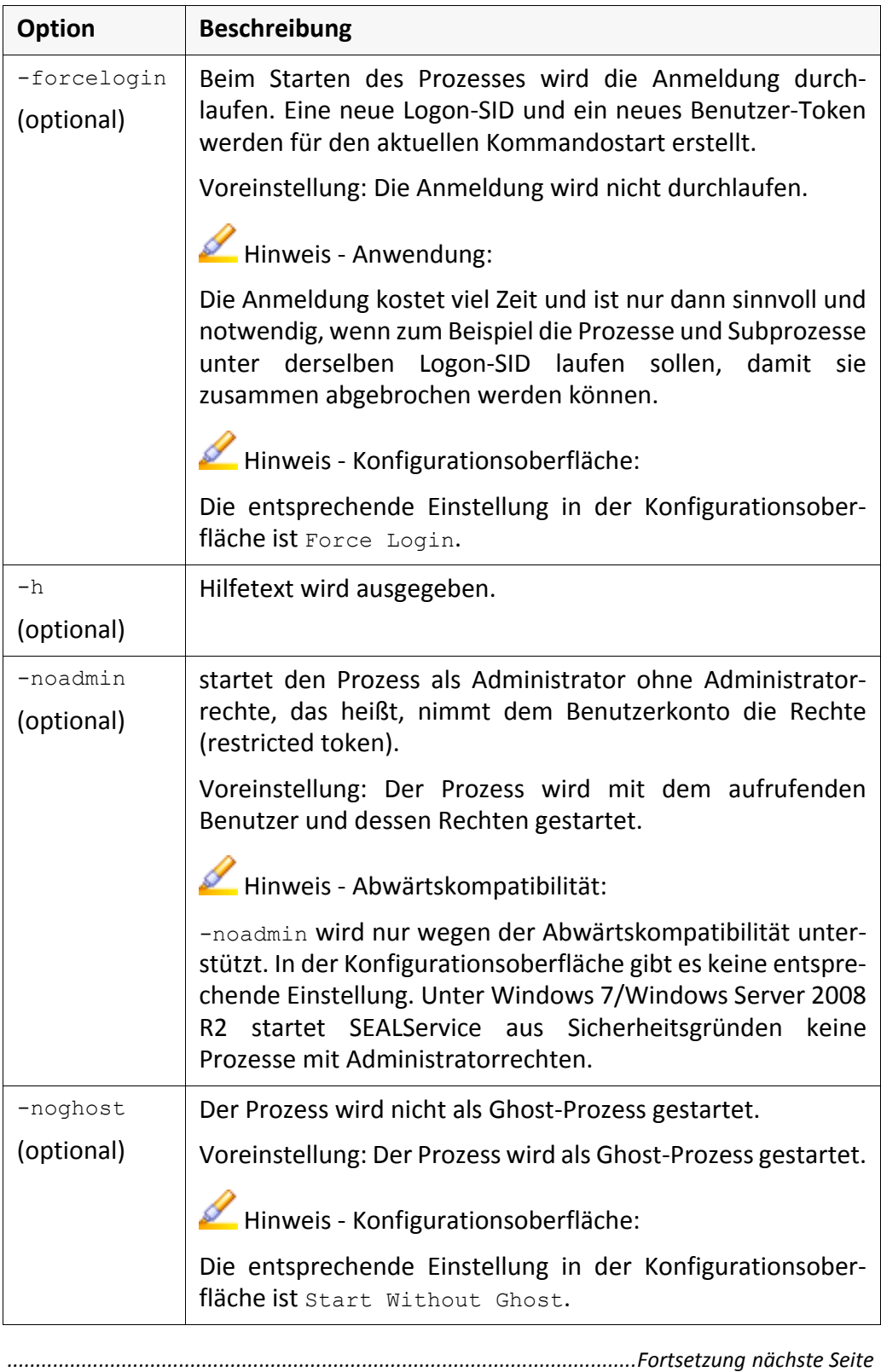

*.......................................................................................................................................................*

<span id="page-84-3"></span><span id="page-84-0"></span>Kommandozei‐ lenoption, Forts.

<span id="page-84-6"></span><span id="page-84-5"></span><span id="page-84-4"></span><span id="page-84-2"></span><span id="page-84-1"></span>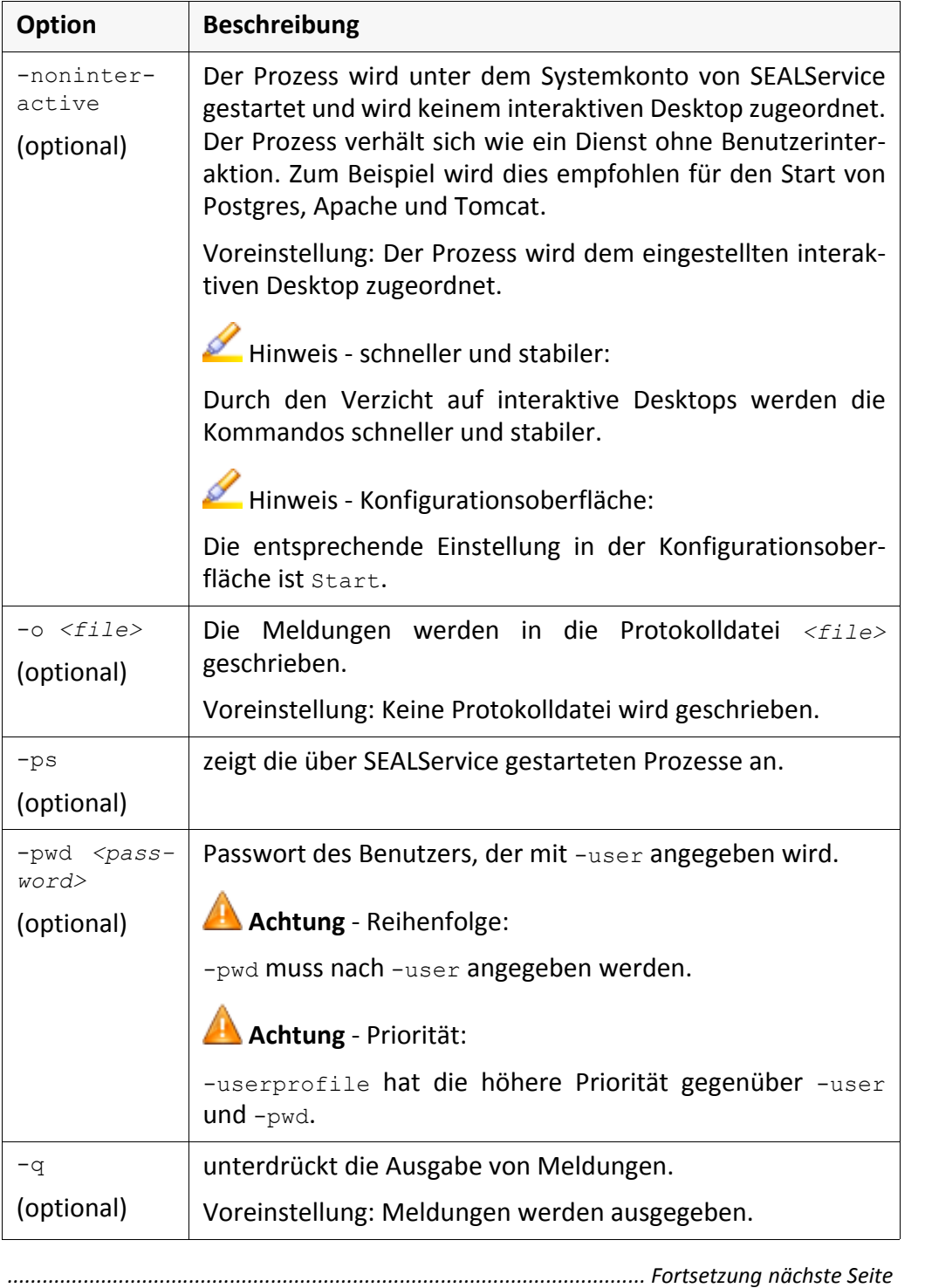

*.......................................................................................................................................................*

#### Kommandozei‐ lenoption, Forts.

<span id="page-85-7"></span><span id="page-85-6"></span><span id="page-85-5"></span><span id="page-85-4"></span><span id="page-85-3"></span><span id="page-85-2"></span><span id="page-85-1"></span><span id="page-85-0"></span>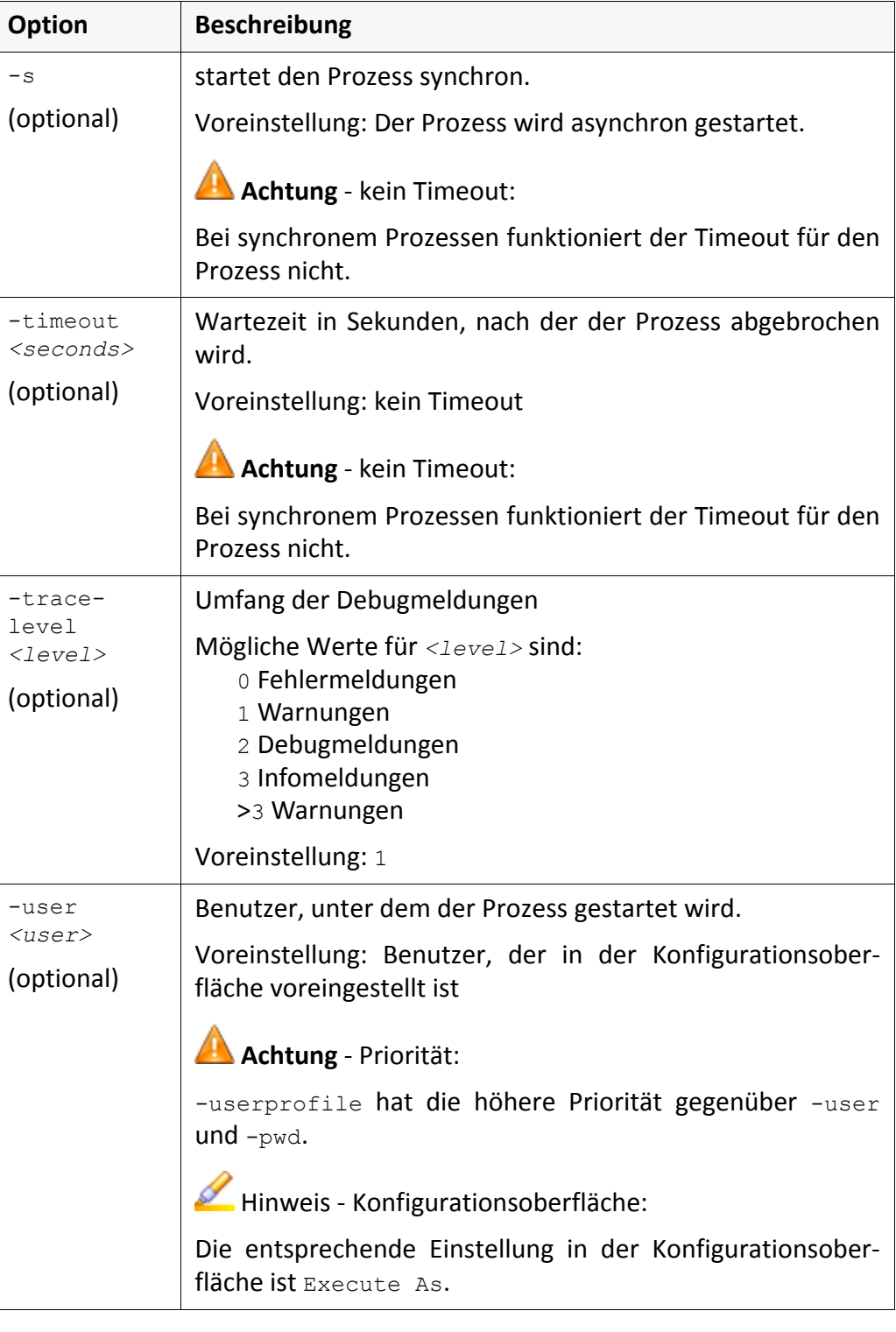

*.......................................................................................................................................................*

<span id="page-86-2"></span>Kommandozei‐ lenoption, Forts.

<span id="page-86-8"></span><span id="page-86-7"></span><span id="page-86-6"></span><span id="page-86-3"></span><span id="page-86-0"></span>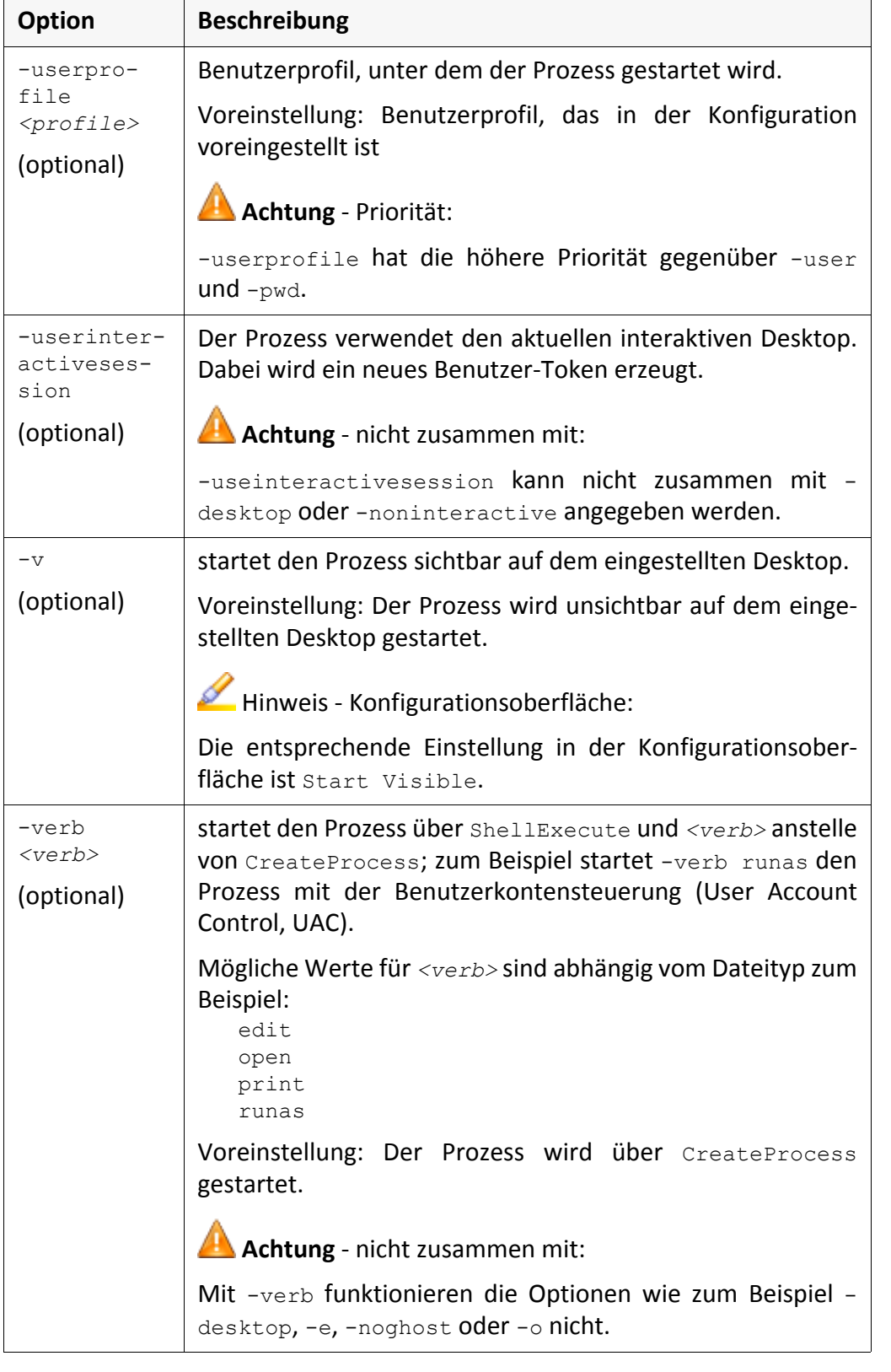

<span id="page-86-9"></span><span id="page-86-5"></span><span id="page-86-4"></span><span id="page-86-1"></span>*............................................................................................................. Fortsetzung nächste Seite*

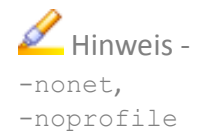

<span id="page-87-0"></span>-nonet und -noprofile werden ab SEALService 2.0.0 nur noch wegen der Abwärtskompatibilität unterstützt. Wenn das Benutzer‐Token wiederver‐ wendet wird (Multiple Sign‐On) sind sie nicht mehr sinnvoll.

<span id="page-87-1"></span>*.......................................................................................................................................................*

*.......................................................................................................................................................*

## **Begriffsdefinition**

Die wichtigsten Begriffe, die in dieser Dokumentation verwendet werden, werden im Folgenden erläutert. Mit  $\rightarrow$  versehene Begriffe kennzeichnen Verweise innerhalb dieses Abschnitts.

*..............................................................................................................................................................................................*

- <span id="page-88-1"></span><span id="page-88-0"></span>Access Control List  $\rightarrow$ Zugriffssteuerungsliste
- Anmeldung Bei der Anmeldung werden alle benutzerspezifischen Dateien durchlaufen, das heißt die vollständige Umgebung des Benutzers steht nach der Anmel‐ dung zur Verfügung.
- <span id="page-88-4"></span>Benutzer-Token Im Benutzer-Token vermerkt das Windows-System die Rechte eines Prozesses, wie zum Beispiel das Benutzerkonto und die Netzlaufwerke.

<span id="page-88-2"></span>Benutzerkontensteuerung

- Windows‐Funktion, die nicht‐autorisierte Änderungen am Server verhin‐ dert; für die Änderung muss der Benutzer das Passwort des Administrators angeben.
- <span id="page-88-3"></span>Benutzerprofil Ein Benutzerprofil enthält die Umgebung eines Benutzers, benutzerspezifische Einstellungen und Konfigurationen. Die Änderungen, die ein Benutzer auf dem Desktop oder in anderen Einstellungen macht, bleiben für die anderen Benutzer unsichtbar. Ein Benutzerprofil wird angelegt, wenn sich der Benutzer zum ersten Mal  $\rightarrow$ anmeldet.
- <span id="page-88-5"></span>Desktop Ein Desktop repräsentiert ein Graphic Device Interface (GDI) und stellt die GUI-Objekte zur Verfügung. In einer →Station laufen mehrere Desktops.
- <span id="page-88-6"></span>Ghost-Prozess Der Ghost-Prozess führt beim Benutzerwechsel eine vollständige →Anmeldung aus und stellt damit die vollständige Benutzerumgebung her.
- <span id="page-88-7"></span>Kontextwechsel Bei einem Kontextwechsel findet nur ein Benutzerwechsel statt, das heißt die Anmeldung wird nicht durchlaufen. Die Prozesse werden mit den Berechtigungen des neuen Benutzers gestartet.
- <span id="page-88-8"></span>Multiple Sign‐On Beim Multiple Sign‐On wird vor dem ersten Start des Kommandos die Anmeldung durchlaufen. Das Benutzer‐Token und die Logon‐SID wird dann für die weiteren Starts wiederverwendet.
- <span id="page-88-9"></span>SEAL-Desktop → Desktop, der von → SEALService standardmäßig benutzt wird; der SEAL-Desktop ist ein nicht‐sichtbarer (hidden) Desktop. Der Prozess wird auf dem SEAL-Desktop gestartet und bleibt somit unsichtbar. Durch einen →Kontextwechsel wird der SEAL‐Desktop und der Prozess sichtbar.

<span id="page-88-11"></span><span id="page-88-10"></span>sealexecute.exe Schnittstelle zum Starten von Prozessen über -> SEALService

SEALService Windows‐Dienst von SEAL Systems zum Starten von Kommandos und Kommandoketten (zum Beispiel CAD‐Anwendungen oder Datenbanken) zu einem bestimmten Zeitpunkt oder Ereignis (zum Beispiel beim Hochfahren des Servers) und im Hintergrund ohne interaktive  $\rightarrow$ Anmeldung eines Benutzers.

<span id="page-88-12"></span>SEALSvrSessionMoniker.exe

stellt eine Schnittstelle bereit, mit dem interaktive Kommandos auf den SEAL‐Desktop umgeleitet werden.

#### <span id="page-88-13"></span>Service Control Manager

Windows‐Dienst, der das Starten und Anhalten von Windows‐Diensten verwaltet

*.....................................................................................................................................................Fortsetzung nächste Seite*

# **Begriffsdefinition**, Fortsetzung

<span id="page-89-5"></span><span id="page-89-4"></span><span id="page-89-3"></span><span id="page-89-2"></span><span id="page-89-1"></span><span id="page-89-0"></span>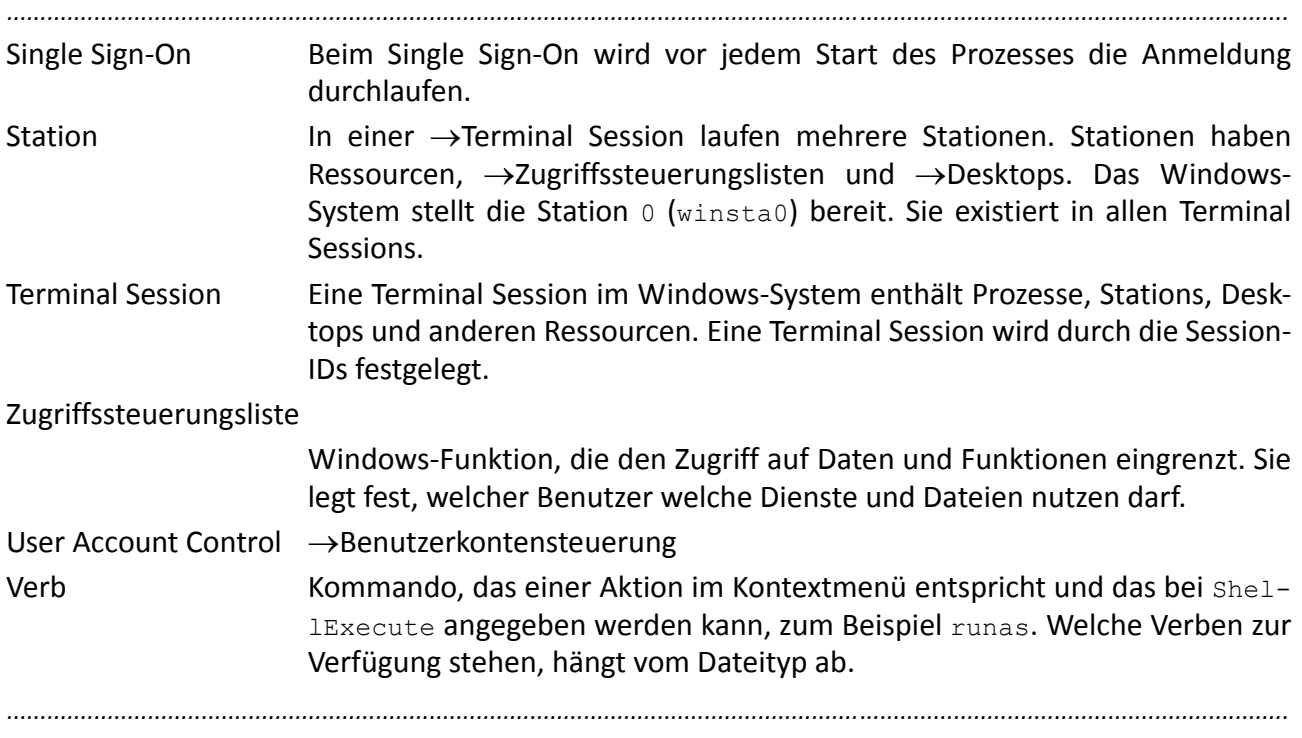

# **Abkürzungen**

<span id="page-90-7"></span><span id="page-90-6"></span><span id="page-90-5"></span><span id="page-90-4"></span><span id="page-90-3"></span><span id="page-90-2"></span><span id="page-90-1"></span><span id="page-90-0"></span>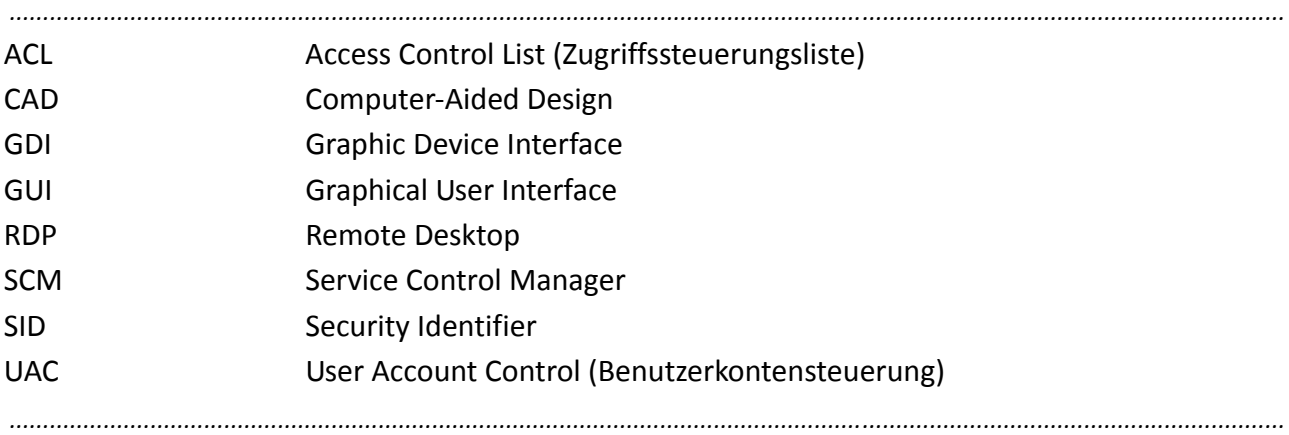

# **Stichwortverzeichnis**

#### **Symbole**

\_INSIDE\_SEAL\_SERVICE [58](#page-61-0) .NET Framework 3.5.1 (SP1) [13](#page-16-0)

### **A**

Ablauf [75](#page-78-1) Access Control List, siehe [Zugriffssteuerungslis](#page-88-0)te ACL [72](#page-75-0), [87](#page-90-0) Acronis [65](#page-68-0) Administratormodus, Netzlaufwerke sichtbar [52](#page-55-0) Anmeldung [73](#page-76-1), [85](#page-88-1) Kommando [35](#page-38-0) Application [38](#page-41-0) auflisten, gestartete Prozesse [81](#page-84-0)

## **B**

Benutzer [10](#page-13-0), [73](#page-76-2) Domänen‐ [45](#page-48-0) für Kommando [32](#page-35-0) Passwort [46](#page-49-0) Prozess [82](#page-85-0) Vorbelegung [21](#page-24-0) voreingestellter [17](#page-20-0) Benutzergruppe [11](#page-14-0), [19](#page-22-0) Mitglied [27](#page-30-0), [46](#page-49-1) verschachtelte [53](#page-56-0) Benutzerkontensteuerung [60](#page-63-0), [74](#page-77-1), [85](#page-88-2) Benutzerkonto [19](#page-22-1) Benutzername [10](#page-13-1) Benutzerprofil [85](#page-88-3) hinzufügen [45](#page-48-1) Prozess [83](#page-86-0) umbenennen [47](#page-50-0) Voreinstellung [48](#page-51-0) Benutzer‐Token [85](#page-88-4) Benutzerverwaltung [44](#page-47-0) [Betriebssystem,](#page-11-0) siehe Plattform Boot [31](#page-34-0) Verzögerung eintragen [50](#page-53-0) BootDelayTime [50](#page-53-1)

## **C**

CAD [87](#page-90-1) Confirm Password [21](#page-24-1) CreateProcess [74](#page-77-2), [83](#page-86-1) ‐currdir [79](#page-82-0)

## **D**

deaktivieren, Kommando [41](#page-44-0) Debugmeldung [82](#page-85-1) Default‐Desktop [33](#page-36-0) Voreinstellung [51](#page-54-0) deinstallieren [24](#page-27-0) Desktop [39](#page-42-0), [71](#page-74-1), [85](#page-88-5) Prozess [79](#page-82-1) ‐desktop [79](#page-82-2) Display [51](#page-54-1) Domain [21](#page-24-2) Domänen‐Benutzer [45](#page-48-0) Dummy‐Programm [79](#page-82-3)

## **E**

‐e [79](#page-82-4) edit [74](#page-77-3) Enabled [41](#page-44-1) EnableLinkedConnections [52](#page-55-1) Ereignis des Kommandos [31](#page-34-1) [Ereignisanzeige,](#page-58-0) siehe Windows‐Ereignisanzei‐ ge Erkennung interaktiver Dienste (UIODetect) [61](#page-64-0) erstellen, Skript [58](#page-61-1) Establish Network Connection [36](#page-39-0) Exceute As [39](#page-42-1) exportieren, Konfiguration in XML‐Datei [29](#page-32-0)

### **F**

Fehlermeldung [79](#page-82-5) File not found [62](#page-65-0) Filter in Windows‐Ereignisanzeige [56](#page-59-0) Force Login [36](#page-39-1) ‐forcelogin [80](#page-83-0) Funktionalität [1](#page-4-0)

## **G**

GDI [87](#page-90-2) Ghost‐Prozess [73](#page-76-3), [85](#page-88-6) Kommando mit [34](#page-37-0) starten [80](#page-83-1) GUI [87](#page-90-3)

#### **H**

‐h [80](#page-83-2) Hardware, unterstützt [9](#page-12-0) Hidden [33](#page-36-1) hinzufügen Benutzerprofil [45](#page-48-1) Kommando [38](#page-41-1)

#### HKEY\_LOCAL\_MACHINE [50](#page-53-2)

### **I**

Informationsquelle [55](#page-58-1) Installation ohne Benutzerinteraktion [22](#page-25-0) Vorbelegung [21](#page-24-3) Installationsverzeichnis [18](#page-21-0) Vorbelegung [21](#page-24-4) Zugriffsrechte [60](#page-63-1) INSTALLDIR [21](#page-24-5) installieren [15](#page-18-0) interaktiver Desktop [71](#page-74-2) Prozess auf [83](#page-86-2)

## **K**

Kommando Anmeldung [35](#page-38-0) Benutzer [32](#page-35-0) deaktivieren [41](#page-44-0) Default‐Desktop [33](#page-36-0) Ereignis [31](#page-34-1) hinzufügen [38](#page-41-1) mit Ghost‐Prozess [34](#page-37-0) SEAL‐Desktop [33](#page-36-2) Sichtbarkeit [33](#page-36-3) Start dauert lang [63](#page-66-0) startet nicht [62](#page-65-1) testen [40](#page-43-0) umbenennen [42](#page-45-0) unterordnen [43](#page-46-0) Verzögerung eintragen bei Boot‐ [50](#page-53-0) Zeitpunkt [31](#page-34-2) Konfiguration exportieren in XML‐Datei [29](#page-32-0) speichern [28](#page-31-0) Konfigurationsoberfläche [70](#page-73-1) öffnen [27](#page-30-1) Kontextwechsel [73](#page-76-4), [85](#page-88-7)

#### **L**

laden aus Registry [28](#page-31-1) Laufwerk, siehe [Netzlaufwerk](#page-15-0) libprocess.pl [58](#page-61-2) Lizenzbedingung [16](#page-19-0) Logoff [31](#page-34-3) Logon [31](#page-34-4)

#### **M**

Manually Start [31](#page-34-5) migrieren von SEALService 1.x.x [20](#page-23-0) Mitternacht [39](#page-42-2)

### **N**

nested groups [53](#page-56-1) NestedGroups [53](#page-56-2) Netzlaufwerk [12](#page-15-0) anderer Benutzer [12](#page-15-1) Novell [12](#page-15-2) Passwort [12](#page-15-3) sichtbar im Administratormodus [52](#page-55-0) steht nicht zur Verfügung [68](#page-71-0) ‐noadmin [80](#page-83-3) ‐noghost [80](#page-83-4) NoInteractiveServices [61](#page-64-1) ‐nonet [84](#page-87-0) ‐noninteractive [81](#page-84-1) ‐noprofile [84](#page-87-1) Novell‐Netzlaufwerk [12](#page-15-2)

## **O**

‐o [81](#page-84-2) öffnen, Konfigurationsoberfläche [27](#page-30-1) open [74](#page-77-4) Open System Event Log [55](#page-58-2)

### **P**

Password [21](#page-24-6) Password Safe [12](#page-15-4) Passwort für Netzlaufwerk [12](#page-15-3) Perl‐Debugger [51](#page-54-2) Plattform, unterstützt [8](#page-11-0) PLSROOT [60](#page-63-2) PLSTBIN [79](#page-82-6) print [74](#page-77-5) Process Explorer [55](#page-58-3), [71](#page-74-3) procexp.exe [55](#page-58-4) Profile Name [45](#page-48-2) Property [21](#page-24-7) Protokolldatei [81](#page-84-3) Prozess auf interaktivem Desktop [83](#page-86-2) auflisten [81](#page-84-0) Benutzer [82](#page-85-0) Benutzerprofil [83](#page-86-0) Desktop [79](#page-82-1) sichtbar [83](#page-86-3) starten [70](#page-73-2), [83](#page-86-4) starten ohne Administratorrechte [80](#page-83-5) Startverzeichnis [79](#page-82-7) synchron starten [82](#page-85-2) Wartezeit [82](#page-85-3)

#### ‐pwd [81](#page-84-5)

#### **Q**

‐q [81](#page-84-6)

#### **R**

RDP [87](#page-90-4) RDP‐Client [66](#page-69-0) REG.BIN‐Datei [29](#page-32-1) Register.bat [60](#page-63-3) registrieren, SEALService [60](#page-63-4) Registry laden [28](#page-31-1) speichern in [28](#page-31-2) Remote Desktop‐Verbindung funktioniert nicht [66](#page-69-1) restricted token [80](#page-83-6) Resume Suspend [31](#page-34-6) Run command [58](#page-61-3) runas [74](#page-77-6)

### **S**

‐s [82](#page-85-4) SCM [87](#page-90-5) SEAL Systems User [11](#page-14-1), [19](#page-22-0) SEAL\_CUSTOMDIR [60](#page-63-5) sealcrypt [21](#page-24-8) SEAL‐Desktop [33](#page-36-2), [71](#page-74-4), [79](#page-82-8), [85](#page-88-9) Prozess läuft nicht [64](#page-67-0) schaltet um [65](#page-68-1) umschalten auf [23](#page-26-0) sealexecute [70](#page-73-3) sealexecute.exe [79](#page-82-9), [85](#page-88-10) SEALGhostApp [70](#page-73-4) SEALGhostCmd.exe [70](#page-73-5) SEALMonikerApp [70](#page-73-6) SEALOperationDesktop [51](#page-54-3), [64](#page-67-1) SEALService [85](#page-88-11) funktioniert nicht [60](#page-63-6) registrieren [60](#page-63-4) SEALService 1.x.x, migrieren von [20](#page-23-0) sealserviceinstall\_x64.msi [15](#page-18-1) sealserviceinstall\_x86.msi [15](#page-18-2) sealservicesvr.exe [70](#page-73-7) SEALSvrSessionMoniker.exe [70](#page-73-8), [85](#page-88-12) Servername [10](#page-13-2) Service Control Manager [85](#page-88-13) Session-ID [71](#page-74-5) Set As Default User [48](#page-51-1) ShellExecute [74](#page-77-7), [83](#page-86-5) Sichtbarkeit Kommandos [33](#page-36-3)

Prozess [83](#page-86-3) Tray‐Icon [23](#page-26-1) SID [87](#page-90-6) silent installation [22](#page-25-0) Single Sign‐On [35](#page-38-2), [86](#page-89-0) Skript erstellen [58](#page-61-1) speichern in Registry [28](#page-31-2) Konfiguration [28](#page-31-0) Start [39](#page-42-3) Start Subitem After [43](#page-46-1) Startart [19](#page-22-2) starten Ghost‐Prozess [80](#page-83-1) Prozess [83](#page-86-4) Prozess synchron [82](#page-85-2) starten, Prozess [70](#page-73-2) Startverzeichnis Prozess [79](#page-82-7) Station [71](#page-74-6), [86](#page-89-1) Suspend [31](#page-34-7) synchron starten, Prozess [82](#page-85-2)

### **T**

Terminal Session [71](#page-74-7), [86](#page-89-2) Test Command [40](#page-43-1) testen, Kommando [40](#page-43-0) ‐timeout [82](#page-85-5) Timer [31](#page-34-8) Mitternacht [39](#page-42-2) Token, siehe [Benutzer](#page-88-4)‐Token ‐tracelevel [82](#page-85-6) Tray‐Icon [23](#page-26-2) funktioniert nicht [61](#page-64-2) sichtbar machen [23](#page-26-1)

## **U**

UAC [87](#page-90-7) UIODetect [61](#page-64-3) umbenennen Benutzerprofil [47](#page-50-0) Kommando [42](#page-45-0) Unregister.bat [60](#page-63-7) unterordnen, Kommando [43](#page-46-0) Use SEAL Desktop for SEALExecute [51](#page-54-4) ‐user [82](#page-85-7) User Account Control, siehe [Benutzerkonten](#page-89-3)‐ steuerung User Name [21](#page-24-9) ‐userinteractivesession [83](#page-86-6) ‐userprofile [83](#page-86-7)

# **V**

‐v [83](#page-86-8) Verb [74](#page-77-8), [86](#page-89-4) ‐verb [83](#page-86-9) [Verfügbarkeit](#page-11-0) verschachtelte Benutzergruppe [53](#page-56-0) Verzögerung Boot‐Kommando eintragen [50](#page-53-0) Visible [33](#page-36-4) Voraussetzung [7](#page-10-0) .NET Framework 3.5.1 (SP1) [13](#page-16-0) Benutzer [10](#page-13-0) Hardware [9](#page-12-0) Netzlaufwerk [12](#page-15-0) Plattform [8](#page-11-0) Vorbelegung Benutzer [21](#page-24-0) Installation [21](#page-24-3) Installationsverzeichnis [21](#page-24-4) Voreinstellung Benutzer [17](#page-20-0) Benutzerprofil [48](#page-51-0) Default‐Desktop [51](#page-54-0)

### **W**

Wartezeit für Prozess [82](#page-85-3) Windows Benutzer [10](#page-13-3) Password Safe [12](#page-15-4) Windows Event Log, siehe [Windows](#page-58-5)‐Ereignis‐ anzeige Windows Task Manager [55](#page-58-6), [71](#page-74-8) Windows‐Dienst [1](#page-4-1) Benutzer und Startart [19](#page-22-3) Windows‐Ereignisanzeige [55](#page-58-7) Einträge filtern [56](#page-59-0) Windows‐Feature aktivieren [13](#page-16-1) winsta0 [72](#page-75-1)

#### **X**

XML‐Datei, Konfiguration exportieren in [29](#page-32-0)

#### **Z**

Zeitpunkt des Kommandos [31](#page-34-2) Zielgruppe [1](#page-4-2) Zugriff verweigert [62](#page-65-2) Zugriffsrechte für Verzeichnisse [60](#page-63-8) Zugriffssteuerungsliste [72](#page-75-2), [86](#page-89-5)